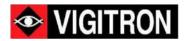

## Vi35136 GUI User Guide

36 - Ports L2+/L3 Lite Managed GbE Switch

Release A1

© 2022 Vigitron, Inc. All rights reserved. All brand and product names are trademarks or registered trademarks of their respective companies

## About This Manual

|             | Copyright ©2022Vigitron                                                                                                    | Inc. All rights reserved                                                                                                    |  |
|-------------|----------------------------------------------------------------------------------------------------|----------------------------------------------------------------------------------------------------|--|
| Copyright   | The products and programs described in this user's manual are licensed products of Vigitron,                                                                                                    |                                                                                                    |  |
|             | This user's manual contains proprietary information protected by copyright, and this user's manual and all accompanying hardware, software and documentation are copyrighted. No parts of this user's manual may be copied, photocopied, reproduced, translated or reduced to any electronic medium or machine-readable from by any means electronic or mechanical. This also Includes photocopying, recording, or information storage and retrieval systems, for any purpose other than the purchaser's personal use, and without the prior express written permission of Vigitron, Inc. |                                                                                                    |  |
| Purpose     | This GUI user guide gives specific information on how to operate and use the management functions of the VI35136<br>via HTTP/HTTPs web browser                                                                                                    |                                                                                                    |  |
|             | Audience The Manual is intended for use by network administrators who are responsible for operating and maintaining network equipment; consequently, it assumes a basic working knowledge of general                                                                                                    |                                                                                                    |  |
| Audience    | switch functions, the Internet Protocol (IP), and Hypertext Transfer Protocol (HTTP).                                                                                                    |                                                                                                    |  |
|             | Conventions The follow                                                                                                    | ing conventions are used throughout this manual to show information.                                                                                 |  |
| Conventions |                                                                                                    |                                                                                                    |  |
|             | ()                                                                                                    | <b>NOTE:</b> Emphasizes important information or calls your attention to related features or instructions.                                           |  |
|             |                                                                                                    | WARNING: Alerts you to a potential hazard that could cause personal injury.                                                                          |  |
|             |                                                                                                    | CAUTION: Alerts you to a potential hazard that could<br>cause loss of data, or damage the system or<br>equipment.                                    |  |
|             | ,                                                                                                    | omer Support/Warranty booklet included with the product. A copy of the specific warranty itron's products and replacement parts can be obtained from |  |

Warranty

Vigitron's Sales and Service Office or an authorized dealer.

| Disclaimer         | Vigitron does not warrant that the hardware will work properly in all environments and applications, and makes no warranty and representation, either implied or expressed, with respect to the quality, performance, merchantability, or fitness for a particular purpose. Vigitron disclaims liability for any inaccuracies or omissions that may have occurred. Information in this user's manual is subject to change without notice and does not represent a commitment on the part of Vigitron. Vigitron assumes no responsibility for any inaccuracies that may be contained in this user's manual. Vigitron makes no commitment to update or keep current the information in this user's manual, and reserves the rights to make improvements to this user's manual and/or to the products described in this user's manual, at any time without notice. |
|--------------------|----------------------------------------------------------------------------------------------------|
| FCC Caution        | To assure continued compliance (example-use only shielded interface cables when connection to computer or peripheral devices). Any changes or modifications not expressly approved by the party responsible for compliance could void the user's authority to operate the equipment. This device complies with Part 15 of the FCC Rules. Operation is subject to the Following two conditions: (1) This device may not cause harmful interference, and (2) this device must accept any interference received, including interference that may cause undesired operation.                                                                                                    |
| CE Mark<br>Warning | This is a Class B device. In a domestic environment, this product may cause radio interference. In which case, the user may be required to take adequate measures.                                                                                                    |

## Introduction

#### Overview

In this User Guide, it will not only tell you how to install and connect your network system but configure and monitor the Vi35136 through the web by (RJ-45) serial interface and Ethernet ports step-by-step. Many explanations in detail of hardware and software functions are shown as well as the examples of the operation for web-based interface.

The Vi35136 are the next generation Industrial L2+ managed GbE switch from Manufacture, is a portfolio of affordable managed switches that provides a reliable infrastructure for your business network. These switches deliver more intelligent features you need to improve the availability of your critical business applications, protect your sensitive information, and optimize your network bandwidth to deliver information and applications more effectively. It provides the ideal combination of affordability and capabilities for entry level networking includes small business or enterprise application and helps you create a more efficient, better-connected workforce.

## Vi35136 L2+/L3 Lite Managed GbE Switch provide 36 ports in a single device; the specification is highlighted as follows:

- L2+ features provide better manageability, security, QoS, and performance.
- Support IPv4/IPv6 dual stack management
- Support SSH/SSL secured management
- Support SNMP v1/v2c/v3
- Support RMON groups 1,2,3,9
- Support sFlow
- Support IGMP v1/v2/v3 Snooping
- Support MLD v1/v2 Snooping
- Support RADIUS and TACACS+ authentication
- Support IP Source Guard
- Support DHCP Relay (Option 82)
- Support DHCP Snooping
- Support ACL and QCL for traffic filtering
- Support 802.1d(STP), 802.1w(RSTP) and 802.1s(MSTP)
- Support LACP and static link aggregation
- Support Q-in-Q double tag VLAN
- Support GVRP dynamic VLAN

## Contents

| Copyright                | 2  |
|--------------------------|----|
| Purpose                  | 2  |
| Audience                 | 2  |
| Conventions              | 2  |
| Warranty                 | 2  |
| ABOUT THIS MANUAL        | 2  |
| Disclaimer               | 3  |
| FCC Caution              | 3  |
| CE Mark Warning          | 3  |
| Overview                 | 4  |
| INTRODUCTION             | 4  |
| USER GUIDE OVERVIEW      | 12 |
| Overview                 | 12 |
| Front View of the Switch | 12 |
| Rear View of the Switch  | 12 |
| LED Descriptions         | 12 |
| System LED               | 12 |
| Mode LEDs                | 12 |
| Port Status LEDs         | 12 |
| Reset Button             | 14 |
| INSTALLING THE SWITCH    | 15 |
| Package Contents         | 15 |

| Mounting the Switch in a 19-inch Rack                     | 15                    |
|-----------------------------------------------------------|-----------------------|
| Connecting the AC Power Cord                              | 16                    |
| Insert Real panel drawing                                 | 16                    |
| Installing SFP+ Modules                                   | 16                    |
| INITIAL CONFIGURATION OF SWITCH                           | 18                    |
| Initial Switch Configuration Using Web Browsers           | 18                    |
| Mounting the Switch on Desk or Shelf                      | 18                    |
| The initial switch configuration procedure is as follows: | 18                    |
| Insert Log in Screen                                      | 19                    |
| TROUBLESHOOTING                                           | 20                    |
| WARNING                                                   | 20                    |
| MISE EN GARDE                                             | 20                    |
| SECTION 1: INTRODUCTION                                   | 21                    |
| 1. Overview<br>1.1 Web Management                         | <b>21</b><br>21       |
| 1.2 Web-Based user Interface                              | 21                    |
| SECTION 2: INFORMATION & STATUS                           | 24                    |
| 2. Information & Status<br>2.1 System Information         | <b>24</b><br>24       |
| 2.2 IP Status                                             | 24                    |
| 2.3 Syslog                                                | 25                    |
| 2.4 Detailed Syslog                                       | 25                    |
| 2.5 Mac Table                                             | 26                    |
| 2.6.1 Membership<br>2.6.1 VLANs Ports                     | <b>26</b><br>26<br>27 |

| 2.7 Ports                           | 27 |
|-------------------------------------|----|
| 2.7.1 Traffic Overview              | 27 |
| 2.7.2 Detailed Statistics           | 27 |
|                                     |    |
| 2.8 LACP                            | 28 |
| 2.8.1 System Status                 | 28 |
| 2.8.2 Port Status                   | 28 |
| 2.8.3 Port Statistics               | 28 |
| 2.9 Thermal Protection              | 29 |
| 2.10 Green Ethernet                 | 29 |
| 2.11 LLDP                           | 30 |
| 2.11.1 Neighbors                    | 30 |
| 2.11.2 Port Statistics              | 30 |
| 2.12 Loop Protection                | 31 |
| 2.13 Spanning Tree                  | 31 |
| 2.13.1 Bridge Status                | 31 |
| 2.13.2 Port Status                  | 31 |
| 2.13.3 Port Status                  | 32 |
| 2.14 IGMP Snooping                  | 32 |
| 2.14.1 IGMP Status                  | 32 |
| 2.14.2 Group Information            | 33 |
| 2.14.3 IPv4 SFM                     | 33 |
| 2.15 MLD Snooping                   | 33 |
| 12.15.1 MLD Status                  | 33 |
| 12.15.2 MLD Group Information       | 33 |
| 2.15.3 MLD IPv6 SFM                 | 35 |
| 2.16 DHCP                           | 35 |
| 2.16.1 Server                       | 35 |
| 2.16.2 Snooping Table               | 36 |
| 2.16.3 Relay Statistics             | 37 |
| 2.16.4 Detailed Statistics          | 37 |
| 2.17 Security                       | 38 |
| 2.17.1 Post Security                | 38 |
| 2.17.2 Access Management Statistics | 39 |
| 2.17.3 802. 1x                      | 39 |
| 2.17.4 ACL Status                   | 40 |
| 2.17.5 AAA                          | 41 |
| 2.18 QOS                            | 42 |
| 2.18.1 QOS Statistics               | 42 |
| 2.18.2 QOS Status                   | 42 |

| SECTION 3: NETWORK MANAGEMENT- SET UP AND OPERATIONS | 43 |
|------------------------------------------------------|----|
| 3. Network Management                                | 43 |
| 3.1 IP Configuration                                 | 43 |
| 3.2 IP Status                                        | 44 |
| 3.2.1 DHCP Server                                    | 44 |
| 3.2.2 DHCP Server > Server Excluded Configuration    | 45 |
| 3.2.3 DHCP Server> Server Pool Configuration         | 45 |
| 3.3 NTP Configuration                                | 45 |
| 3.3.1 NTP Address assignment                         | 46 |
| 3.3.2 Time reference confirmation and offset         | 46 |
| 3.3.3 Setting Time Zone as NTP Source                | 46 |
| 3.4 SNMP Configuration                               | 47 |
| 3.4.1 SNMP System Configuration                      | 47 |
| 3.4.2 SNMP Trap Configuration                        | 48 |
| 3.4.3 SNMP Community Configuration                   | 48 |
| 3.4.4 SNMP user                                      | 49 |
| 3.4.5 SNMP Groups Configuration                      | 49 |
| 3.4.6 SNMP Views Configuration                       | 49 |
| 3.4.7 SNMP Access Configuration                      | 50 |
| 3.5 System Log Configuration                         | 51 |
| SECTION 4: PORT CONFIGURE                            | 52 |
| 4.1 Port Configuration                               | 52 |
| 4.2 Link Aggregation                                 | 53 |
| 4.2.1 Static Aggregation                             | 53 |
| 4.2.2 LACP Aggregation                               | 54 |
| 4.3 Port Mirroring                                   | 55 |
| 4.4 Thermal Protection Configuration                 | 56 |
| 4.5 Green Ethernet                                   | 57 |
| 4.6 DDM                                              | 57 |
| 4.7 DDMI                                             | 58 |
| SECTION 5: ADVANCED CONFIGURE                        | 59 |
| 5. Advanced Configure                                | 59 |
|                                                      |    |

| 5.1 MAC Address Table                                                                                                    | 59                                       |
|----------------------------------------------------------------------------------------------------|------------------------------------------|
| 5.2 VLAN                                                                                                    | 60                                       |
| 5.3 Voice VLAN                                                                                                    | 63                                       |
| 5.4 GVRP                                                                                                    | 64                                       |
| 5.5 Port Isolation                                                                                                    | 66                                       |
| 5.5.1 Port Group                                                                                                    | 66                                       |
| 5.5.2 Port Isolation                                                                                                    | 66                                       |
| 5.6 Loop Protection                                                                                                    | 67                                       |
| 5.7 STP- Spanning Tree                                                                                                    | 68                                       |
| 5.7.1 Bridge Setting                                                                                                    | 68                                       |
| 5.7.2 MSTI Mapping                                                                                                    | 69                                       |
| 5.7.3 MSTI Priorities                                                                                                    | 70                                       |
| 5.7.4 CIST Ports                                                                                                    | 71                                       |
| 5.7.5 MSTI Ports                                                                                                    | 75                                       |
| 5.8 IPMC Profile                                                                                                    | 77                                       |
| 5.8.1 Profile Table                                                                                                    | 77                                       |
| 5.8.2 Address Entry                                                                                                    | 78                                       |
| 5.9 MEP                                                                                                    | 79                                       |
| 5.10 ERPS                                                                                                    | 79                                       |
| 5.11 IGMP Snooping                                                                                                    | 82                                       |
| 5.11.1 Basic Configuration                                                                                                    | 82                                       |
|                                                                                                    | 83                                       |
| 5.11.2 IGMP Snooping VLAN Configuration                                                                                                    |                                          |
| 5.11.2 IGMP Shooping VLAN Configuration<br>5.11.3 IGMP Shooping Port Filtering Profile                                                                                                    | 84                                       |
|                                                                                                    | 84<br><b>85</b>                          |
| 5.11.3 IGMP Snooping Port Filtering Profile                                                                                                    |                                          |
| 5.11.3 IGMP Snooping Port Filtering Profile 5.12 IPV6 MLD Snooping                                                                                                    | 85                                       |
| 5.11.3 IGMP Snooping Port Filtering Profile<br><b>5.12 IPV6 MLD Snooping</b><br>5.12.1 Basic Configuration                                                                                                    | <b>85</b><br>85                          |
| <ul> <li>5.11.3 IGMP Snooping Port Filtering Profile</li> <li>5.12 IPV6 MLD Snooping</li> <li>5.12.1 Basic Configuration</li> <li>5.12.2 VLAC Configuration</li> </ul>                                                                                                    | <b>85</b><br>85<br>87                    |
| <ul> <li>5.11.3 IGMP Snooping Port Filtering Profile</li> <li>5.12 IPV6 MLD Snooping</li> <li>5.12.1 Basic Configuration</li> <li>5.12.2 VLAC Configuration</li> <li>5.12.3 Port Filtering Profile</li> </ul>                                                                                                    | <b>85</b><br>85<br>87<br>90              |
| 5.11.3 IGMP Snooping Port Filtering Profile<br><b>5.12 IPV6 MLD Snooping</b><br>5.12.1 Basic Configuration<br>5.12.2 VLAC Configuration<br>5.12.3 Port Filtering Profile<br><b>5.13 LLDP</b>                                                                                                    | <b>85</b><br>85<br>87<br>90<br><b>91</b> |
| <ul> <li>5.11.3 IGMP Snooping Port Filtering Profile</li> <li>5.12 IPV6 MLD Snooping <ul> <li>5.12.1 Basic Configuration</li> <li>5.12.2 VLAC Configuration</li> <li>5.12.3 Port Filtering Profile</li> </ul> </li> <li>5.13 LLDP</li> <li>6. Security Configure</li> </ul>                                             | 85<br>85<br>90<br>91<br>93               |
| <ul> <li>5.11.3 IGMP Snooping Port Filtering Profile</li> <li>5.12 IPV6 MLD Snooping <ul> <li>5.12.1 Basic Configuration</li> <li>5.12.2 VLAC Configuration</li> <li>5.12.3 Port Filtering Profile</li> </ul> </li> <li>5.13 LLDP <ul> <li>6. Security Configure</li> <li>6.1 User configuration</li> </ul> </li> </ul> | 85<br>85<br>90<br>91<br>93<br>93         |

| 6.5 Ports Security Limit configuration  |     |  |
|-----------------------------------------|-----|--|
| 6.6 Access Management configuration     | 95  |  |
| 6.7 802.1X configuration                | 97  |  |
| 6.8 ACL configuration                   | 98  |  |
| 6.8.1 ACL Ports Configure               | 99  |  |
| 6.8.2 Rate Limiter Configuration        | 100 |  |
| 6.8.3 Access Control List Configuration | 100 |  |
| 6.9 DHCP                                | 101 |  |
| 6.9.1 DHCP Snooping Configure           | 102 |  |
| 6.9.2 Snooping Table                    | 103 |  |
| 6.9.3 DHCP Relay                        | 108 |  |
| 6.9.4 DHCP Relay Statistics             | 110 |  |
| 6.9.5 DHCP Detailed Statistics          | 112 |  |
| 6.10 IP&MAC Source Guard                | 113 |  |
| 6.10.1 Port Configuration               | 113 |  |
| 6.10.2 Static Table                     | 114 |  |
| 6.10.2 Dynamic Table                    | 115 |  |
| 6.11 ARP Inspection                     | 116 |  |
| 6.11.1 Port Configuration               | 116 |  |
| 6.11.2 VLAN Configuration               | 118 |  |
| 6.11.3 Static Table                     | 119 |  |
| 6.11.4 Dynamic Table                    | 120 |  |
| 6.12 AAA                                | 121 |  |
| 6.12 RADIUS                             | 122 |  |
| 6.12.2 TACACS+                          | 125 |  |
| SECTION 7: QOS CONFIGURE                | 127 |  |
| 7. QoS Configure                        | 127 |  |
| 7.1 QoS Port Classification             | 127 |  |
| 7.2 Port Policing                       | 129 |  |
| 7.3 Queue Policing                      | 130 |  |
| 7.4 Port Scheduler                      | 131 |  |
| 7.5 Port Shaping                        | 133 |  |
| 7.6 Port Tag Remarking                  | 135 |  |

| 7.7 Port DSCP                                                                 | 136                      |
|-------------------------------------------------------------------------------|--------------------------|
| 7.8 DSCP-based QoS                                                            | 138                      |
| 7.9 DHCP Translation                                                          | 139                      |
| 7.10 DSCP Classification                                                      | 140                      |
| 7.11 Control List                                                             | 141                      |
| 7.11 QCL Status                                                               | 145                      |
| 7.12 Storm Policing Configuration                                             | 145                      |
| SECTION 8: DIAGNOSTICS                                                        | 147                      |
| 8. Diagnostics                                                                | 147                      |
| 8.1 Ping Test                                                                 | 147                      |
| 8.2 Cable Diagnostics                                                         | 148                      |
| 8.2 CPU Load                                                                  | 150                      |
| SECTION 9: MAINTENANCE                                                        | 151                      |
| 9. Maintenance                                                                | 151                      |
| 9.1 Restart Device                                                            | 151                      |
| 9.2 Factory Defaults                                                          | 151                      |
| <b>9.3 Firmware Upgrade</b><br>9.4 Firmware Select                            | <b>152</b><br>152        |
| <b>9.5 Configuration</b><br>9.5.1 Download Configuration File<br>9.5.2 Upload | <b>153</b><br>153<br>153 |
| 9.5.3 Activate Configuration                                                  | 154                      |
| 9.5.4 Delete Configuration File                                               | 154<br>155               |
| 9.5.5 Glossary<br>9.5.6 Appendix                                              | 155                      |
| a.a.o Appendix                                                                | 100                      |

## User Guide Overview

#### Overview

This user guide describes how to install, configure, and troubleshoot the Vi30128, 36 Ports L2+ Managed GbE Switch.

By reading this user guide, users can perform the following tasks:

- To check the switch status by reading the LED behavior
- To reset the switch or to restore the switch to factory defaults
- To install the switch
- To use a Web browser to initially configure the switch
- To troubleshoot the switch

Front View of the Switch

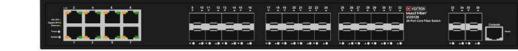

Figure 1: Front panel of the switch

| Rear View of<br>the Switch | Figure 2: Rear panel of the switch                                                                                                 |
|----------------------------|----------------------------------------------------------------------------------------------------|
| LED<br>Descriptions        | The LEDs on the front panel provide users with switch status checking and monitoring. There are three types of LEDs as follows:    |
| System LED                 | Indicates if the switch is powered up correctly or not, or, indicates if there is a system alarm triggered for<br>troubleshooting. |
| Mode LEDs                  | Indicates the mode of all ports on the switch. Users sequentially switch among the two different modes (Link/Activity/Speed mode)  |
| Port Status<br>LEDs        | Indicates the current status of each port. Users can check these LEDs to understand the port status.                               |

The following table details the functions and descriptions of various LED indicators:

Table 1: System LED

| LED    | Color | State | Description                               |
|--------|-------|-------|-------------------------------------------|
| System | Green | ON    | The system is started.                    |
|        |       | OFF   | The system is not working.                |
|        |       | Blink | The system of switch is working normally. |

#### Table 2: POWER LEDs

| LED   | Color | State | Description               |
|-------|-------|-------|---------------------------|
| Power | Green | ON    | The power is working.     |
|       |       | OFF   | The power is not working. |

#### Table 3: RJ45 LEDs

| LED              | Color  | State | Description                                                        |
|------------------|--------|-------|--------------------------------------------------------------------|
| 1000M Link/Act   |        | Blink | The Port Status LEDs are displaying link status, network activity. |
|                  | Green  | ON    | The Port Status LEDs are link status, no data transmission         |
|                  |        | OFF   | The Port Status LEDs are link status, No Link                      |
| 10/100M Link/Act | Yellow | Blink | The Port Status LEDs are displaying link status, network activity. |
|                  |        | ON    | The Port Status LEDs are link status, no data transmission         |
|                  |        | OFF   | The Port Status LEDs are link status, No Link                      |

#### Table 4: SFP LEDs

| LED                | Color | State | Description                                                        |
|--------------------|-------|-------|--------------------------------------------------------------------|
| All speed Link/Act |       | Blink | The Port Status LEDs are displaying link status, network activity. |
|                    | Green | ON    | The Port Status LEDs are link status, no data<br>transmission      |
|                    |       | OFF   | The Port Status LEDs are link status, No Link                      |

#### **Reset Button**

By pressing the Mode/Reset Button for certain period of time, users can perform the following tasks.

- Change Port Status LED Mode
- To read the port status correctly in the two different modes (Link/Act/Speed mode).
- Reset the Switch
- $\circ$  ~ To reboot and get the switch back to the previous configuration settings saved.
- Restore the Switch to Factory Defaults
- To restore the original factory default settings back to the switch.

#### NOTE:

According to the table below, users can easily judge which task is being performed by reading the LED behaviors while pressing the Reset button. Once the LED behaviors are correctly displayed, users may just release the button.

| Task to be Performed | Time Period of Pressing | SYS LED                | Port Status LED Behavior   |  |  |  |  |
|----------------------|-------------------------|------------------------|----------------------------|--|--|--|--|
|                      | Button                  | Behavior               |                            |  |  |  |  |
|                      |                         | Blink quickly and then |                            |  |  |  |  |
| Reset the Switch     | Long press 5 seconds    | off                    | Blink quickly and then off |  |  |  |  |
|                      |                         | Blink quickly          |                            |  |  |  |  |
| Reset the Switch     | Long press 5 seconds    | And then off           | Blink quickly and then off |  |  |  |  |

## Installing the Switch

### Package Contents

- The Switch
- AC Power Cord

(Must select power supply cord as Type SVT or SPT-2, Min. 18 AWG. Min. 1.5 m, max. 4.5m (14.76 ft) long.
 One end terminates with NEMA 5-15P, min. 125 Vac, the other end with and appliance coupler.)

- Four Adhesive Rubber Feet
- Installation Guide
- Mounting kit

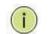

NOTE: The switch is an indoor device. If you need to use it to connect outdoor devices such as outdoor IP cameras, then you need to install an arrester on the cable between outdoor device and the switch.

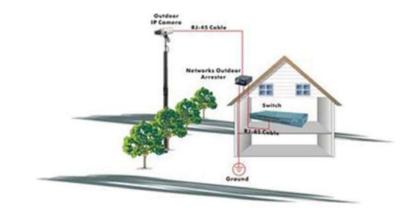

Figure: Addition an arrester between outdoor device and this switch

**Step 1:** Attach the mounting brackets to both sides of the chassis. Insert screws and tighten with a screwdriver to secure the brackets.

Mounting the Switch in a 19inch Rack

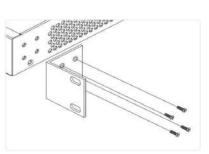

Figure 3: Attaching Brackets to the Switch

**Step 2:** Place the switch on a rack shelf in the rack. Push it in until the oval holes in the brackets align with the mounting holes in the rack posts.

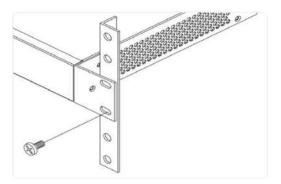

**Step 3:** Attach the brackets to the posts. Insert screws and tighten them. Figure 4: Attaching Brackets to the Rack Post

Connecting the AC Power Cord

Step 1: Connect the AC power cord to the AC power receptacle of switch.Step 2: Connect the other end of the AC power cord to the AC power outlet.Step 3: Check the SYS LED. If it is ON, the power connection is correct.

# Insert Real panel drawing

The Vi35126 has two separate AC connect, if both are active, they will serve as back up to each other. If one fails the other will maintain the switch functions. If both are used, they should be connected to separate power sources

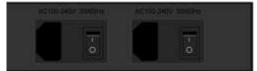

Figure 6: Connecting AC power cord

#### Installing SFP+ Modules

You can install or remove a mini-GBIC SFP+ module from an SFP+ port without having to power off the switch. **Step 1:** Insert the module into the SFP+ port.

**Step 2:** Press firmly to ensure that the module seats into the connector.

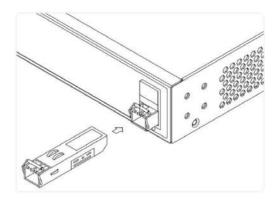

Figure 7: Installing an SFP+ Module into an SFP+ Port

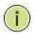

NOTE: The SFP+ ports should use UL Listed Optional Transceiver product, Rated 3.3Vdc, Laser Class 1.

## Initial Configuration of Switch

## Initial Switch Configuration Using Web Browsers

After powering up the switch for the first time, you can perform the initial switch configuration using a web browser. For managing other switch features, please refer to the Web interface user guide for details.

To begin with the initial configuration stage, you need to reconfigure your PC's IP address and subnet mask so as to make sure the PC can communicate with the switch. After changing PC's IP address (for example, 192.168.0.250), then you can access the Web interface of the switch using the switch's default IP address as shown below.

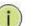

NOTE:

The factory default IP address of the switch is 192.168.0.1

The factory default Subnet Mask of switch is 255.255.255.0

## Mounting the Switch on Desk or Shelf

**Step 1:** Verify that the workbench is sturdy and reliably grounded.

Step 2: Attach the four adhesive rubber feet to the bottom of the switch.

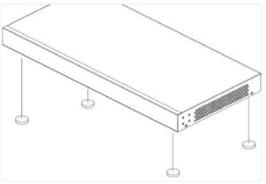

Figure 5: Attaching the Rubber Feet

1. Power up the PC that you will use for the initial configuration. Please make sure the PC has the Ethernet RJ45 connector to be connected to the switch via standard Ethernet LAN cable.

2. Reconfigure the PC's IP address and Subnet Mask as below, so that it can communicate with the switch. The method to change the PC's IP address, for example, for a PC running Windows® 7/8.x/10, is as follows:

Step 1: Type "network and sharing "into the Search Box in the Start Menu

Step 2: Select Network and Sharing Center

Step 3: Clicking on Change adapter settings on the left of PC scre

The initial switch configuration procedure is as

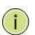

NOTE: Users can also skip step 1 to 3, by pressing WinKey+R and type"ncpa.cpl "command to get to step 4 directly.

Step 4: Right-clicking on your local adapter and select Properties

**Step 5:** In the Local Area Connection Properties window highlight Internet Protocol Version 4 (TCP/IPv4), then clicking the Properties button.

| 1 | -  | 5 |
|---|----|---|
| 1 | Ĩ. | 8 |
| 1 |    | 1 |

NOTE: Be sure to record all your PC's current IP settings to be able to restore them later.

**Step 6**: Select the radio button Use the following IP address and enter in the IP for the PC (e.g. any IP address not in use, and in between 192.168.0.2 and 192.168.0.254), Subnet mask (e.g. 255.255.255.0), and Default gateway that corresponds with your network setup. Then enter your Preferred and Alternate DNS server addresses.

Step 7: Clicking OK to change the PC's IP address.

- 3. Power up the switch to be initially configured, and wait until it has finished its start- up processes.
- 4. Connect the PC to any port on the switch using a standard Ethernet cable, and check the port LED on the switch to make sure the link status of the PC's is OK.
- 5. Run your Web browser on the PC, enter the factory default IP address, so as to access the switch's Web interface.

If your PC is configured correctly, you will see the login page of the switch as shown by Figure 9 below.

| Insert Log in<br>Screen | Authorizatio | access this site<br>on required by http://192.168.0.1<br>tion to this site is not secure |
|-------------------------|--------------|------------------------------------------------------------------------------------------|
|                         | Username     | admin                                                                                    |
|                         | Password     |                                                                                          |
|                         |              | Sign in Canc                                                                             |

Figure 9: Web Interface Login Page

If you do not see the above login page, please perform the following steps:

- Refresh the web page.
- Check to see if there is an IP conflict issue.
- Clean browser cookies and temporary internet files.
- Check your PC settings again and repeat step 2.
- 6. Enter the factory default username and password in login page. Clicking "Login" to log into the switch.

NOTE: The factory default Username of the switch is admin.

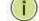

The factory default Password of the switch is admin.

## Troubleshooting

The following table provides information for users to easily troubleshoot problems by taking actions based on the suggested solutions within.

| Symptoms                                                   | Possible Causes                       | Suggested Solutions                                                                                                    |
|------------------------------------------------------------|---------------------------------------|----------------------------------------------------------------------------------------------------|
| SYSTEM LED is<br>Off                                       | The switch is not<br>receiving power. | <ol> <li>Check if correct power cord is connected firmly to the switch and<br/>to the AC outlet socket.</li> <li>Perform power cycling the switch by unplugging and plugging the<br/>power cord back into the switch.</li> <li>If the LED is still off, try to plug power cord into different AC outlet<br/>socket to make sure correct AC source is supplied.</li> </ol>                                                                                                    |
| Port Status LED is<br>Off in the<br>Link/Act/Speed<br>Mode | The port cannot<br>establish a link   | <ol> <li>Check if the cable connector plug is firmly inserted and locked<br/>into the port at both the switch and the connected device.</li> <li>Make sure the connected device is up and running correctly.</li> <li>If the symptom still exists, try different cable or different port, in<br/>order to identify if it is related to the cable or specific port.</li> <li>Check if the port is disabled in the configuration settings via</li> <li>WEB user interface.</li> </ol> |
| Port Status LED is<br>Off                                  | The port is not<br>supplying power    | <ol> <li>Check if the cable connector plug is firmly inserted and locked<br/>into the port at both the switch and the connected device.</li> <li>Make sure the correct Ethernet cables are used.</li> <li>If the symptom still exists, try different cable or different port, in<br/>order to identify if it is related to the cable or specific port.</li> <li>Check if the port is disabled in the configuration settings via WEB<br/>user interface.</li> </ol>                  |

Table 5: Troubleshooting Table

#### WARNING

- Self-demolition on Product is strictly prohibited. Damage caused by self-demolition will be charged for repair fees.
- The switch is an indoor device; if it will be used in an outdoor environment or connects with some outdoor device, then it must use a lightning arrester to protect the switch.
- Before installation, please make sure input power supply and product specifications are compatible with each other.
- To reduce the risk of electric shock, please disconnect all AC or DC power cord and RPS cables to remove power from the unit completely.
- Before importing/exporting configuration, please make sure the firmware version is always the same.
- After the firmware upgrade, the switch will remove the configuration automatically to the latest firmware version.

## • Il eststrictementinterdit de démonter le produit par vous-même. Si le dommagecausé par le démontageestvolontaire, des frais de réparationvousserontfacturés.

• L'intérrupteurestuneunitéintérieure; s'ildoitêtreutilisé à l'extérieurourelié à certainesunitésextérieures, vousdevezutiliser un parafoudre pour le protéger.

- Avant l'installation, veuillezvous assurer de la compatibilité de la puissance d'entrée et des spécifications du produit.
- Afin de réduire le risque de choc électrique, veuillezcouperl'alimentationélectrique de l'équipement et de toutes les lignesélectriques de courant alternatifou de courant continu et des câblesredondants du systèmed'alimentation.
- Avant d'importer/exporter la configuration, assurez-vous que la version du micrologicielesttoujours la même.
- Après la mise à niveau du micrologiciel, le commutateursupprimeautomatiquement la configuration de la dernière version du micrologiciel.

## Section 1: Introduction

#### 1. Overview

1.1 Web

Management

Thank you for purchasing our Managed Switch series, whose all-software function can be managed, configured and monitored via embedded Web-based (HTML) interface. By a standard browser, you can manage switch at any remote site in the network.

Browser as a universal access tool, uses the HTTP protocol to communicate with switch directly.

Open installed web browser on your PC, input the switch's IP address like <u>http://xxx.xxx.xxx.then open that URL</u> to login web management.

#### Internet Protocol Version 4 (TCP/IPv4) Properties General You can get IP settings assigned automatically if your network supports this capability. Otherwise, you need to ask your network administrator for the appropriate IP settings. Obtain an IP address automatically • Use the following IP address: -192.168.0.102 IP address: 255.255.255.0 Subnet mask: Default gateway: Obtain DNS server address automatically • Use the following DNS server addresses: Preferred DNS server: Alternate DNS server: Validate settings upon exit Advanced... ОК Cancel

Prior to accessing the switch, make certain your computer is set to operate on the same network as the switch.

It is recommended that regardless of the browser you are using access the switch using the private or incognito modes depending on the browser.

Note: IP address of switch is 192.168.0.1 by default. So please input http://192.168.0.1 into browser.

When the login window appears, please enter the default username "admin" with password "admin". Then clicking OK to login

# 1.2 Web-Based user Interface

| Sign in to access this site |                                    |                                    |        |  |  |
|-----------------------------|------------------------------------|------------------------------------|--------|--|--|
|                             | n required by<br>tion to this site | http://192.168.<br>e is not secure | 0.1    |  |  |
| Username                    | admin                              |                                    |        |  |  |
| Password                    | •••••                              |                                    |        |  |  |
|                             |                                    | Sign in                            | Cancel |  |  |

Figure1-1 Login Window

Default User Name: **admin** 

Default Password: **admin** 

After entering the username and password, the main screen appears as following Figure 1-2.

| VIGITRON                                 |                                            | ╋╋╋╋                                         |       |    | ┝  | ┝  |    |    |    |  |
|------------------------------------------|--------------------------------------------|----------------------------------------------|-------|----|----|----|----|----|----|--|
|                                          | 1 3 5 7 9                                  | 11 13 15 17 19                               | 21 23 | 25 | 27 | 29 | 31 | 33 | 35 |  |
| Information & Status<br>Network Admin    | System Information                         | 1                                            |       |    |    |    |    |    |    |  |
| Port Configure                           | System                                     | Information                                  |       |    |    |    |    |    |    |  |
| Advanced Configure<br>Security Configure | Company Name<br>Website and Contact        | Vigitron, Inc.<br>www.vigitron.com           |       |    |    |    |    |    |    |  |
| QoS Configure                            | Ha                                         | ardware                                      |       |    |    |    |    |    |    |  |
| ▶ Diagnostics<br>▶ Maintenance           | Model Name<br>MAC Address<br>Serial Number | Vi35136<br>08-ED-02-59-4A-CA                 |       |    |    |    |    |    |    |  |
|                                          | 1                                          | Time                                         |       |    |    |    |    |    |    |  |
|                                          | System Date<br>System Uptime               | 1970-01-01T00:49:47+00:00<br>0d 00:49:47     |       |    |    |    |    |    |    |  |
|                                          | Fi                                         | rmware                                       |       |    |    |    |    |    |    |  |
|                                          | Firmware Version<br>Firmware Date          | V2.1.2022.07.11<br>2022-07-11T02:39:05-07:00 |       |    |    |    |    |    |    |  |
|                                          | Applic                                     | ation Status                                 |       |    |    |    |    |    |    |  |
|                                          | Teinet<br>SSH<br>SNMP<br>HTTP              | Enabled<br>Enabled<br>Enabled<br>Enabled     |       |    |    |    |    |    |    |  |

Figure1-2 Web Management Main Page

This Main Page interface includes mainly 3 parts. Here is description:

| Part        | Description                                                                                         |
|-------------|----------------------------------------------------------------------------------------------------|
| Status      | Company Logo; Working Indicators; Port Indicators, including link working status;<br>Help document; |
| Menu        | Let's you access all the commands and statistics.                                                   |
| Information | Shows configuration details.                                                                        |

The Web agent displays an image of the Managed Switch's ports. Different colors mean different states, they are illustrated as follows:

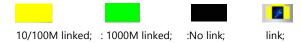

Using the onboard Web agent, you can define system parameters, manage and control the Managed Switch, and all its ports, or monitor network conditions. Via the Web-Management, the administrator can set up the managed Switch by selecting the functions listed in the Main Menu. Following is short description:

Information & status - Users can check switch information and working status under this menu.

Network Admin - Users can check and configure related features of network under this menu.

Port Configure - Users can check and configure specification of ports under this menu.

Advanced Configure - Users can check and configure L2 advanced features under this menu.

**Security Configure** - Users can check and configure security features of the switch under this menu.

Qos Configure - Users can check and configure Qos features of the switch under this menu.

## Section 2: Information & Status

2. Information
 & Status

This section shows the basic information of the switch and status of functions/features setting. Clients can go to different sections to check detailed guidance to make the function work.

After clicking "Information & Status" > "System Information", following screen will appear as:

2.1 System Information

|                       | 2 4 6 8 10                               | 12 14         | 10      | 18     | 20    | -22 | 24 | 26 | 28 | 30 | 32   | 34 | 30 |  |
|-----------------------|------------------------------------------|---------------|---------|--------|-------|-----|----|----|----|----|------|----|----|--|
|                       | in in in in in in in in in in in in in i |               |         |        |       |     |    |    |    |    |      |    |    |  |
| <b>VIGITRON</b>       |                                          |               |         |        |       |     |    |    |    |    |      |    |    |  |
|                       | 1 3 5 7 9                                | 11 13         | 15      | 17     | 19    | 21  | 23 | 25 | 27 | 29 | 31   | 33 | 35 |  |
|                       |                                          | 1 55 0.58     | 1.463   | 144.00 | 0.40  |     |    |    |    |    | 1000 |    |    |  |
| ▶Information & Status |                                          |               |         |        |       |     |    |    |    |    |      |    |    |  |
| ▶Network Admin        | System Information                       | 1             |         |        |       |     |    |    |    |    |      |    |    |  |
| ▶Port Configure       | System                                   | Informati     | on      |        | _     | 1   |    |    |    |    |      |    |    |  |
| ►Advanced Configure   | Company Name                             | Vigitron, Inc |         |        | _     |     |    |    |    |    |      |    |    |  |
| Security Configure    | Website and Contact                      | www.vigitr    |         |        |       | 1   |    |    |    |    |      |    |    |  |
| QoS Configure         | H                                        | ardware       |         |        |       |     |    |    |    |    |      |    |    |  |
| Diagnostics           | Model Name                               | Vi35136       |         |        |       |     |    |    |    |    |      |    |    |  |
|                       | MAC Address                              | 08-ED-02-     | 59-4A-0 | CA     |       |     |    |    |    |    |      |    |    |  |
| Maintenance           | Serial Number                            |               |         |        | _     |     |    |    |    |    |      |    |    |  |
|                       |                                          | Time          |         |        |       |     |    |    |    |    |      |    |    |  |
|                       | System Date                              | 1970-01-0     |         | 9:47+  | 00:00 |     |    |    |    |    |      |    |    |  |
|                       | System Uptime                            | 0d 00:49:4    | /       | _      | _     |     |    |    |    |    |      |    |    |  |
|                       |                                          | rmware        |         |        |       |     |    |    |    |    |      |    |    |  |
|                       | Firmware Version                         | V2.1.2022     |         |        | 7.00  |     |    |    |    |    |      |    |    |  |
|                       | Firmware Date                            | 2022-07-1     |         | 1:05-0 | 7:00  |     |    |    |    |    |      |    |    |  |
|                       |                                          | ation State   | JS      |        |       |     |    |    |    |    |      |    |    |  |
|                       | Telnet<br>SSH                            | Enabled       |         |        |       |     |    |    |    |    |      |    |    |  |
|                       | SNMP                                     | Enabled       |         |        |       |     |    |    |    |    |      |    |    |  |
|                       | HTTP                                     | Enabled       |         |        |       |     |    |    |    |    |      |    |    |  |
|                       |                                          | 21100700      |         | _      |       | -   |    |    |    |    |      |    |    |  |
|                       |                                          |               |         |        |       |     |    |    |    |    |      |    |    |  |
|                       |                                          |               |         |        |       |     |    |    |    |    |      |    |    |  |

Figure 2-1 System Information Screen

#### 2.2 IP Status

After clicking "Information & Status" > "IP Status", following screen will appear as:

Clients can go to Section "Network Admin" > "IP Configuration" to do the detailed management.

| Information & Status System Information | IP Interface | es                |                                          |                                                |
|-----------------------------------------|--------------|-------------------|------------------------------------------|------------------------------------------------|
| <ul> <li>IP Status</li> </ul>           | Interface    | Туре              | Address                                  | Status                                         |
| <ul> <li>SysLog</li> </ul>              | OS:lo        | LINK              | 00-00-00-00-00                           | <up loopback="" multicast="" running=""></up>  |
| Detailed SysLog                         | OS:lo        | IPv4              | 127.0.0.1/8                              |                                                |
| <ul> <li>MAC Table</li> </ul>           | OS:lo        | IPv6              | fe80::1/64                               |                                                |
| ▶VLANs                                  | OS:lo        | IPv6              | ::1/128                                  |                                                |
| ▶Ports                                  | VLAN1        | LINK              | 82-22-06-27-4a-01                        | <up broadcast="" multicast="" running=""></up> |
| ►LACP                                   | VLAN1        | IPv4              | 192.168.0.1/24                           |                                                |
| Thermal Protection                      | VLAN1        | IPv6              | fe80::8022:6ff:fe27:4a01/64              |                                                |
| ■ Green Ethernet<br>▶LLDP               | IP Routes    |                   |                                          |                                                |
| Loop Protection                         | Network      | Gate              | eway Status                              |                                                |
| Spanning Tree                           | 127.0.0.1/32 | 127.0             | 0.0.1 <up host=""></up>                  |                                                |
| ►IGMP Snooping                          | 224.0.0.0/4  |                   |                                          |                                                |
| ►MLD Snooping                           | ::1/128      | 5 ::1             | <up host=""></up>                        |                                                |
| ▶DHCP                                   | ARP Table    |                   |                                          |                                                |
| ▶Security                               |              |                   |                                          |                                                |
| ▶QoS                                    | IP Ad        | aress<br>)2 168 0 | Link Address<br>119 VLAN1:04-0e-3c-16-61 | 1.05                                           |
| Network Admin                           | fe80::8022:6 |                   |                                          |                                                |
| ▶Port Configure                         |              |                   |                                          |                                                |

Figure 2-2 System Information Screen

#### 2.3 Syslog

After clicking "Information & Status" > "System Information", following screen will appear as:

Clients can go to Section "Network Admin" > "System Log Configuration" to do the detailed management.

| <ul> <li>Information &amp; Status</li> <li>System Information</li> <li>IP Status</li> <li>SysLog</li> <li>Obtailed SysLog</li> <li>MAC Table</li> <li>VLANs</li> </ul> | System Log Information           Level         All           Clear Level         All           The total number of entries is 4 for the given level. |                                                                                                    |
|----------------------------------------------------------------------------------------------------|----------------------------------------------------------------------------------------------------|----------------------------------------------------------------------------------------------------|
| ▶Ports                                                                                                    | Start from ID 1 with 20 entri                                                                                                    | es per page.                                                                                        |
| ►LACP<br>■ Thermal Protection                                                                                                    | ID         Level         Time           1         Informational         1970-01-01T00:00:03+00:00                                                    | Message                                                                                             |
| Green Ethernet                                                                                                    | 1         Informational         1970-01-01T00:00:03+00:00           2         Notice         1970-01-01T00:00:03+00:00                               | SYS-BOOTING: Switch just made a cold boot.<br>LINK-UPDOWN: Interface Vlan 1, changed state to down. |
| ▶LLDP                                                                                                    | <u>3</u> Notice 1970-01-01T00:00:10+00:00                                                                                                    | LINK-UPDOWN: Interface GigabitEthernet 1/4, changed state to up.                                    |
| <ul> <li>Loop Protection</li> <li>Spanning Tree</li> </ul>                                                                                                    | 4 Notice 1970-01-01T00:00:15+00:00                                                                                                    | LINK-UPDOWN: Interface Vlan 1, changed state to up.                                                 |
| ►IGMP Snooping                                                                                                    |                                                                                                    |                                                                                                    |
| MLD Snooping                                                                                                    |                                                                                                    |                                                                                                    |
| ▶DHCP                                                                                                    |                                                                                                    |                                                                                                    |
| ▶Security                                                                                                    |                                                                                                    |                                                                                                    |
| ▶QoS                                                                                                    |                                                                                                    |                                                                                                    |
| ▶ Network Admin                                                                                                    |                                                                                                    |                                                                                                    |
| ▶Port Configure                                                                                                    |                                                                                                    |                                                                                                    |
| Advanced Configure                                                                                                    |                                                                                                    |                                                                                                    |
| Security Configure                                                                                                    |                                                                                                    |                                                                                                    |
| QoS Configure                                                                                                    |                                                                                                    |                                                                                                    |
| ► Diagnostics                                                                                                    |                                                                                                    |                                                                                                    |
| ▶ Maintenance                                                                                                    |                                                                                                    |                                                                                                    |

Figure 2-3 Syslog Screen

2.4 Detailed Syslog After clicking "Information & Status" > "Detailed Syslog", following screen will appear as:

Clients can go to Section "Network Admin" > "System Log Configuration" to do the detailed management.

| <ul> <li>✓ Information &amp; Status</li> <li>System Information</li> <li>IP Status</li> <li>System</li> <li>Detailed SysLog</li> <li>MAC Table</li> <li>VLANs</li> <li>&gt; Detailed</li> </ul> | Detailed<br>ID<br>Message | System Log Information                     |
|----------------------------------------------------------------------------------------------------|---------------------------|--------------------------------------------|
| ▶Ports                                                                                                    | Level                     | Informational                              |
| ►LACP                                                                                                    | Time                      | 1970-01-01T00:00:03+00:00                  |
| Thermal Protection                                                                                                    | Message                   | SYS-BOOTING: Switch just made a cold boot. |
| Green Ethernet                                                                                                    |                           |                                            |
| ►LLDP                                                                                                    |                           |                                            |

Figure 2-4 Detailed Syslog Screen

#### 2.5 Mac Table

After clicking "Information & Status" > "Mac Table", following screen will appear as:

Clients can go to Section "Advanced Configure" > "MAC Address Table" to do the detailed management.

| Information & Status<br>• System Information<br>• IP Status<br>• SysLog | AC Address Table art from YLAN 1 and MAC address 00-00-00-00 with 20 entries per page.                             |            |
|-------------------------------------------------------------------------|----------------------------------------------------------------------------------------------------|------------|
| Detailed SysLog     MAC Table                                           | Port Members                                                                                                    |            |
| +VLANs                                                                  | Type VLAN MAC Address CPU 1 2 3 4 5 6 7 8 9 10 11 12 13 14 15 16 17 18 19 20 21 22 23 24 25 26 27 28 29 30 31 32 3 | 3 34 35 36 |
| Ports                                                                   | Xynamic 1 08-20-02-50-10-00                                                                                        | ~          |
| PLACP                                                                   | lynamic 1 08-8D-02-50+10-DC                                                                                        | 4          |
| Thermal Protection                                                      | Aynamic 1 08-ED-02-59-4A-F2                                                                                        |            |
| Green Ethemet     HLDP                                                  | Namic 1 33-33-00-00-00-01                                                                                          | 111        |
| Loop Protection                                                         | Ranic 1 33-32-00-00-02 / / / / / / / / / / / / / / / / / / /                                                       | 111        |
| ►Spanning Tree                                                          | Nation 1 33-33-PE-59-4A-EE                                                                                         | 111        |
| HGMP Snooping                                                           | Xynamic 1 BC-14-EF-EE-81-DF                                                                                        | ~          |
| MLD Snooping                                                            | Raic 1 FF-FF-FF-FF-FF-                                                                                             | 444        |

Figure 2-5 Mac Table Screen

#### 2.6 VLANS

Membership

2.6.1

After Clicking. "Information & Status" > "Vlans", following screen will appear as: Clients can go to Section "Advanced Configure" > "Vlan" to do the detailed management.

#### -Information & Status VLAN Membership Status for Combined users System Information IP Status Start from VLAN 1 with 20 entries per page. |<< >> SysLog Detailed SysLog Port Members MAC Table VLAN ID 1 2 3 4 5 6 7 8 9 10 11 12 13 14 15 16 17 18 19 20 21 22 23 ✓VLANs 1 Membership Ports ▶Ports **▶LACP** Thermal Protection Green Ethernet **▶LLDP** Loop Protection Spanning Tree ►IGMP Snooping MLD Snooping ►DHCP ►Security ▶QoS

Figure 2-6-1 Membership Screen

2.6.1 VLANs Ports

| nformation & Status<br>• System Information | ١ | VLAN | Port Status | for Combined us   | sers       |              |            | Combined    |
|---------------------------------------------|---|------|-------------|-------------------|------------|--------------|------------|-------------|
| IP Status                                   | ſ | Port | Port Type   | Ingress Filtering | Frame Type | Port VLAN ID | Tx Tag     | Untagged VL |
| <ul> <li>SysLog</li> </ul>                  |   | 1    | C-Port      |                   | All        | 1            | Untag PVID |             |
| <ul> <li>Detailed SysLog</li> </ul>         |   | 2    | C-Port      |                   | All        | 1            | Untag PVID |             |
| MAC Table     VLANs                         |   | 3    | C-Port      |                   | All        | 1            | Untag PVID |             |
| Membership                                  |   | 4    |             |                   | All        | 1            | Untag PVID |             |
| - Ports                                     |   | 5    | C-Port      |                   | All        | 1            | Untag PVID |             |
| Ports                                       |   | 6    | C-Port      |                   | All        | 1            | Untag PVID |             |
| LACP                                        |   | 7    | C-Port      |                   | All        | 1            |            |             |
| Thermal Protection                          |   |      |             | _                 |            | 1            | Untag PVID |             |
| <ul> <li>Green Ethernet</li> </ul>          |   | 8    | C-Port      |                   | All        | 1            | Untag PVID |             |
| ▶LLDP                                       |   | 9    | C-Port      | $\checkmark$      | All        | 1            | Untag PVID |             |
| Loop Protection                             |   | 10   | C-Port      | <b>V</b>          | All        | 1            | Untag PVID |             |
| Spanning Tree                               |   | 11   | C-Port      | <b>v</b>          | All        | 1            | Untag PVID |             |
| IGMP Snooping                               |   | 12   | C-Port      |                   | All        | 1            | Untag PVID |             |
| MLD Snooping                                |   | 13   | C-Port      | <b>v</b>          | All        | 1            | Untag PVID |             |
| ►DHCP                                       |   | 14   | C-Port      |                   | All        | 1            | Untag PVID |             |
| Security                                    |   | 15   | C-Port      | <b>V</b>          | All        | 1            | Untag PVID |             |
| ▶QoS                                        |   | 40   | 0 Deat      |                   | AU         |              |            |             |

Figure 2-6-1 Vlan Ports Screen

After clicking "Information & Status" > "Ports", following screen will appear as:

Clients can go to Section "Port Configure" > "Port Configuration" to do the detailed management.

2.7 Ports

2.7.1 Traffic Overview

| atus               | Deat                                      | Description | Pa       | ckets       | B        | ytes        | Er       | rrors       |
|--------------------|-------------------------------------------|-------------|----------|-------------|----------|-------------|----------|-------------|
| og                 | Port                                      | Description | Received | Transmitted | Received | Transmitted | Received | Transmitted |
| led SysLog         | 1                                         |             | 0        | 0           | 0        | 0           | 0        | 0           |
| Table              | 2                                         |             | 0        | 0           | 0        | 0           | 0        | 0           |
| s                  | 3                                         |             | 0        | 0           | 0        | 0           | 0        | 0           |
|                    | <u>4</u>                                  |             | 54561    | 5476        | 5602055  | 3239836     | 0        | 0           |
| raffic Overview    | <u>5</u>                                  |             | 0        | 0           | 0        | 0           | 0        | 0           |
| etailed Statistics | 6                                         |             | 0        | 0           | 0        | 0           | 0        | 0           |
|                    | 7                                         |             | 0        | 0           | 0        | 0           | 0        | 0           |
| ,                  | 8                                         |             | 0        | 0           | 0        | 0           | 0        | 0           |
| nal Protection     | 9                                         |             | 0        | 0           | 0        | 0           | 0        | 0           |
| n Ethernet         | 10                                        |             | 0        | 0           | 0        | 0           | 0        | 0           |
|                    | 12                                        |             | 0        | 0           | 0        | 0           | 0        | 0           |
| Protection         | <u>11</u><br><u>12</u><br><u>13</u><br>14 |             | 0        | 0           | 0        | 0           | 0        | 0           |
| ing Tree           | 14                                        |             | ő        | ő           | ő        | ő           | ő        | Ő           |
| Snooping           | 15                                        |             | ŏ        | ŏ           | ŏ        | ŏ           | ŏ        | ŏ           |
|                    | 15<br>16<br>17                            |             | 0        | 0           | Ō        | 0           | Ō        | 0           |
| Snooping           | 17                                        |             | 0        | 0           | 0        | 0           | 0        | 0           |
| 2                  | 18                                        |             | 0        | 0           | 0        | 0           | 0        | 0           |
| ity                | <u>19</u><br>20                           |             | 0        | 0           | 0        | 0           | 0        | 0           |
|                    | 20                                        |             | 0        | 0           | 0        | 0           | 0        | 0           |

Figure 2-7-1 Ports-Traffic Overview Screen

| <ul> <li>System Information</li> </ul>  | Detailed Port Statistics Port 1 |                     | Port 1 V Auto-refresh   |  |  |
|-----------------------------------------|---------------------------------|---------------------|-------------------------|--|--|
| IP Status                               | Receive Total                   |                     | Transmit Total          |  |  |
| SysLog                                  | Rx Packets                      | 0                   | Tx Packets              |  |  |
| <ul> <li>Detailed SysLog</li> </ul>     | Rx Octets                       | 0                   | Tx Octets               |  |  |
| MAC Table                               | Rx Unicast                      | 0                   | Tx Unicast              |  |  |
| VLANS                                   | Rx Multicast                    | 0                   | Tx Multicast            |  |  |
| -Ports                                  | Rx Broadcast                    | 0                   | Tx Broadcast            |  |  |
|                                         | Rx Pause                        | 0                   | Tx Pause                |  |  |
| <ul> <li>Traffic Overview</li> </ul>    | Receive Size Counters           |                     | Transmit Size Counters  |  |  |
| <ul> <li>Detailed Statistics</li> </ul> | Rx 64 Bytes                     | 0                   | Tx 64 Bytes             |  |  |
| LACP                                    | Rx 65-127 Bytes                 | 0                   | Tx 65-127 Bytes         |  |  |
| Thermal Protection                      | Rx 128-255 Bytes                | 0                   | Tx 128-255 Bytes        |  |  |
| Oreen Ethernet                          | Rx 256-511 Bytes                | 0                   | Tx 256-511 Bytes        |  |  |
|                                         | Rx 512-1023 Bytes               | 0 Tx 512-1023 Bytes |                         |  |  |
|                                         | Rx 1024-1526 Bytes              | 0                   | Tx 1024-1526 Bytes      |  |  |
| Loop Protection                         | Rx 1527- Bytes                  | 0                   | Tx 1527- Bytes          |  |  |
| Spanning Tree                           | Receive Queue Counters          | 1                   | Transmit Queue Counters |  |  |
| HGMP Snooping                           | Rx Q0                           | 0                   | Tx Q0                   |  |  |
| MLD Snooping                            | Rx Q1                           | 0                   | Tx Q1                   |  |  |
| DHCP                                    | Rx Q2                           | 0                   | Tx Q2                   |  |  |
|                                         | Rx Q3                           | 0                   | Tx Q3                   |  |  |
| FSecurity                               | Rx Q4                           | 0                   | Tx Q4                   |  |  |
| +QoS                                    | Rx Q5                           | 0                   | Tx Q5                   |  |  |
| atwork Admin                            | Rx Q6                           | 0                   | Tx Q6                   |  |  |

Figure 2-7-2 Ports-Detailed Statistics Screen

2.8 LACP

After clicking "Information & Status" > "LACP", following screen will appear as:

Clients can go to Section "Port Configure" > "Link Aggregation" > "LACP Aggregation" to do the detailed management.

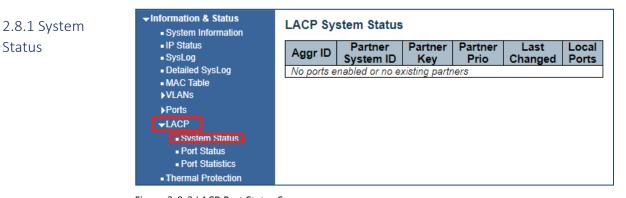

#### Figure 2-8-2 LACP Port Status Screen

#### 2.8.2 Port Status

| ✓Information & Status ■ System Information                             | LACP Status |      |     |         |                      |                 |                 |  |  |
|------------------------------------------------------------------------|-------------|------|-----|---------|----------------------|-----------------|-----------------|--|--|
| <ul> <li>IP Status</li> <li>SysLog</li> <li>Detailed SysLog</li> </ul> | Port        | LACP | Key | Aggr ID | Partner<br>System ID | Partner<br>Port | Partner<br>Prio |  |  |
| MAC Table                                                              | 1           | No   | -   | -       | -                    | -               | -               |  |  |
| ■ MAC Table                                                            | 2           | No   | -   | -       | -                    | -               | -               |  |  |
| • • == • • • =                                                         | 3           | No   | -   | -       | -                    | -               | -               |  |  |
| Membership                                                             | 4           | No   | -   | -       | -                    | -               | -               |  |  |
| Ports                                                                  | 5           | No   | -   | -       | -                    | -               | -               |  |  |
| ✓Ports                                                                 | 6           | No   | -   | -       | -                    | -               | -               |  |  |
| <ul> <li>Traffic Overview</li> </ul>                                   | 7           | No   | -   | -       | -                    | -               | -               |  |  |
| <ul> <li>Detailed Statistics</li> </ul>                                | 8           | No   | -   | -       | -                    | -               | -               |  |  |
| ►LACP                                                                  | 9           | No   | -   | -       | -                    | -               | -               |  |  |
| <ul> <li>System Status</li> </ul>                                      | 10          | No   | -   | -       | -                    | -               | -               |  |  |

Figure 2-8-2 LACP Port Status Screen

### 2.8.3 Port Statistics

| Information & Status                   | LACP Statistics |          |             |         |         |  |  |
|----------------------------------------|-----------------|----------|-------------|---------|---------|--|--|
| <ul> <li>System Information</li> </ul> |                 |          |             |         |         |  |  |
| <ul> <li>IP Status</li> </ul>          | Port            | LACP     | LACP        | Discar  | ded     |  |  |
| SysLog                                 | Port            | Received | Transmitted | Unknown | Illegal |  |  |
| <ul> <li>Detailed SysLog</li> </ul>    | 1               | 0        | 0           | 0       | 0       |  |  |
| <ul> <li>MAC Table</li> </ul>          | 2               | 0        | 0           | 0       | 0       |  |  |
| ▶VLANs                                 | 3               | 0        | 0           | 0       | 0       |  |  |
| ▶Ports                                 | 4               | 0        | 0           | 0       | 0       |  |  |
|                                        | 5               | 0        | 0           | 0       | 0       |  |  |
| <ul> <li>System Status</li> </ul>      | 6               | 0        | 0           | 0       | 0       |  |  |
|                                        | 8               | 0        | 0           | 0       | 0       |  |  |
| Port Status                            | 9               | 0        | 0           | 0       | 0       |  |  |
| <ul> <li>Port Statistics</li> </ul>    | 10              | 0        | 0           | 0       | 0       |  |  |
| Thermal Protection                     | 11              | ő        | 0           | 0       | Ő       |  |  |
| <ul> <li>Green Ethernet</li> </ul>     | 12              | ŏ        | ő           | ŏ       | Ő       |  |  |
| ▶LLDP                                  | 13              | Ō        | Ō           | Ō       | Ō       |  |  |
| Loop Protection                        | 14              | 0        | 0           | 0       | 0       |  |  |
| Spanning Tree                          | 15              | 0        | 0           | 0       | 0       |  |  |
| ►IGMP Snooping                         | 16              | 0        | 0           | 0       | 0       |  |  |
| ►MLD Snooping                          | 17              | 0        | 0           | 0       | 0       |  |  |
|                                        | 18              | 0        | 0           | 0       | 0       |  |  |
| ▶DHCP                                  | 19              | 0        | 0           | 0       | 0       |  |  |
| Security                               | 20              | 0        | 0           | 0       | 0       |  |  |
| ▶QoS                                   | 21              | 0        | 0           | 0       | 0       |  |  |
|                                        | 11              | - 0      |             |         | - 0     |  |  |

Figure 2-8-3 LACP Port Statistics Screen

After clicking "Information & Status" > "LACP", following screen will appear as:

### 2.9 Thermal Protection

Clients can go to Section "Port Configure" > "Thermal Protection Configuration" to do the detailed management.

| System Information     IP Status     SysLog |      | Thermal Protection Status Thermal Protection Port Status Port Temperature Port status |    |                              |  |  |  |  |
|---------------------------------------------|------|---------------------------------------------------------------------------------------|----|------------------------------|--|--|--|--|
| Detailed SysLog                             | Port |                                                                                       |    |                              |  |  |  |  |
| MAC Table                                   | 1    | 68                                                                                    | °C | Port link operating normally |  |  |  |  |
| ▶VLANs                                      | 2    | 68                                                                                    | °C | Port link operating normally |  |  |  |  |
| Ports                                       | 3    | 68                                                                                    | °C | Port link operating normally |  |  |  |  |
| ►LACP                                       | 4    | 68                                                                                    | °C | Port link operating normally |  |  |  |  |
| Thermal Protection                          | 5    | 68                                                                                    | °C | Port link operating normally |  |  |  |  |
| <ul> <li>Green Ethernet</li> </ul>          | 6    | 68                                                                                    | °C | Port link operating normally |  |  |  |  |
| ►LLDP                                       | 7    | 68                                                                                    | °C | Port link operating normally |  |  |  |  |
| Loop Protection                             | 8    | 63                                                                                    | °C | Port link operating normally |  |  |  |  |
| Spanning Tree                               | 9    | 63                                                                                    | °C | Port link operating normally |  |  |  |  |
|                                             | 10   | 63                                                                                    | °C | Port link operating normally |  |  |  |  |
| ►IGMP Snooping                              | 11   | 63                                                                                    | °C | Port link operating normally |  |  |  |  |

Figure 2-9 Thermal Protection Screen

rmation & Status

After clicking "Information & Status" > "Green Ethernet", following screen will appear as: Clients can go to Section "Port Configure" > "Green Ethernet" to do the detailed management.

### 2.10 Green Ethernet

| System Information                                             | 1 1 1 1 1 1 1 1 1 1 1 1 1 1 1 1 1 1 1 |      | 1 I I I I I I |         |            |                   |                 | Auto-re      |
|----------------------------------------------------------------|---------------------------------------|------|---------------|---------|------------|-------------------|-----------------|--------------|
| IP Status                                                      | Port                                  | Link | EEE Cap       | EEE Ena | LP EEE Cap | EEE In power save | ActiPhy Savings | PerfectReach |
| SysLog                                                         | 1                                     |      | ~             | ×       | ×          | ×                 | x               | ×            |
| <ul> <li>Detailed SysLog</li> <li>MAC Table</li> </ul>         | 2                                     | •    | ~             | ×       | ×          | ×                 | ×               | ×            |
| ♦VLANS                                                         | 3                                     |      | ~             | ×       | ×          | ×                 | x               | x            |
| Ports                                                          | 4                                     |      | ~             | ×       | ×          | ×                 | ×               | ×            |
| <b>ACP</b>                                                     | 5                                     |      | 1             | ×       | ×          | ×                 | ×               | ×            |
| <ul> <li>Thermal Protection</li> <li>Green Ethernet</li> </ul> | 6                                     | ۲    | ~             | ×       | ×          | ×                 | ×               | ×            |
| ALLOP                                                          | 7                                     |      | ~             | ×       | ×          | ×                 | ×               | ×            |
| Loop Protection                                                | 8                                     |      | ~             | ×       | ×          | ×                 | ×               | ×            |
| Spanning Tree                                                  | 9                                     | ۲    | ×             | ×       | ×          | ×                 | ×               | ×            |
| MGMP Snooping                                                  | 10                                    |      | ×             | x       | ×          | ×                 | ×               | ×            |
| ►MLD Snooping<br>►DHCP                                         | 11                                    |      | ×             | ×       | ×          | ×                 | ×               | ×            |
| Security                                                       | 12                                    |      | ×             | ×       | ×          | ×                 | ×               | ×            |
| QoS                                                            | 13                                    |      | ×             | ×       | ×          | ×                 | ×               | ×            |

Figure 2-10 Green Ethernet Screen

#### 2.11 LLDP

After clicking "Information & Status" > "LLDP", following screen will appear as: Clients can go to followed Section "Advanced Configure" > "LLDP" to do the detailed management.

| Information & Status<br>System Information | LLDP Neighbor   | Information |         |             |                   |                     | Auto-refresh       |
|--------------------------------------------|-----------------|-------------|---------|-------------|-------------------|---------------------|--------------------|
| IP Status     SysLog                       |                 |             |         | LLDP Remote | Device Summa      | ry                  |                    |
| Detailed SysLog                            | Local Interface | Chassis ID  | Port ID |             | System Name       | System Capabilities | Management Address |
| MAC Table     VLANs                        | L               |             |         | No neighbor | Information found |                     |                    |
| ▶Ports                                     |                 |             |         |             |                   |                     |                    |
| <b>FLACP</b>                               |                 |             |         |             |                   |                     |                    |
| Thermal Protection     Oreen Ethernet      |                 |             |         |             |                   |                     |                    |
| -LLDP                                      |                 |             |         |             |                   |                     |                    |
| Neighbors     Port Statistics              |                 |             |         |             |                   |                     |                    |
| Loop Protection     Spanning Tree          |                 |             |         |             |                   |                     |                    |
| FIGMP Snooping                             |                 |             |         |             |                   |                     |                    |
| ►MLD Snooping                              |                 |             |         |             |                   |                     |                    |
| ▶DHCP                                      |                 |             |         |             |                   |                     |                    |
| ► Security                                 |                 |             |         |             |                   |                     |                    |
| €oo4                                       |                 |             |         |             |                   |                     |                    |

#### 2.11.1 Neighbors

Devices in your network with LLDP Discovery ability will be displayed

#### **LLDP** Neighbor Information LLDP Remote Device Summary Local Interface Chassis ID Port ID Port Description System Name System Capabilities Management Address GigabitEthernet 1/2 08-ED-02-59-4A-EE Bridge(+) Bridge(+) 192.168.0.1 (IPv4) 4 GigabitEthernet 1/4 Vi35128 GigabitEthernet 1/4 08-ED-02-59-4A-EE 2 GigabitEthernet 1/2 Vi35128 192.168.0.1 (IPv4) 10GigabitEthernet 1/3 08-ED-02-50-10-C0 28 10GigabitEthernet 1/4 Vi30128 Bridge(+) 192.168.0.15 (IPv4)

Figure 2-11-1 LLDP-Neighbors Screen

-Information & Status

 IP Status SysLog

**↓**LLDP Neighbo
 Port Star Loop Protect Spanning Tr ►IGMP Snoo ►MLD Snoop ►DHCP ►Security ▶QoS Network Admin ▶Port Configure Advanced Cont ► Security Config

System Information

 Detailed SysLog
 MAC Table ▶VLANs ▶Ports **▶LACP** 

Thermal Protection Green Ethernet

#### 2.11.2 Port Statistics

#### LLDP Global Counters

| Global Counters                    |                                            |  |  |  |  |  |  |
|------------------------------------|--------------------------------------------|--|--|--|--|--|--|
| Clear global counters              | ✓                                          |  |  |  |  |  |  |
| Neighbor entries were last changed | 1970-01-01T00:00:00+00:00 (4942 secs. ago) |  |  |  |  |  |  |
| Total Neighbors Entries Added      | 0                                          |  |  |  |  |  |  |
| Total Neighbors Entries Deleted    | 0                                          |  |  |  |  |  |  |
| Total Neighbors Entries Dropped    | 0                                          |  |  |  |  |  |  |
| Total Neighbors Entries Aged Out   | 0                                          |  |  |  |  |  |  |

#### LLDP Statistics Local Counters

| tics | Local Interface        | Tx<br>Frames | Rx<br>Frames | Rx<br>Errors | Frames<br>Discarded | TLVs<br>Discarded |
|------|------------------------|--------------|--------------|--------------|---------------------|-------------------|
| n    | *                      | *            | *            | *            | *                   | *                 |
| 1    | GigabitEthernet 1/1    | 0            | 0            | 0            | 0                   | 0                 |
|      | GigabitEthernet<br>1/2 | 0            | 0            | 0            | 0                   | 0                 |
|      | GigabitEthernet<br>1/3 | 0            | 0            | 0            | 0                   | 0                 |
|      | GigabitEthernet<br>1/4 | 165          | 0            | 0            | 0                   | 0                 |
|      | GigabitEthernet<br>1/5 | 0            | 0            | 0            | 0                   | 0                 |
| e    | GigabitEthernet<br>1/6 | 0            | 0            | 0            | 0                   | 0                 |
|      | GigabitEthorpot        |              |              |              |                     |                   |

Figure 2-11-2 LLDP-Ports Statistics Screen

After clicking "Information & Status" > "Loop Protection", following screen will appear as:

#### 2.12 Loop Protection

Clients can go to Section "Advanced Configure" > "Loop Protection" to do the detailed management.

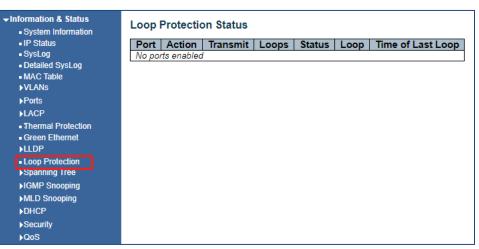

Figure 2-12 Loop Protection Screen

After clicking "Information & Status" > "Loop Protection", following screen will appear as: Clients can go to Section "Advanced Configure" > "STP" to do the detailed management.

| Т | re | е |  |  |
|---|----|---|--|--|
|   |    |   |  |  |

Status

2.13.1 Bridge

2.13.2 Port

Status

|                                                        | <ul> <li>✓ Information &amp; Status</li> <li>System Information</li> <li>IP Status</li> </ul> |      | ridges                  |                         |      |      |          |             |
|--------------------------------------------------------|-----------------------------------------------------------------------------------------------|------|-------------------------|-------------------------|------|------|----------|-------------|
|                                                        |                                                                                               |      | Bridge ID               | Root                    |      |      | Topology | Topology    |
|                                                        | <ul> <li>SysLog</li> <li>Detailed Svel or</li> </ul>                                          | MSTI | Bridge ib               | ID                      | Port | Cost | Flag     | Change Last |
| <ul> <li>Detailed SysLog</li> <li>MAC Table</li> </ul> |                                                                                               | CIST | 32768.08-ED-02-59-4A-EE | 32768.08-ED-02-50-10-C0 | 35   | 2000 | Steady   | 0d 00:49:25 |
|                                                        | ▶ VLANs                                                                                       |      |                         |                         |      |      |          |             |

Figure 2-13-1 Spanning Tree Bridge Status Screen

| <ul> <li>Information &amp; Status</li> <li>System Information</li> </ul> | STP Port Status |           |            |             |  |  |
|--------------------------------------------------------------------------|-----------------|-----------|------------|-------------|--|--|
| <ul> <li>IP Status</li> </ul>                                            | Port            | CIST Role | CIST State | Uptime      |  |  |
| SysLog                                                                   | 1               | Disabled  | Discarding | -           |  |  |
| Detailed SysLog                                                          | 2               | Disabled  | Discarding | -           |  |  |
| MAC Table                                                                | 3               | Disabled  | Discarding | -           |  |  |
| ▶VLANs                                                                   | 4               |           | Forwarding | 0d 01:23:19 |  |  |
| ▶ Ports                                                                  | 5               |           | Discarding | -           |  |  |
|                                                                          | 6               |           | Discarding | -           |  |  |
| ►LACP                                                                    | 7               | Disabled  | Discarding | -           |  |  |
| Thermal Protection                                                       | 8               |           | Discarding | -           |  |  |
| <ul> <li>Green Ethernet</li> </ul>                                       | 9               | Disabled  | Discarding | -           |  |  |
| ▶LLDP                                                                    | 10              |           | Discarding | -           |  |  |
| Loop Protection                                                          | 11              |           | Discarding | -           |  |  |
| - Spanning Tree                                                          | 12              |           | Discarding | -           |  |  |
|                                                                          | 13              |           | Discarding | -           |  |  |
| <ul> <li>Bridge Status</li> </ul>                                        | 14              |           | Discarding | -           |  |  |
| Port Status                                                              | 15              |           | Discarding | -           |  |  |
| <ul> <li>Port Statistics</li> </ul>                                      | 16              |           | Discarding | -           |  |  |
| ►IGMP Snooping                                                           | 17              |           | Discarding | -           |  |  |
|                                                                          | 18              |           | Discarding | -           |  |  |
| ►MLD Snooping                                                            | 19              | Disabled  | Discarding | -           |  |  |
| ►DHCP                                                                    | 20              |           | Discarding | -           |  |  |
| ▶Security                                                                | 21              |           | Discarding | -           |  |  |
| ▶QoS                                                                     | 22              |           | Discarding | -           |  |  |
|                                                                          | 23              | Disabled  | Discarding | -           |  |  |

Figure 2-13-2 Spanning Tree Port Status Screen

2.13.3 Port Status

| IP Status                                                   | Port |      | Transm | itted |     |      | Receiv | /ed |     | Discar  | ded    |
|-------------------------------------------------------------|------|------|--------|-------|-----|------|--------|-----|-----|---------|--------|
| SysLog                                                      | Pon  | MSTP | RSTP   | STP   | TCN | MSTP | RSTP   | STP | TCN | Unknown | Illega |
| Detailed SysLog<br>MAC Table                                | 4    | 0    | 2513   | 0     | 0   | 0    | 0      | 0   | 0   | 0       |        |
| VLANs                                                       |      |      |        |       |     |      |        |     |     |         |        |
| Ports                                                       |      |      |        |       |     |      |        |     |     |         |        |
| LACP                                                        |      |      |        |       |     |      |        |     |     |         |        |
| Thermal Protection                                          |      |      |        |       |     |      |        |     |     |         |        |
| Green Ethernet                                              |      |      |        |       |     |      |        |     |     |         |        |
| orgen Eulenet                                               |      |      |        |       |     |      |        |     |     |         |        |
|                                                             |      |      |        |       |     |      |        |     |     |         |        |
| LLDP<br>Loon Protection                                     |      |      |        |       |     |      |        |     |     |         |        |
| LLDP<br>Loon Protection                                     |      |      |        |       |     |      |        |     |     |         |        |
| LLDP<br>Loon Protection<br>Spanning Tree<br>• Bridge Status |      |      |        |       |     |      |        |     |     |         |        |
| LLDP<br>Loop Protection<br>Spanning Tree                    |      |      |        |       |     |      |        |     |     |         |        |

Figure 2-13-3 Spanning Tree Port Statistics Screen

After clicking "Information & Status" > "IGMP Snooping", following screen will appear as: Clients can go to Section "Advanced Configure" > "IGMP Snooping" to do the detailed management.

| 2.14 IGMP<br>Snooping | ✓ Information & Status ■ System Information                                                                             | IGMP Snooping Status                                                                                                    |
|-----------------------|----------------------------------------------------------------------------------------------------|----------------------------------------------------------------------------------------------------|
| 2.14.1 IGMP<br>Status | <ul> <li>IP Status</li> <li>SysLog</li> <li>Detailed SysLog</li> <li>MAC Table</li> <li>VLANs</li> <li>Ports</li> </ul> | Statistics<br>VLAN Querier Host Querier (<br>ID Version Version Status Tra<br>Router Port                                         |
|                       | LACP  Thermal Protection Green Ethernet LLDP Loop Protection Spanning Tree                                              | Port         Status           1         -           2         -           3         -           4         -           5         - |
|                       |                                                                                                    | 6 -<br>7 -<br>8 -<br>9 -<br>10 -<br>11 -                                                                                          |

Figure 2-14-1 IGMP Snooping Status Screen

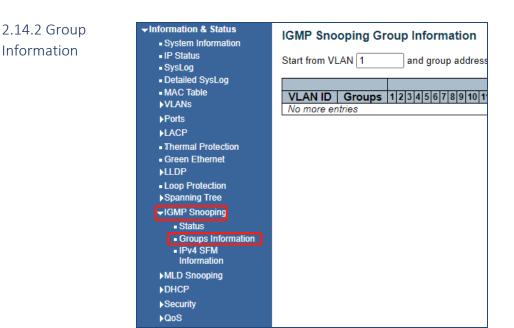

Figure 2-14-2 IGMP Snooping Group Information Screen

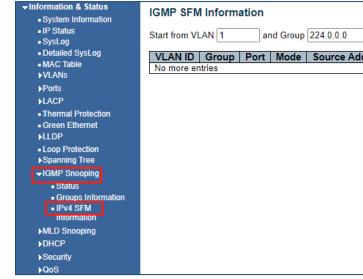

Figure 2-14-3 IGMP Snooping IPv4 SFM Information Screen

After clicking "Information & Status" > "MLD Snooping", following screen will appear as:

2.15 MLD Snooping

2.14.3 IPv4 SFM

Clients can go to Section "Advanced Configure" > "IPV6 MLD Snooping" to do the detailed management.

| ✓Information & Status <ul> <li>System Information</li> <li>IP Status</li> </ul> | MLD Snooping Status<br>Statistics |                    |  |                   |  |  |  |
|---------------------------------------------------------------------------------|-----------------------------------|--------------------|--|-------------------|--|--|--|
| <ul> <li>SysLog</li> <li>Detailed SysLog</li> <li>MAC Table</li> </ul>          | VLAN<br>ID                        | Querier<br>Version |  | Querier<br>Status |  |  |  |
| ►VLANs<br>►Ports                                                                | Router                            |                    |  |                   |  |  |  |
| ▶LACP                                                                           | Port                              | Status             |  |                   |  |  |  |
| Thermal Protection                                                              | 1                                 | -                  |  |                   |  |  |  |
| <ul> <li>Green Ethernet</li> </ul>                                              | 2                                 | -                  |  |                   |  |  |  |
| ▶LLDP                                                                           | 3                                 | -                  |  |                   |  |  |  |
| Loop Protection                                                                 | 4                                 | -                  |  |                   |  |  |  |
| Spanning Tree                                                                   | 5                                 | -                  |  |                   |  |  |  |
| ►IGMP Snooping                                                                  | 6                                 | -                  |  |                   |  |  |  |
| -MLD Snooping                                                                   | 7                                 | -                  |  |                   |  |  |  |
| Status                                                                          | 8                                 | -                  |  |                   |  |  |  |
| <ul> <li>Groups Information</li> </ul>                                          | 9                                 | -                  |  |                   |  |  |  |
| <ul> <li>IPv6 SFM</li> </ul>                                                    | 10                                | -                  |  |                   |  |  |  |
| Information                                                                     | 11                                | -                  |  |                   |  |  |  |
| ►DHCP                                                                           | 12                                | -                  |  |                   |  |  |  |
|                                                                                 | 13                                | -                  |  |                   |  |  |  |
| Security                                                                        | 14                                | -                  |  |                   |  |  |  |
| ▶QoS                                                                            | 15                                | -                  |  |                   |  |  |  |
| ► Network Admin                                                                 | 16                                | -                  |  |                   |  |  |  |

Figure 2-15-1 MLD Snooping Status Screen

| <ul> <li>Information &amp; Status</li> <li>System Information</li> </ul> | MLD Snooping Group Information                            |
|--------------------------------------------------------------------------|-----------------------------------------------------------|
| ■ IP Status<br>■ SysLog                                                  | Start from VLAN 1 and group address ff00::                |
| <ul> <li>Detailed SysLog</li> <li>MAC Table</li> </ul>                   | VLAN ID   Groups 1 2 3 4 5 6 7 8 9 10 11 12 13 14 15 16 1 |
| ▶VLANs                                                                   | No more entries                                           |
| ▶Ports<br>▶LACP                                                          |                                                           |
| Thermal Protection     Green Ethernet                                    |                                                           |
| ▶LLDP                                                                    |                                                           |
| <ul> <li>Loop Protection</li> <li>Spanning Tree</li> </ul>               |                                                           |
| ►IGMP Snooping                                                           |                                                           |
| →MLD Snooping<br>■ Status                                                |                                                           |
| Groups Information                                                       |                                                           |
| <ul> <li>IPv6 SFM</li> <li>Information</li> </ul>                        |                                                           |
| ▶DHCP                                                                    |                                                           |
| ▶Security                                                                |                                                           |

Figure 2-15-2 MLD Snooping Groups Information Screen

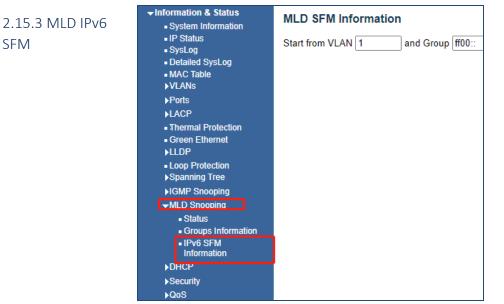

Figure 2-15-3 MLD Snooping IPv6 SFM Information Screen

2.16 DHCP

SFM

2.16.1 Server

After clicking "Information & Status" > "DHCP", following screen will appear as: Clients can go to Section "DHCP" to do the detailed management.

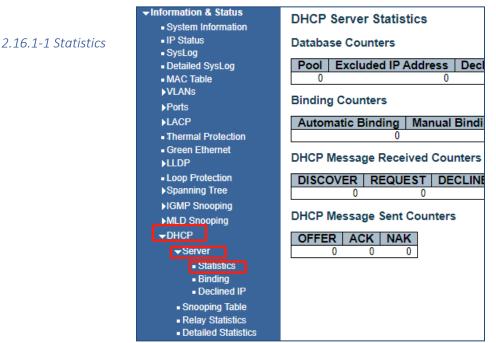

Figure 2-16-1 DHCP Server Statistics Screen

2.16.1-2 Binding

Information & Status>DHCP>Server>Binding

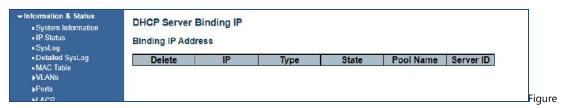

2-16-2 DHCP Server Binding

This screen displays the IP addresses that are connected to the DHCP server

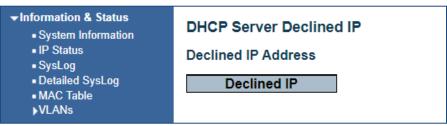

Information & Status>DHCP>Server>Declined IP

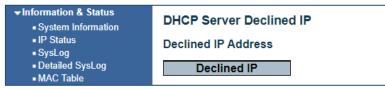

Figure 2-16-3 DHCP Server Declined IP

This screen displays IP address that cannot or did not join as a DHCP address

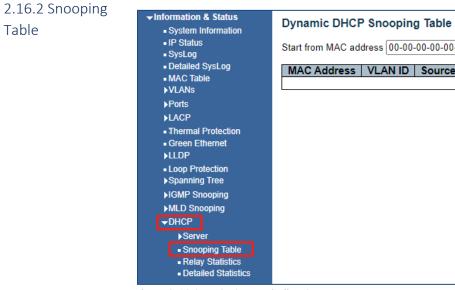

Figure 2-16-2 DHCP Server Binding Screen

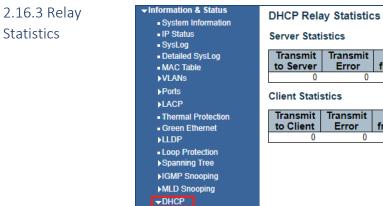

►Server

## **Receive Mis** Transmit Transmit Receive Error from Server Agent Opt 0 0 Receive Receive from Client Agent Option Transmit Transmit to Client Error Snooping Table Relay Statistics Detailed Statistic

Figure 2-16-3 DHCP Relay Statistics Screen

## 2.16.4 Detailed **Statistics**

| Information & Status<br>- System Information | DHCP Detailed Statistics Port 1 |   | [                   | Combined |
|----------------------------------------------|---------------------------------|---|---------------------|----------|
| <ul> <li>IP Status</li> </ul>                | Receive Packets                 |   | Transmit Pack       | ets      |
| SysLog                                       | Rx Discover                     | 0 | Tx Discover         | 0        |
| Detailed SysLog                              | Rx Offer                        | 0 | Tx Offer            | 0        |
| MAC Table                                    | Rx Request                      | 0 | Tx Request          | 0        |
| ►VLANs                                       | Rx Decline                      | 0 | Tx Decline          | 0        |
| ▶ Ports                                      | RxACK                           | 0 | Tx ACK              | 0        |
| ▶LACP                                        | Rx NAK                          | 0 | Tx NAK              | 0        |
|                                              | Rx Release                      | 0 | Tx Release          | 0        |
| <ul> <li>Thermal Protection</li> </ul>       | Rx Inform                       | 0 | Tx Inform           | 0        |
| <ul> <li>Green Ethernet</li> </ul>           | Rx Lease Query                  | 0 | Tx Lease Query      | 0        |
| ▶LLDP                                        | Rx Lease Unassigned             | 0 | Tx Lease Unassigned | 0        |
| Loop Protection                              | Rx Lease Unknown                | 0 | Tx Lease Unknown    | 0        |
| ▶Spanning Tree                               | Rx Lease Active                 | 0 | Tx Lease Active     | U        |
|                                              | Rx Discarded Checksum Error     | 0 |                     |          |
| ►IGMP Snooping                               | Rx Discarded from Untrusted     | 0 |                     |          |
| MLD Snooping                                 |                                 |   |                     |          |
| - DHCP                                       |                                 |   |                     |          |
| ▶Server                                      |                                 |   |                     |          |
| Snooping Table                               |                                 |   |                     |          |
| Relay Statistics                             |                                 |   |                     |          |
| <ul> <li>Detailed Statistics</li> </ul>      |                                 |   |                     |          |
| ▶Security                                    |                                 |   |                     |          |
| ▶QoS                                         |                                 |   |                     |          |

Figure 2-16-4 DHCP Detailed Statistics Screen

### 2.17 Security

After clicking "Information & Status" > "Security" > Port Security, the following screen will appear Clients can go to Section "Security Configure" to do the detailed management.

2.17.1 Post Security 2.17.1-1 Switch

| Information & Status<br>System Information | Port S                     | ecurity  | Switch S | Statu | s     |       |
|--------------------------------------------|----------------------------|----------|----------|-------|-------|-------|
| IP Status                                  | User N                     | lodule L | egend    |       |       |       |
| SysLog                                     |                            |          | -        |       |       |       |
| Detailed SysLog                            |                            | Module   | Name   A | bbr   |       |       |
| <ul> <li>MAC Table</li> </ul>              | Limit C                    |          | L        |       |       |       |
| ►VLANs                                     | 802.1>                     | -        | 8        |       |       |       |
| ▶Ports                                     | Voice                      | VLAN     | V        |       |       |       |
| ▶LACP                                      | Port St                    | tatus    |          |       |       |       |
| Thermal Protection                         |                            |          |          |       |       |       |
| Green Ethernet                             | Port                       | Users    | State    | M     | AC Co | ount  |
| ►LLDP                                      | Port                       | Users    | State    | Cur   | rent  | Limit |
| Loop Protection                            | 1                          |          | Disabled |       | -     | -     |
| Spanning Tree                              | 2                          |          | Disabled |       | -     | -     |
|                                            | <u>3</u>                   |          | Disabled |       | -     | -     |
| ►IGMP Snooping                             | 4                          |          | Disabled |       | -     | -     |
| ►MLD Snooping                              | <u>5</u>                   |          | Disabled |       | -     | -     |
| ▶DHCP                                      | 2133<br>456<br>7189<br>910 |          | Disabled |       | -     | -     |
| Security                                   | <u>7</u>                   |          | Disabled |       | -     | -     |
|                                            | 8                          |          | Disabled |       | -     | -     |
| →Port Security                             | 9                          |          | Disabled |       | -     | -     |
| SWITCH                                     |                            |          | Disabled |       | -     | -     |
| Port                                       | 11                         |          | Disabled |       | -     | -     |
| Access                                     | 12                         |          | Disabled |       | -     | -     |
| Management                                 | 13                         |          | Disabled |       | -     | -     |
| Statistics                                 | 14                         |          | Disabled |       | -     | -     |
| ▶802.1X                                    | 15                         |          | Disabled |       | -     | -     |
| ACL Status                                 | 16                         |          | Disabled |       | -     | -     |
|                                            | 17                         |          | Disabled |       | -     | -     |
| ►AAA                                       | 18                         |          | Disabled |       | -     | -     |

Figure 2-17-1 Security - Port Security - Switch Screen

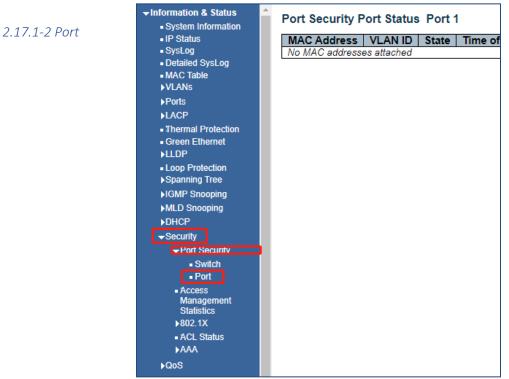

Figure 2-17-1-2 Security - Port Security - Port Screen

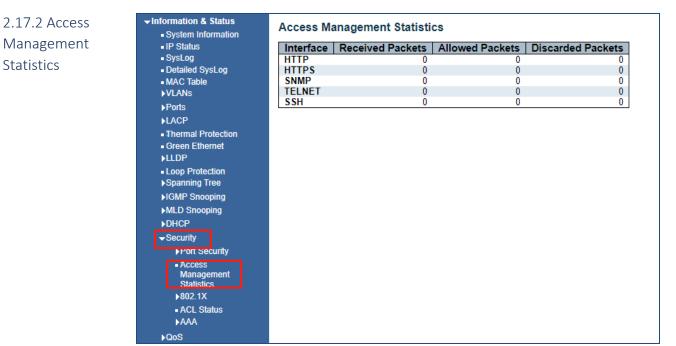

Figure 2-17-2 Security - Port Security - Access Screen

|                  | ✓Information & Status <ul> <li>System Information</li> </ul> | Netwo      | ork Access Serv                      | ver Switch Statu                       | s           |         |           |              |
|------------------|--------------------------------------------------------------|------------|--------------------------------------|----------------------------------------|-------------|---------|-----------|--------------|
| 2.17.3 802. 1x   | IP Status                                                    | Port       | Admin State                          | Port State                             | Last Source | Last ID | QoS Class | Port VLAN ID |
| 212710 0021 2/1  | • SysLog                                                     | 1          | Force Authorized                     | Globally Disabled                      |             |         | -         |              |
| 2.17.3-1 Switch  | <ul> <li>Detailed SysLog</li> </ul>                          | 2          | Force Authorized                     | Globally Disabled                      |             |         | -         |              |
| 2.17.5-1 5001011 | MAC Table                                                    | <u>3</u>   | Force Authorized                     | Globally Disabled                      |             |         | -         |              |
|                  | ▶VLANs                                                       | 4          | Force Authorized                     | Globally Disabled                      |             |         | -         |              |
|                  | ▶ Ports                                                      | 5          | Force Authorized                     | Globally Disabled                      |             |         | -         |              |
|                  | ▶LACP                                                        | 6          | Force Authorized                     |                                        |             |         | -         |              |
|                  | Thermal Protection                                           | <u>/</u> 8 | Force Authorized<br>Force Authorized | Globally Disabled<br>Globally Disabled |             |         | -         |              |
|                  | Green Ethernet                                               | 9          | Force Authorized                     | Globally Disabled                      |             |         | -         |              |
|                  | ►LLDP                                                        | 10         | Force Authorized                     | Globally Disabled                      |             |         | -         |              |
|                  | <ul> <li>Loop Protection</li> </ul>                          | 11         | Force Authorized                     | Globally Disabled                      |             |         | -         |              |
|                  | ► Spanning Tree                                              | <u>12</u>  | Force Authorized                     |                                        |             |         | -         |              |
|                  | · ·                                                          | <u>13</u>  | Force Authorized                     | Globally Disabled                      |             |         | -         |              |
|                  | ►IGMP Snooping                                               | 14         | Force Authorized                     | Globally Disabled                      |             |         | -         |              |
|                  | ▶MLD Snooping                                                | <u>15</u>  | Force Authorized                     | Globally Disabled                      |             |         | -         |              |
|                  | ▶DHCP                                                        | 16         | Force Authorized                     | Globally Disabled                      |             |         | -         |              |
|                  | - Cocurity                                                   | <u>17</u>  | Force Authorized                     | Globally Disabled                      |             |         | -         |              |

Figure 2-17-3 Security - 802.1X - Switch Screen

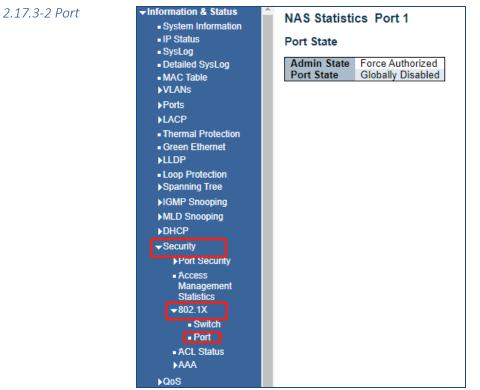

Figure 2-17-3-2 Security - 802.1X - Port Screen

### 2.17.4 ACL Status

| <ul> <li>Information &amp; Status</li> <li>System Information</li> </ul> | ACL Status                                |
|--------------------------------------------------------------------------|-------------------------------------------|
| <ul> <li>IP Status</li> </ul>                                            | User ACE Frame Type Action Rate Limiter M |
| - SysLog                                                                 | No entries                                |
| Detailed SysLog                                                          |                                           |
| MAC Table                                                                |                                           |
| ►VLANS                                                                   |                                           |
| Ports                                                                    |                                           |
| ▶LACP                                                                    |                                           |
| Thermal Protection                                                       |                                           |
| Green Ethernet                                                           |                                           |
| <b>NLLDP</b>                                                             |                                           |
| Loop Protection                                                          |                                           |
| Spanning Tree                                                            |                                           |
| ▶IGMP Snooping                                                           |                                           |
| ►MLD Snooping                                                            |                                           |
| ▶DHCP                                                                    |                                           |
| -Security                                                                |                                           |
| ▶Port Security                                                           |                                           |
| Access                                                                   |                                           |
| Management                                                               |                                           |
| Statistics                                                               |                                           |
| ▶802.1X                                                                  |                                           |
| ACL Status                                                               |                                           |
| ►AAA                                                                     |                                           |
| ▶QoS                                                                     |                                           |

Figure 2-17-6 Security - ACL Status Screen

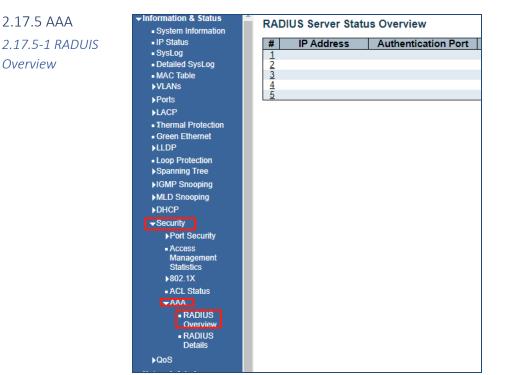

Figure 2-17-7 Security - AAA - RADIUS Overview Screen

2.17.5-2 RADIUS Details

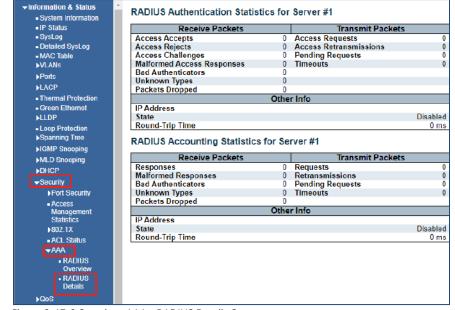

Figure 2-17-8 Security - AAA - RADIUS Details Screen

## 2.18 QOS 2.18.1 QOS Statistics

After clicking "Information & Status" > "Security", following screen will appear as: Clients can go to Section "QOS" Configure" to do the detailed management.

| Information & Status     System Information | Queui                                                          | ng Cou | Inter | S  |    |    |    |    |    |    |    |    |    |    |    |    |      |
|---------------------------------------------|----------------------------------------------------------------|--------|-------|----|----|----|----|----|----|----|----|----|----|----|----|----|------|
| IP Status                                   |                                                                | Q      | )     | Q  | 1  | Q  | 2  | Q  | 3  | Q  | 4  | Q  | 5  | Q  | 6  | (  | 37   |
| SysLog                                      | Port                                                           | Rx     | Tx    | Rx | Tx | Rx | Tx | Rx | Tx | Rx | Tx | Rx | Tx | Rx | Tx | Rx | Tx   |
| Detailed SysLog                             | 1                                                              | 0      | 0     | 0  | 0  | 0  | 0  | 0  | 0  | 0  | 0  | 0  | 0  | 0  | 0  | 0  | 0    |
| MAC Table                                   | 2                                                              | Ō      | 0     | Ō  | 0  | 0  | 0  | 0  | 0  | 0  | 0  | 0  | 0  | Ō  | 0  | 0  | Ō    |
| ▶VLANs                                      | 3                                                              | 0      | 0     | 0  | 0  | 0  | 0  | 0  | 0  | 0  | 0  | 0  | 0  | 0  | 0  | 0  | 0    |
| ▶Ports                                      | 4                                                              | 93884  | 0     | 0  | 0  | 0  | 0  | 0  | 0  | 0  | 0  | 0  | 0  | 0  | 0  | 0  | 9737 |
| ▶LACP                                       | <u>5</u>                                                       | 0      | 0     | 0  | 0  | 0  | 0  | 0  | 0  | 0  | 0  | 0  | 0  | 0  | 0  | 0  | 0    |
|                                             | <u>6</u>                                                       | 0      | 0     | 0  | 0  | 0  | 0  | 0  | 0  | 0  | 0  | 0  | 0  | 0  | 0  | 0  | 0    |
| Thermal Protection                          | <u>7</u>                                                       | 0      | 0     | 0  | 0  | 0  | 0  | 0  | 0  | 0  | 0  | 0  | 0  | 0  | 0  | 0  | 0    |
| Green Ethernet                              | <u>8</u>                                                       | 0      | 0     | 0  | 0  | 0  | 0  | 0  | 0  | 0  | 0  | 0  | 0  | 0  | 0  | 0  | 0    |
| ▶LLDP                                       | <u>9</u>                                                       | 0      | 0     | 0  | 0  | 0  | 0  | 0  | 0  | 0  | 0  | 0  | 0  | 0  | 0  | 0  | 0    |
| Loop Protection                             | <u>10</u>                                                      | 0      | 0     | 0  | 0  | 0  | 0  | 0  | 0  | 0  | 0  | 0  | 0  | 0  | 0  | 0  | 0    |
| Spanning Tree                               | <u>11</u>                                                      | 0      | 0     | 0  | 0  | 0  | 0  | 0  | 0  | 0  | 0  | 0  | 0  | 0  | 0  | 0  | 0    |
|                                             | <u>12</u>                                                      | 0      | 0     | 0  | 0  | 0  | 0  | 0  | 0  | 0  | 0  | 0  | 0  | 0  | 0  | 0  | 0    |
| ►IGMP Snooping                              | <u>13</u>                                                      | 0      | 0     | 0  | 0  | 0  | 0  | 0  | 0  | 0  | 0  | 0  | 0  | 0  | 0  | 0  | 0    |
| MLD Snooping                                | <u>14</u>                                                      | 0      | 0     | 0  | 0  | 0  | 0  | 0  | 0  | 0  | 0  | 0  | 0  | 0  | 0  | 0  | 0    |
| ▶DHCP                                       | <u>15</u>                                                      | 0      | 0     | 0  | 0  | 0  | 0  | 0  | 0  | 0  | 0  | 0  | 0  | 0  | 0  | 0  | 0    |
| ▶Security                                   | <u>16</u>                                                      | 0      | 0     | 0  | 0  | 0  | 0  | 0  | 0  | 0  | 0  | 0  | 0  | 0  | 0  | 0  | 0    |
|                                             | <u>17</u>                                                      | 0      | 0     | 0  | 0  | 0  | 0  | 0  | 0  | 0  | 0  | 0  | 0  | 0  | 0  | 0  | 0    |
| <del>√</del> QoS                            | <u>18</u>                                                      | 0      | 0     | 0  | 0  | 0  | 0  | 0  | 0  | 0  | 0  | 0  | 0  | 0  | 0  | 0  | 0    |
| QoS Statistics                              | 10<br>11<br>12<br>13<br>14<br>15<br>16<br>17<br>18<br>19<br>20 | 0      | 0     | 0  | 0  | 0  | 0  | 0  | 0  | 0  | 0  | 0  | 0  | 0  | 0  | 0  | 0    |
| QCL Status                                  |                                                                | 0      | 0     | 0  | 0  | 0  | 0  | 0  | 0  | 0  | 0  | 0  | 0  | 0  | 0  | 0  | 0    |
|                                             | 21                                                             | 0      | 0     | 0  | 0  | 0  | 0  | 0  | 0  | 0  | 0  | 0  | 0  | 0  | 0  | 0  | 0    |

Figure 2-18-1 QOS Statistics Screen

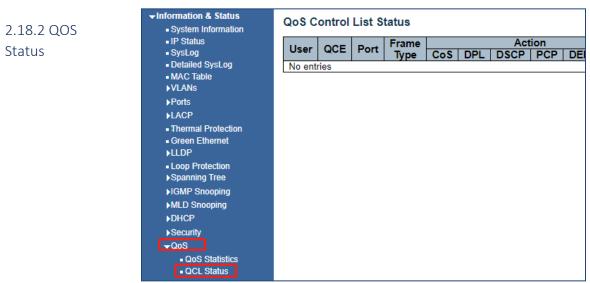

Figure 2-18-2 QOS Status Screen

# Section 3: Network Management- Set up and Operations

### Important note:

3. Network Management

After entering an operation, in order to save the setting, select the "Save" button. After programming if you want to change a setting select the Reset button and re-enter your required programming

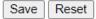

The following menus are the found in the Network Admin Section

Note: IP address of switch is 192.168.0.1 by default, and the default subnet mask is 255.255.255.0(24)

## 3.1 IP Configuration

Clicking "Network Admin" > "IP Config", screen will show as:

| <ul> <li>System Information</li> </ul>                                                                                      | Configura                           | 28-28-22 |          |            |               |             |                                                                                                    |          |         |    |          |
|----------------------------------------------------------------------------------------------------|-------------------------------------|----------|----------|------------|---------------|-------------|----------------------------------------------------------------------------------------------------|----------|---------|----|----------|
| - Surd on                                                                                                    |                                     | Host     |          |            | 1             |             |                                                                                                    | -0       |         |    |          |
| Detailed SysLog                                                                                                    | NS Server 0                         |          | NS serve |            | *             |             |                                                                                                    |          |         |    |          |
|                                                                                                    | NS Server 1                         |          | NS serve |            | *             |             |                                                                                                    |          |         |    |          |
| VLANS DI                                                                                                    | NS Server 2                         | No D     | NS serve | er i       | Y             |             |                                                                                                    |          |         |    |          |
| Ports DI                                                                                                    | NS Server 3                         | No D     | NS serve | er i       | *             |             |                                                                                                    | 1        |         |    |          |
| NLACP DI                                                                                                    | NS Proxy                            | 0        |          |            |               |             |                                                                                                    | -6.      |         |    |          |
| <ul> <li>Thermal Protection</li> </ul>                                                                                      | a server a server                   | 1.1      |          |            |               |             |                                                                                                    | 10       |         |    |          |
|                                                                                                    | Interfaces                          |          |          |            |               |             |                                                                                                    |          |         |    |          |
| ILLDP.                                                                                                    |                                     |          |          | DHCP       | 1             | 18          | 'v4                                                                                                    |          | IPv     | 6  |          |
| Loop Protection                                                                                                    | elete VL/                           | IN Er    | able     | Fallback   | Current Lease | Address     | Mask Le                                                                                                    | nath     | Address |    | k Length |
| A Company Trans.                                                                                                    |                                     |          |          |            |               |             | and the second second s |          |         |    |          |
| Spanning Tree                                                                                                    | 0                                   | 1        | 0        |            |               | 192,168.0 1 | 24                                                                                                    | 1        |         | 1  |          |
| Spanning Tree IGMP Snooping                                                                                                 | ٥                                   | 1        | 0 0      |            | 1             | 192.168.0.1 | 24                                                                                                    |          |         | 10 |          |
| Spanning Tree IGMP Snooping MLD Snooping                                                                                    | dd Interface                        | 1        |          |            |               | 192.168.0.1 | 24                                                                                                    |          |         |    |          |
| Spanning Tree IGMP Snooping MLD Snooping DHCP Ac Sacuth                                                                     | dd Interface                        | 1        |          |            |               | 192.168.0.1 | 24                                                                                                    |          |         |    |          |
| Spanning Tree IGMP Snooping MLD Snooping DHCP Acc Security IP                                                               | 1975.<br>1980 - 198 - 19            | 1        |          |            |               | 192 168 0 1 | 24                                                                                                    |          |         |    |          |
| Spanning Tree     JIGMP Snooping     MLD Snooping     DHCP     Socurity     QoS                                             | dd Interface<br>Routes              | )        |          | ength Gate | eway Next Hop |             | 24                                                                                                    |          |         |    |          |
| KSpenning Tree     JIGMP Snooping     MLD Snooping     DHCP     Socurity     KSecurity     QoS     etwork Admin     D       | dd Interface                        | )        |          | ength Gate | eway Next Hop |             | 24                                                                                                    | <u> </u> |         |    |          |
| kSpanning Tree<br>kIGMP Snooping<br>kIDL Snooping<br>kDHCP AC<br>kSecurity IP<br>kQaS IP<br>etwork Admin D<br>iP Config     | dd Interface<br>Routes              | )        |          | ength Gate | eway Next Hop |             | 24                                                                                                    |          |         |    |          |
| Soanning Tree     HGMP Snooping     MLD Snooping     MLD Snooping     Socurity     Poop     Socurity     IP     CooS     IP | dd Interface<br>Routes<br>elete Net | )        |          | ength Gate | eway Next Hop |             | 24                                                                                                    |          |         |    |          |

Figure 3-1 IP Configuration Screen

Following is description detail about IP configuration:

| Name      | Description                                                                                                    |
|-----------|----------------------------------------------------------------------------------------------------|
| VLAN      | VLAN for access and management of switch                                                                                                    |
| IPv4 DHCP | <ul> <li>If enable, it means that VLAN port start IPv4 DHCP client, to dynamically get IPv4 addresses of the switch. Otherwise, it will use switch's static IP configuration.</li> <li>Fallback (Seconds), means the waiting time for switch to get dynamic IP address via DHCP. The value of "0" here means never over the time.</li> <li>Current Lease, means the IP address get from DHCP</li> </ul> |
| IPv4      | <ul> <li>Address: static IPv4 address entered by user.</li> <li>Mask Length: static IPv4 subnet mask entered by user.</li> </ul>                                                                                                    |

Clicking "Add Interface" to create a new management for VLAN and IP address. Clicking "Save" to save settings.

### 3.2 IP Status

### 3.2 IP Status

Clicking "Network Admin" > "IP Status ", screen will show as:

The IP links connected to the switch will be displayed

| ✓Information & Status • System Information | IP Interfac  | es        |                            |                                                |
|--------------------------------------------|--------------|-----------|----------------------------|------------------------------------------------|
| IP Status                                  | Interface    | Туре      | Address                    | Status                                         |
| ■ SysLog                                   | OS:lo        | LINK      | 00-00-00-00-00             | <up loopback="" multicast="" running=""></up>  |
| Detailed SysLog                            | OS:lo        | IPv4      | 127.0.0.1/8                |                                                |
| MAC Table                                  | OS:lo        | IPv6      | fe80::1/64                 |                                                |
| ▶VLANs                                     | OS:lo        | IPv6      | ::1/128                    |                                                |
| Ports                                      | VLAN1        | LINK      | 08-ed-02-59-4a-ee          | <up broadcast="" multicast="" running=""></up> |
| ▶LACP                                      | VLAN1        | IPv4      | 192.168.0.1/24             |                                                |
| <ul> <li>Thermal Protection</li> </ul>     | VLAN1        | IPv6      | fe80::aed:2ff:fe59:4aee/64 |                                                |
| ■ Green Ethernet<br>▶LLDP                  | IP Routes    |           |                            |                                                |
| ■ Loop Protection >Spanning Tree           | Network      | Gate      | way Status                 |                                                |
| ►IGMP Snooping                             | 127.0.0.1/32 |           |                            |                                                |
|                                            | 224.0.0.0/4  |           |                            |                                                |
| ►MLD Snooping                              | ::1/128      | 3 ::1     | <up host=""></up>          |                                                |
| ▶DHCP                                      | ARP Table    |           |                            |                                                |
| ▶Security                                  |              |           |                            |                                                |
| ▶QoS                                       | IP Add       | dress     | Link Address               |                                                |
| ✓Network Admin                             |              | 2.168.0.1 |                            |                                                |
| IP Config                                  | fe80::aed:2f | f:fe59:4a | aee VLAN1:08-ed-02-59-4a   | -ee                                            |

DHCP Server>Mode Configuration

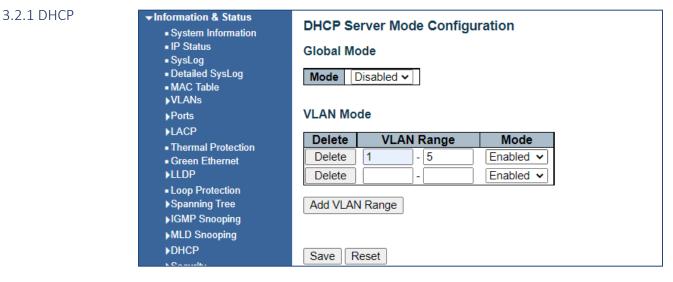

Enable the mode and enter the VLAN range that will have access to DHCP servers.

3.2.2 DHCP Server> Server Excluded Configuration Note: The switch only created VLAN1 by default. If user needs to use other VLAN for switch management, please first add VLAN in the VLAN module, and add the relevant port to the VLAN.

| Information & Status<br>• System Information<br>• IP Status<br>• SysLog      |           | erver Excluded<br>IP Address | d IP Configuration |   |
|------------------------------------------------------------------------------|-----------|------------------------------|--------------------|---|
| <ul> <li>Detailed SysLog</li> </ul>                                          | Delete    | IF                           | P Range            | 1 |
| <ul> <li>MAC Table</li> <li>VLANs</li> </ul>                                 | Delete    | 192.168.0.20                 | - 192.168.0.100    |   |
| ▶ Ports                                                                      | Delete    |                              | -                  |   |
| ▶LACP                                                                        |           |                              |                    |   |
| <ul> <li>Thermal Protection</li> <li>Green Ethernet</li> <li>LLDP</li> </ul> | Add IP Ra | ange                         |                    |   |
| <ul> <li>Loop Protection</li> <li>Spanning Tree</li> </ul>                   | Save      | Reset                        |                    |   |

Enter the IP ranges for devices that will be connected to the DHCP Server

| Server> Server | Information & Status     System Information                                                      | DHCP Server Po | ool Configuration |       |    |                |                        |
|----------------|--------------------------------------------------------------------------------------------------|----------------|-------------------|-------|----|----------------|------------------------|
| Pool           | IP Status     SysLog                                                                             | Pool Setting   |                   |       |    |                |                        |
| Configuration  | Detailed SysLog     MAC Table                                                                    | Delete         | Name              | Туре  | IP | Subnet<br>Mask | Lease Time             |
| configuration  | ▶VLANs<br>▶Ports                                                                                 | Delete         |                   | j'e j | 2  | - 10           | days 0 hours 0 minutes |
|                | IACP     Thormal Protection     Green Efficience     ILLDP     Loop Protection     Spanning Tree | Add New Pool   |                   |       |    |                |                        |

This section will define a group of IP address that will be allowed DHCP participation

## 3.3 NTP Configuration

NTP (Network Time Protocol) is a protocol used to synchronize the time of each computer in the network. Its purpose is to synchronize the clock of the computer to the world coordinates UTC, its accuracy can reach 0.1 ms in the LAN and 1-50 MS in most places on the Internet.

Clicking "Network Admin" > "NTP", screen will show as:

| <ul> <li>IP Config</li> </ul> | Mode     | Disabled    |    |
|-------------------------------|----------|-------------|----|
| IP Status                     | Server 1 | Distability | 18 |
| DHCPServer                    | Server 2 |             |    |
| NTP     System Info           | Server 3 |             |    |
| System Time                   |          |             |    |
| SNMP                          | Server 4 |             |    |
| SysLog                        | Server 5 |             |    |
| Configure                     | Save Re  | eset        |    |
|                               | Save Re  | eset        |    |
| nced Configure                |          |             |    |
| ty Configure                  |          |             |    |
|                               |          |             |    |
| onfigure                      |          |             |    |
| onfigure<br>ostics            |          |             |    |

Figure 3-3 NTP Configuration Screen

Clicking "Save" to save settings.

3.3.1 NTP Address assignment

Client can use time zone configuration to set system time zone offset (minutes), and Client can synchronize PC Web browser time to the switch local time as well.

Clicking "Network Admin" > "System Time", screen will show as:

| <ul> <li>Information &amp; Status</li> <li>System Information</li> </ul>     | NTP Con  | figuration    |   |
|------------------------------------------------------------------------------|----------|---------------|---|
| IP Status                                                                    | Mode     | Enabled       | ~ |
| <ul> <li>SysLog</li> <li>Detailed SysLog</li> </ul>                          | Server 1 | 192.168.0.102 |   |
| MAC Table                                                                    | Server 2 |               |   |
| ▶VLANs                                                                       | Server 3 |               |   |
| Ports                                                                        | Server 4 |               |   |
| ► LACP                                                                       | Server 5 |               |   |
| <ul> <li>Thermal Protection</li> <li>Green Ethernet</li> <li>LLDP</li> </ul> | Save     | eset          |   |

Time and date are referenced from any connected device in the system that provides time and date Use the drop-down menu to confirm the correct date format

| IP Config     IP Strive     POHOPServe                                                                                                    | System Timezone Offset (minutes)<br>Date Format<br>UTC time | 420<br>MM-DD-YYYY V       |
|----------------------------------------------------------------------------------------------------|-------------------------------------------------------------|---------------------------|
| SMTP     STranson     STMAP     STMAP | Save Reset                                                  | MM-DD-YYYY<br>DD-40M-YYYY |

Figure 3-3.2 Time zone Configuration Screen

Clicking "Save" to save settings.

The time zone setting will show the time and date as connect to a network source. This source can be independent of an NTP source.

If the NTP source is the address of the system computer all timing from the switch be referenced to that time and date.

| ►Information & Status ►Network Admin | NTP Conf | iguration     |
|--------------------------------------|----------|---------------|
| IP Config                            | Mode     | Enabled V     |
| IP Status                            | Server 1 | 192.168.0.102 |
| ▶DHCPServer<br>■NTP                  | Server 2 |               |
| Timezone                             | Server 3 |               |
| ▶SNMP                                | Server 4 |               |
| • SysLog                             | Server 5 |               |
| Port Configure                       |          |               |
| Advanced Configure                   | Save Re  | eset          |
| Security Configure                   |          |               |
| QoS Configure                        |          |               |
| ) Diagnostics                        |          |               |
| Maintenance                          |          |               |
|                                      |          |               |
|                                      |          |               |

3.3.2 Time reference confirmation and offset

3.3.3 Setting

Time Zone as

**NTP** Source

## 3.4 SNMP Configuration

Simple Network Management Protocol (SNMP) is an application layer protocol that facilitates the exchange of management information between network devices. It is part of the Transmission Control Protocol/Internet Protocol (TCP/IP) protocol suite. SNMP enables network administrators to manage network performance, find and solve network problems, and plan for network growth.

This switch support SNMPv1, v2c. Different versions of SNMP provides different security level for management stations and network devices.

In SNMP's v1 and v2c, it uses the "Community String" for user authentication. That string is similar to password function. SNMP application of remote user and SNMP of the Switch must use the same community string. SNMP packets of any unauthorized sites will be ignored (discarded).

"Community String" by default for switch's SNMPv1 and v2c access management is:

• private - allow authentication management station to read, write and edit MIB object

### Trap

Used by the agent to asynchronously inform the NMS of some event. These events may be very serious, such as reboot (someone accidentally turned off switch), or just general information, such as port status change. In these cases, switch create trap information and send then to receiver or network admin. Typical trap includes authentication failure, networking changes and cold/hot start trap.

### MIB

A MIB is a collection of managed objects residing in a virtual information store. Collections of related managed objects are defined in specific MIB modules. Switch uses standard MIB-II information management module. So, MIB object value can be read by any SNMP web-managed software.

We can provide ALL the MIBs file including private MIBs to client if requested.

You can enable or disable the SNMP System Configuration. Its screen will appear after you clicking "Network Admin" > "SNMP" > "System"

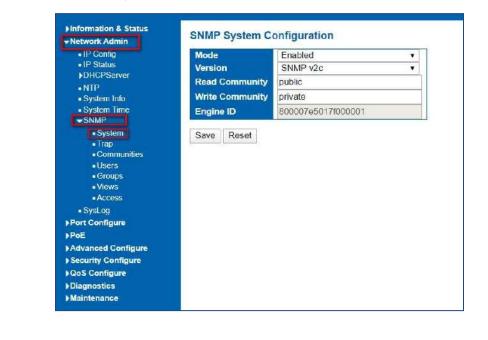

3.4.1 SNMP System

### Configuration object and description is:

| Object          | Description                                                                     |
|-----------------|---------------------------------------------------------------------------------|
| Mode            | Enabled or Disable SNMP function                                                |
| Version         | Clicking drop-down menu to select SNMP v2c or SNMP v1 version                   |
| Read Community  | Public: allow authentication management station to read MIB objects             |
| Write Community | Private: allow authentication management station to read and write MIB objects. |

### 3.4.2 SNMP Trap Configuration

User can enable or disable SNMP Trap function and set configuration. Clicking "Network Admin" > "SNMP" > "Trap", then this screen will show as:

| Information & Status            | Trap C  | onfigura   | tion     |         |                     |                  |
|---------------------------------|---------|------------|----------|---------|---------------------|------------------|
| IP Config     IP Status         | Global  | Settings   |          |         |                     |                  |
| ▶DHCPServer<br>■NTP             | Mode    | Disabled   | •        |         |                     |                  |
| System Info     System Time     | Trap De | estination | Configur | ations  |                     |                  |
| ▼SNMP                           | Delete  | Name       | Enable   | Version | Destination Address | Destination Port |
| System     Trap     Communities | Add Ne  | ew Entry   |          |         |                     |                  |
| Users                           | Save    | Reset      |          |         |                     |                  |
| Groups     Views     Access     |         |            |          |         |                     |                  |
| SysLog                          |         |            |          |         |                     |                  |

Figure 3-4.2 SNMP Trap Configuration Screen

Users can set SNMPv3 Community function. Clicking "Network Admin" > "SNMP" > "Communities", then this screen will show as:

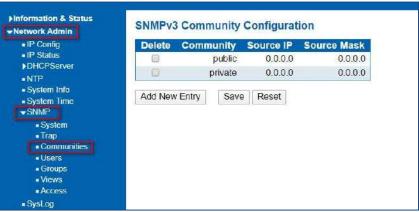

Figure 3-4.3 SNMP Communities Configuration Screen

### 3.4.4 SNMP user

Users can set SNMPv3 User function. Clicking "Network Admin" > "SNMP" > "User", then this screen will show as:

| Finformation & Status                                                                                                    | SNMPv3  | BUser Configuratio                     | n            |                   |                            |                            |                     |                     |
|----------------------------------------------------------------------------------------------------|---------|----------------------------------------|--------------|-------------------|----------------------------|----------------------------|---------------------|---------------------|
| IP Config     IP Status                                                                                                    | Delete  | Engine ID                              | User<br>Name | Security<br>Level | Authentication<br>Protocol | Authentication<br>Password | Privacy<br>Protocol | Privacy<br>Password |
| PDII-GPServer     NTP     System Infe     System Infe     System Terr     System     Trap     Sommunities     Users     Users     Vrews     Access     Systeg | Add New | 80000765017/000001<br>/ Entry Save Res | default_user | NoAuth, NoPriv    | None                       | None                       | None                | None                |

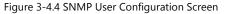

3.4.5 SNMP Groups Configuration Users can set SNMPv3 Group function. Clicking "Network Admin" > "SNMP" > "Groups", then this screen will show as:

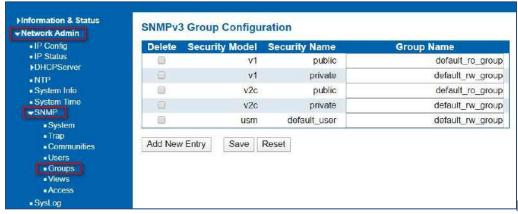

Figure 3-4.5 SNMP Group Configuration Screen

3.4.6 SNMP Information & Status **SNMPv3 View Configuration** Views -Network Admin IP Config **OID** Subtree Configuration Delete **View Name** View Type IP Status default\_view included · 1 **DHCPServer** Add New Entry Save Reset System Info System Time -SNMP System Trap Communities Users Groups Views Access SysLog

Users can set SNMPv3 Group function. Clicking "Network Admin" > "SNMP" > "Views", then this screen will show as:

Figure 3-4.6 SNMP View Configuration Screen

## 3.4.7 SNMP Access Configuration

Users can set SNMPv3 Group function. Clicking "Network Admin" > "SNMP" > "Access", then this screen will show as:

| IP Config                       | No. of Concession, Name | One of the second                                                                                               | Occupite Model | Or white I would | Daniel Minus Manuel | Interior Manuel Manuel |
|---------------------------------|-------------------------|----------------------------------------------------------------------------------------------------|----------------|------------------|---------------------|------------------------|
| <ul> <li>IP Status</li> </ul>   | Delete                  | Group Name                                                                                                    | Security Model | Security Level   | Read View Name      | Write View Nam         |
| DHCPServer                      |                         | default_ro_group                                                                                                | any            | NoAuth, NoPriv   | default_view *      | None                   |
| •NTP                            | 0                       | default_rw_group                                                                                                | any            | NoAuth, NoPriv   | default_view •      | default_view •         |
| System Info                     |                         | 2011 S                                                                                                    |                |                  |                     |                        |
| System Time                     | Add New                 | Entry Save                                                                                                    | Reset          |                  |                     |                        |
| -SNMP                           |                         | The second second second second second second second second second second second second second second second se |                |                  |                     |                        |
| System                          |                         |                                                                                                    |                |                  |                     |                        |
| <ul> <li>System</li> </ul>      |                         |                                                                                                    |                |                  |                     |                        |
|                                 |                         |                                                                                                    |                |                  |                     |                        |
| Trap                            |                         |                                                                                                    |                |                  |                     |                        |
| <ul> <li>Communities</li> </ul> |                         |                                                                                                    |                |                  |                     |                        |
| Communities     Users           |                         |                                                                                                    |                |                  |                     |                        |
| <ul> <li>Communities</li> </ul> |                         |                                                                                                    |                |                  |                     |                        |

Figure 3-4.7 SNMP Access Configuration Screen

# 3.5 System Log Configuration

User can configure switch's system log, via following screen after clicking "Network Admin" > "Syslog"

| ►Information & Status<br>►Network Admin                       | Syster                        | m Log Co | onfiguration  |    |
|---------------------------------------------------------------|-------------------------------|----------|---------------|----|
| IP Config     IP Status     DHCPServer                        | Server Mode<br>Server Address |          | Disabled      |    |
| NTP                                                           | Sysio                         | g Level  | Informational | ۲. |
| ■ System Info<br>■ System Time<br>▼SNMP                       | Save                          | Reset    |               |    |
| <ul> <li>System</li> <li>Trap</li> <li>Communities</li> </ul> |                               |          |               |    |
| Groups                                                        |                               |          |               |    |
| Views Access                                                  |                               |          |               |    |
| • SysLog                                                      |                               |          |               |    |

| ✓Information & Status <ul> <li>System Information</li> </ul> | System Log Configuration |                 |  |  |  |  |
|--------------------------------------------------------------|--------------------------|-----------------|--|--|--|--|
| IP Status                                                    | Server Mode              | Enabled v       |  |  |  |  |
| <ul> <li>SysLog</li> <li>Detailed SysLog</li> </ul>          | Server Address           | 192.168.0.102   |  |  |  |  |
| MAC Table                                                    | Syslog Level             | Informational v |  |  |  |  |
| ▶VLANs<br>▶Ports                                             | Save Reset               |                 |  |  |  |  |

Figure 3-5 System Log Configuration Screen

Configuration object and description is:

| Object         | Description                                                                                                    |
|----------------|----------------------------------------------------------------------------------------------------|
| Server Mode    | Enabled or Disable SNMP System Log function. If ''Enable'' is selected, switch will send System Log to defined server. |
| Server Address | Defined server IP address                                                                                              |
| Syslog Level   | To define the level of System Log, including:<br>Info: Information, warnings and errors.                               |
|                | Warning: warnings and errors.<br>Error: errors.                                                                        |

# Section 4: Port Configure

# 4.1 Port Configuration

This page is for configuring port specifications of switch. After clicking "Port Configure" > "Ports", this screen will appear as:

| Port Configure                  | in the second | Texas and the second second se |      |         | Speed  |      | Adv Duplex |     | Adv speed |      |      | Flow Control |         |         | Maximum    |
|---------------------------------|---------------|----------------------------------------------------------------------------------------------------|------|---------|--------|------|------------|-----|-----------|------|------|--------------|---------|---------|------------|
| Del Ponta III                   | Port          | Description                                                                                                    | Link | Current | Config | ured | Fdx        | Hdx | 10M       | 100M | 16   | Enable       | Curr Rx | Curr Tx | Frame Size |
| Aggregation                     |               |                                                                                                    |      |         | 0      |      |            | ×   | 1         | 1    | 10   |              |         |         | 9600       |
| Minoring     Thermal Protection | 1             |                                                                                                    |      | Down    | Auto   | *    | 2          | 8   | (8)       | 12   | 66   | 63           | ×       | ×       | 9600       |
| Green Ethernet                  | 2             |                                                                                                    |      | 1 Gtdx  | Auto   | +    | *          | 2   | 2         | *    | æ    |              | ×       | ×       | 9600       |
| DDM.                            | 3             |                                                                                                    | ٠    | Down    | Auto   |      | 2          | 10  |           | 10   | 8    | - 63         | ×       | ×       | 9600       |
| Æ                               | 4             |                                                                                                    | •    | Down    | Auto   |      | 8          | R   | 1         | 10   |      |              | ×       | ×       | 9600       |
| Ivanced Configure               | 5             |                                                                                                    |      | Down    | Auto   |      | 10         | 2   | 80        |      | 96   | 57           | ×       | ×       | 960        |
| oS Configure                    | 6             |                                                                                                    |      | Down    | Auto   | •    | *          | *   | 10        | *    | 10   |              | ×       | ×       | 9680       |
| agnoatics                       | 7             |                                                                                                    |      | Down    | Auto   | •    |            | 8   | 1         |      |      | -00          | ×       | ×       | 960        |
| aintenance                      | 8             |                                                                                                    |      | Down    | Auto   |      | 18         | 8   | 12        | 98   | 168  |              | ×       | ×       | 9600       |
|                                 | 9             |                                                                                                    | ٠    | Down    | Auto   |      | ч.         | ×.  | 10        | 10   | 165  | - 63         | ×       | ×       | 9600       |
|                                 | 10            |                                                                                                    |      | Down    | Auto   | +    | 1          | 1   | 1.00      | *    | 1.   |              | ×       | ×       | 9600       |
|                                 | - 11          |                                                                                                    |      | Down    | Auto   |      | - 20       | 10  |           | 2    | - 64 | - 63         | ×       | ×       | 9680       |
|                                 | 12            |                                                                                                    |      | Down    | Auto   | •    | 192        | 198 | 198       | *    | 2    |              | ×       | ×       | 960        |

Figure 4-1 System Log Configuration Screen

Configuration object and description is:

| Object                | Description                                                                                                    |
|-----------------------|----------------------------------------------------------------------------------------------------|
| Link                  | Red color means Link Down, green color means Link Up                                                                                                    |
| Speed                 | Select the port speed and full / half duplex mode. "Disabled" means that port is disabled.<br>"Auto" meaning in full-duplex (FDX) or half-duplex mode (HDX) (1000mbps always in full-<br>duplex mode) auto negotiate among 10,100,1000Mbps devices. "Auto" setting allows the port<br>to automatically determine the fastest settings for the device connected, and to apply these<br>settings.<br>"1000-X_AMS" means that port is Ethernet/Optical combo port, and optical port is prioritized.<br>Other options are 10M HDX, 10M FDX, 100M HDX, 100M FDX, 1000M FDX, 1000-X. |
| Flow Control          | It is a flow control mechanism for a variety of port configurations. Full-duplex ports use 802.3x flow control, half-duplex ports use backpressure flow control. It is disabled by default.<br>Check to enable flow control.                                                                                                    |
| Maximum Frame<br>Size | It is used to set the maximum frame size for Ethernet. The default setting is 9600, which is to support Jumbo frames.                                                                                                    |

Clicking "Save" to store and active settings.

## 4.2 Link Aggregation

4.2.1 Static

Aggregation

Users can set up multiple links among multiple switches. Link Aggregation, is a method that tie some physical ports together as one logic port, to enlarge bandwidth. This switch supports up to 6 groups Link Aggregation, 2 to 8 ports as one group.

**Note:** If any port in the link aggregation group is disconnected, data packet that sent to disconnected port will share load with other connected port in this aggregation group.

In this page, user can configure static aggregation of switch's ports. After clicking the menu "Port Configure" >"Aggregation" > "Static", following window will appear for making static aggregation settings.

#### ▶Information & Status Aggregation Mode Configuration Network Admin → Port Configure **Hash Code Contributors** Ports Source MAC Address 1 Aggregation Destination MAC Address 1 Static IP Address 1 LACP TCP/UDP Port Number 1 Mirroring Thermal Protection **Aggregation Group Configuration** Green Ethernet ►DDM **Port Members** Group ID 2 3 4 5 6 7 8 9 10 11 1 12 PoE Normal . . Advanced Configure . . . . 0 . 1 Security Configure 2 ()0 0 00000 $\bigcirc$ QoS Configure 3 Diagnostics 4 0 0 0 0 0 $\bigcirc$ Maintenance 5 6 0000 0 6 0 Save Reset

Figure 4-2.1 Port Static Aggregation Configuration Screen

| Object           | Description                                                                            |
|------------------|----------------------------------------------------------------------------------------|
| Aggregation Mode | This parameter is flow hash algorithm among LAG (Link Aggregated Group) ports.         |
| Configuration    |                                                                                        |
| Group ID         | Static aggregation group ID                                                            |
| Port Members     | This sample switch supports up to 6 groups Link Aggregation, 2 to 8 port as one group. |
|                  |                                                                                        |

Clicking "Save" to store and active settings.

Note: It allows a maximum of 8 ports to be aggregated as 1 static trunk group at the same time.

## 4.2.2 LACP Aggregation

Link Aggregation Control Protocol (LACP) provides a standardized means for exchanging information between Partner Systems that require high-speed redundant links. Link aggregation lets you group up to eight consecutive ports into a single dedicated connection. This feature can expand bandwidth to a device on the network. LACP operation requires full-duplex mode. For more detailed information, refer to the IEEE 802.3ad standard.

Users can create dynamic aggregation group for switches. After clicking "Port Configure" > "Aggregation" > "LACP", users can set LACP configuration in following screen.

| Information & Status Network Admin | LACP | Port Configurat | tion       |     |            |   |       |    |       |
|------------------------------------|------|-----------------|------------|-----|------------|---|-------|----|-------|
| →Port Configure                    | Port | LACP Enabled    |            | Key | Role       | 9 | Timeo | ut | Prio  |
| Ports                              | *    |                 | $\diamond$ | •   | $\diamond$ |   | <>    | •  | 32768 |
| ✓Aggregation<br>■ Static           | 1    |                 | Auto       | ۲   | Active     | • | Fast  | •  | 32768 |
| •LACP                              | 2    |                 | Auto       | •   | Active     |   | Fast  | •  | 32768 |
| Mirroring     Thermal Protection   | 3    |                 | Auto       | •   | Active     | • | Fast  | •  | 32768 |
| Green Ethernet                     | 4    |                 | Auto       | •   | Active     | • | Fast  | •  | 32768 |
| ▶DDM                               | 5    | 60              | Auto       | •   | Active     | • | Fast  | •  | 32768 |
| PoE                                | 6    | <b>M</b>        | Auto       | 7   | Active     |   | Fast  | •  | 32768 |

Figure 4-2.2 LACP Configuration Screen

| Object  | Description                                                                                                    |
|---------|----------------------------------------------------------------------------------------------------|
| LACP    | Enable or disable LACP function of that port.                                                                                                    |
| Кеу     | The Key value incurred by the port, range 1-65535. The <b>Auto</b> setting will set the key as appropriate by the physical link speed, $10Mb = 1$ , $100Mb = 2$ , $1Gb = 3$ . Using the <b>Specific</b> setting, a user-defined value can be entered. Ports with the same Key value can participate in the |
|         | same aggregation group, while ports with different keys cannot.                                                                                                    |
| Role    | The <b>Role</b> shows the LACP activity status. The <b>Active</b> will transmit LACP packets each second, while <b>Passive</b> will wait for a LACP packet from a partner (speak if spoken to).                                                                                                    |
| Timeout | The <b>Timeout</b> controls the period between BPDU transmissions. Fast will transmit LACP packets each second, while <b>Slow</b> will wait for 30 seconds before sending a LACP packet.                                                                                                    |
| Prio    | The <b>Prio</b> controls the priority of the port. If the LACP partner wants to form a larger group than is supported by this device then this parameter will control which ports will be active and which ports will                                                                                      |
|         | be in a backup role. Lower number means greater priority.                                                                                                    |

Clicking "Save" to store and active settings.

## 4.3 Port Mirroring

Configure port Mirroring on this page. This function provides monitoring of network traffic that forwards a copy of each incoming or outgoing packet from one port of a network switch to another port where the packet can be studied. It enables the manager to keep close track of switch performance and alter it if necessary.

To configure Mirror settings, please clicking "Port Configure" > "Mirroring". Then following screen will appear as:

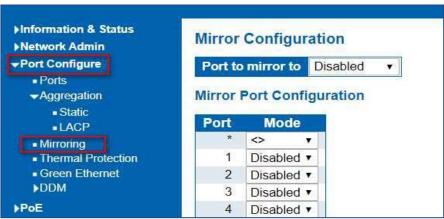

Figure 4-3 Mirroring Configuration Screen

| Object         | Description                                                                                                    |
|----------------|----------------------------------------------------------------------------------------------------|
| Port mirror to | Frames from ports that have either source (rx) or destination (tx) mirroring enabled are mirrored on this port. Disabled disables                                                                                     |
|                | mirroring.                                                                                                    |
|                | Select source port mirror mode.                                                                                                    |
|                | <b>Rx only</b> Frames received on this port are mirrored on the mirror port. Frames transmitted are not mirrored.                                                                                                    |
| Mode           | <b>Tx only</b> Frames transmitted on this port are mirrored on the mirror port. Frames received are not mirrored.                                                                                                    |
|                | <b>Disabled</b> Neither frames transmitted nor frames received are mirrored.                                                                                                    |
|                | <b>Enabled</b> Frames received and frames transmitted are mirrored on the mirror port.                                                                                                    |
|                | Note: For a given port, a frame is only transmitted once. It is therefore not possible to mirror mirror port Tx frames. Because of this, mode for the selected mirror port is limited to <b>Disabled or Rx only</b> . |

Clicking "Save" to store and active settings.

**Note:** You cannot set fast speed port(s) mirror to a low-speed port. For example, there is problem if you try to mirror 100Mbps port(s) to a 10 Mbps port. So, destination port should have equal or higher speed comparing to source port. Besides, source port and destination port should not be same one.

## 4.4 Thermal Protection Configuration

Thermal protection is for detecting and protecting working switch. When switch detected port, temperature is higher that defined temperature, system will disable the port, to protect switch itself.

The highest programmable setting is 115C

After clicking "Port Configure" > "Thermal Protection", following screen will appear as:

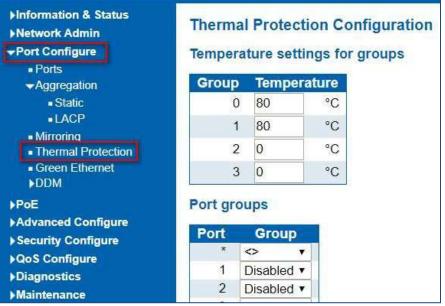

Figure 4-4 Mirroring Configuration Screen

### Configuration object and description is:

| Object          | Description                                                        |
|-----------------|--------------------------------------------------------------------|
| Temperature     |                                                                    |
| settings for    | This switch support 4 Thermal Protection priority groups, and each |
| priority        | of them can have a defined temperature for protection              |
| groups          |                                                                    |
| Port priorities | Define which priority group that port belong to.                   |
|                 |                                                                    |

Clicking "Save" to store and active settings.

Note: By default, all ports of switch are belonging to Priority Group 0, with protected temperature 115-degree C.

## 4.5 Green Ethernet

4.6 DDM

After clicking "Port Configure" > "Green Ethernet", following screen will appear as:

| ►Information & Status<br>►Network Admin<br>▼Port Configure | Port Power Savings Configuration Optimize EEE for Latency |             |              |     |                        |  |  |  |
|------------------------------------------------------------|-----------------------------------------------------------|-------------|--------------|-----|------------------------|--|--|--|
| <ul> <li>Ports</li> <li>Aggregation</li> </ul>             | Port Co                                                   | onfiguratio | n            |     |                        |  |  |  |
| <ul> <li>Static</li> <li>LACP</li> </ul>                   | Deut                                                      |             | DaufactDaaah | FEE | EEE Urgent Queues      |  |  |  |
| Mirroring     Thermal Protection                           | Port *                                                    |             | PerfectReach |     | <b>1 2 3 4 5 6 7 8</b> |  |  |  |
| <ul> <li>Green Ethernet</li> </ul>                         | 1                                                         |             |              |     |                        |  |  |  |
| ►DDM                                                       | 2                                                         |             |              |     |                        |  |  |  |
| Advanced Configure                                         | 3                                                         |             |              |     |                        |  |  |  |
| Security Configure                                         | 4                                                         |             |              |     |                        |  |  |  |
| ►QoS Configure                                             | 5                                                         |             |              |     |                        |  |  |  |
| ►Diagnostics                                               | 6                                                         |             |              |     |                        |  |  |  |
| ► Maintenance                                              | 7                                                         |             |              |     |                        |  |  |  |
|                                                            | 8                                                         |             |              |     |                        |  |  |  |
|                                                            | 9                                                         |             |              |     |                        |  |  |  |
|                                                            | 10                                                        |             |              |     |                        |  |  |  |

Figure 4-5 Green Ethernet Configuration Screen

After clicking "Port Configure" > "DDM(DDMI)", following screen will appear as:

| ►Information & Status<br>►Network Admin                     | DDMI Configuration |
|-------------------------------------------------------------|--------------------|
| Port Configure                                              | Mode Enabled V     |
| Ports     Aggregation     Static     LACP                   | Save Reset         |
| Mirroring     Thermal Protection     Green Ethernet     DDM |                    |
| DDM Configuration     DDM Overview     DDM Detailed         |                    |
| +Advanced Configure                                         |                    |
| Security Configure                                          |                    |
| QoS Configure                                               |                    |
| ► Diagnostics                                               |                    |
|                                                             |                    |

Figure 4-6.1 DDM (DDMI) Configuration Screen

| <ul> <li>Information &amp; Status</li> <li>System Information</li> </ul> | DDMI | Overview                     |                     |               |                |            |             |
|--------------------------------------------------------------------------|------|------------------------------|---------------------|---------------|----------------|------------|-------------|
| IP Status                                                                | Port | Vendor                       | Part Number         | Serial Number | Revision       | Data Code  | Transceiver |
| <ul> <li>SysLog</li> </ul>                                               | 9    | -                            | -                   | -             | -              | -          | -           |
| <ul> <li>Detailed SysLog</li> </ul>                                      | 10   | -                            | -                   |               |                |            |             |
| <ul> <li>MAC Table</li> </ul>                                            | 11   | 24                           |                     | -             |                | 127        | 20          |
| ▶VLANs                                                                   | 12   | -                            | -                   |               |                |            | -           |
| ▶Ports                                                                   | 13   |                              |                     |               | -              | -          |             |
| <b>HACP</b>                                                              | 14   | -                            |                     |               | -              |            |             |
| Thermal Protection                                                       | 15   | S2                           | <u> </u>            |               | -              | -          | 23          |
| <ul> <li>Green Ethemet</li> </ul>                                        | 16   | Vigitron                     | Vi01310sm-H         | CIB210105280  | ADD            | 2021-01-05 | 1000BASE_LX |
| <b>FLLDP</b>                                                             | 17   | -                            | -                   | -             | -              | -          | -           |
| Loop Protection                                                          | 18   | 2                            | -                   | 123           | NES .          | 1923       | 2           |
| Spanning Tree                                                            | 19   | -                            |                     |               | 14 C           | 100        |             |
| ►IGMP Snooping                                                           | 20   | -                            | -                   | 729           | 19 <u>1</u> 91 | 121        | 2           |
| MLD Snooping                                                             | 21   | -                            | e.                  |               |                | 1.4.1      | -           |
| DHCP                                                                     | 22   | -                            | 2                   |               | -              | 1          | -           |
|                                                                          | 23   | -                            |                     |               | (a.)           | 1.41       |             |
| ▶Security                                                                | 24   | 2                            | -                   |               | -              | -          | -           |
| ▶QoS                                                                     | 25   | -                            | ~                   |               | (*)            | 1.4        | -           |
| Network Admin                                                            | 26   | -                            | 1                   | 1             |                |            | -           |
| Port Configure                                                           | 27   | -                            | -                   | - * 2         |                | 10+11      | <b>T</b>    |
| Ports                                                                    |      | 9                            |                     | 1.00          | -              |            | -           |
| <ul> <li>Aggregation</li> </ul>                                          | 29   |                              | -                   | 1.771         |                |            | -           |
| Static                                                                   | 30   | -                            | -                   | -             |                |            | +           |
| - DACP                                                                   | 31   |                              |                     | 11.71         |                | 0.50       | -           |
|                                                                          | 32   |                              | 8                   |               |                |            | -           |
| Mirroring     Thermal Protection                                         | 33   | 82.                          | 2                   | 1918          | 0.00           | 1000       | 20          |
|                                                                          | 34   | 6-                           | -                   |               |                |            | -           |
| Green Ethemet                                                            | 35   | Vigitron, Inc.               | VI1310G10SM         | 8201014013    | 00             | 2020-10-20 | 10G         |
| ◆DDM<br>◆DDM Configuration                                               | 36   | a harde en en dan sere<br>Ge | Carrier Street Inc. |               | -              |            | -           |

Figure 4-6.2 DDM Overview Screen

### 4.7 DDMI

### DDMI Transceiver and Information Screen

| stem Information                                                                            |                                     |                             | N                                        |                               |                    |                                |
|---------------------------------------------------------------------------------------------|-------------------------------------|-----------------------------|------------------------------------------|-------------------------------|--------------------|--------------------------------|
|                                                                                             |                                     | Vigitron                    |                                          |                               |                    |                                |
|                                                                                             |                                     | Vi01310sm-                  |                                          |                               |                    |                                |
|                                                                                             |                                     | CIB2101052                  | 280                                      |                               |                    |                                |
|                                                                                             | levision                            | Press and a second second   |                                          |                               |                    |                                |
|                                                                                             |                                     | 2021-01-05                  |                                          |                               |                    |                                |
| rta Tr                                                                                      | ranselver                           | 1000BASE                    | 1 X                                      |                               |                    |                                |
|                                                                                             |                                     |                             |                                          |                               |                    |                                |
| СР                                                                                          |                                     |                             | -75%                                     |                               |                    |                                |
| CP<br>ermal Protection                                                                      |                                     |                             | -=                                       |                               |                    |                                |
| ermal Protection                                                                            | DMI Informat                        | -                           |                                          |                               |                    |                                |
| ermal Protection<br>een Ethernet DD                                                         | DMI Informat                        | -                           |                                          | High Warn Threshold           | Low Warn Threshold | Low Alarm Threshold            |
| ermal Protection<br>een Ethernet DD<br>JP<br>up Protection                                  |                                     | ion<br>Current              |                                          | High Warn Threshold<br>85.000 | Low Warn Threshold | Low Alarm Threshold<br>-45.000 |
| rmal Protection<br>en Ethernet DD<br>pP<br>p Protection<br>mning Tree                       | Туре                                | ion<br>Current              | High Alarm Threshold                     |                               |                    |                                |
| rmal Protection<br>en Ethernet DD<br>pP<br>p Protection<br>mining Tree Te<br>IP Snooping Vo | Type<br>emperature(C)               | Current                     | High Alarm Threshold<br>90.000           | 85.000                        | -40.000            | -45.000                        |
| ermal Protection<br>pen Ethernet DC<br>pp Protection<br>anning Tree Tre<br>AP Snooping V    | Type<br>emperature(C)<br>/oltage(V) | Current<br>31.575<br>3.3150 | High Alarm Threshold<br>90.000<br>3.6000 | 85.000<br>3.5000              | -40.000<br>3.1000  | -45.000<br>3.0000              |

Figure 4-6.3 DDM Detailed Screen

# Section 5: Advanced Configure

5. Advanced Configure

5.1 MAC Address Table This page allows you to configure Mac address table settings. After Clicking "Advanced Configure" > "Mac Table", following screen will appear.

| ▶Information & Status<br>▶Network Admin<br>▶Port Configure<br>▶PoE    | MAC Address Table Co<br>Aging Configuration                                                                                                    | onfiguratio                      | on                                                                                                    |                          |
|-----------------------------------------------------------------------|----------------------------------------------------------------------------------------------------|----------------------------------|----------------------------------------------------------------------------------------------------|--------------------------|
| -Advanced Configure                                                   | <b>Disable Automatic Aging</b>                                                                                                    |                                  |                                                                                                    |                          |
| MAC Table                                                             | Aging Time                                                                                                    | 300                              | seconds                                                                                                    |                          |
| ■VLANs<br>▶Voice VLAN<br>▶GVRP                                        | MAC Table Learning                                                                                                    |                                  | 4                                                                                                    |                          |
| Port Isolation                                                        | Port                                                                                                    | Members                          | er anse over                                                                                                    |                          |
| Loop Protection     Spanning Tree     IPMC Profile     MEP            | 1     2     3     4     5       Auto     •     •     •     •     •       Disable     •     •     •     •     •       Secure     •     •     •     •     • | 6 7 8<br>0 0 0<br>0 0 0<br>0 0 0 | 9 10 11<br>• • • •<br>• • •<br>• • • •<br>• • • •<br>• • • •<br>• • • •<br>• • • •<br>• • • •<br>• • • •<br>• • • •<br>• • • •<br>• • • • | 12<br>•                  |
| ERPS     IGMP Snooping                                                | Static MAC Table Config                                                                                                    | uration                          |                                                                                                    |                          |
| ► IPV6 MLD Snooping<br>■ LLDP                                         | Delete VLAN ID MAG                                                                                                    | C Address                        |                                                                                                    | t Members<br>56789101112 |
| ▶Security Configure<br>▶QoS Configure<br>▶Diagnostics<br>▶Maintenance | Add New Static Entry Save Reset                                                                                                    |                                  |                                                                                                    |                          |

Figure 6-1 MAC Address Table Configuration Screen

Configuration object and description is

| Object                            | Description                                                                                                    |
|-----------------------------------|----------------------------------------------------------------------------------------------------|
| Disable Automatic                 | If the box is checked, then the automatic aging function is disabled.                                                |
| Aging                             |                                                                                                    |
| Aging Time                        | The time after which a learned entry is discarded. Range: 10-1000000 seconds;                                        |
|                                   | Default: 300 seconds.                                                                                                |
|                                   | This switch supports 3 types for MAC Table Learning                                                                  |
| MAC Table Learning                | 1. Auto: port will auto learn Mac address.                                                                           |
|                                   | 2. Disable: port will NOT learn MAC address.                                                                         |
|                                   | 3. Secure: port only forward data of configured static MAC address.                                                  |
| Static MAC Table<br>Configuration | The static entries in the MAC table are shown in this table. Clicking "Add New Static Entry" to create a new record. |

Clicking "Save" to store and active settings

### 5.2 VLAN

VLAN (Virtual Local Area Network) logically divide one LAN(Local Area Network) into a plurality of subsets, and each subset will form their own broadcast area network. In short, VLAN is a communication technology that logically divide one physical LAN into multiple broadcast area network (multiple VLAN). Hosts within a VLAN can communicate directly. But VLAN groups can not directly communicate with each other. So it will limit the broadcast packets within a VLAN. Since it cannot directly access between VLAN groups, thus it improves network security.

Clicking "Advanced Configure"> "VLANs" to see 802.1Q VLAN configuration screen as following:

| Information & Status                        | Globa  | Global VLAN Configuration |           |                           |   |           |                       |                                                      |                    |                                        |  |  |  |
|---------------------------------------------|--------|---------------------------|-----------|---------------------------|---|-----------|-----------------------|------------------------------------------------------|--------------------|----------------------------------------|--|--|--|
| Port Configure<br>PoE<br>Advanced Configure | Allow  | 1<br>88A8                 | 1<br>88A8 |                           |   |           |                       |                                                      |                    |                                        |  |  |  |
| • MAC Table<br>• VLANS<br>• Voice VLAN      | Port V | LAN Co<br>Mode            | -         | Port Type Ingress Ingress |   |           | Egress<br>Tagging     | Allowed<br>VLANs                                     | Forbidden<br>VLANs |                                        |  |  |  |
| FGVRP<br>►Port Isolation                    |        | 0 1                       | VLAN      | 0                         |   | Filtering | Acceptance            | <ul> <li>Integrating</li> <li>Integrating</li> </ul> | 1                  | C.C.C.C.C.C.C.C.C.C.C.C.C.C.C.C.C.C.C. |  |  |  |
| Loop Protection                             | 1      | Access .                  | - 1       | C-Port                    |   | 2         | Tagged and Untagged * | Unitag Port VLAN *                                   | 1                  |                                        |  |  |  |
| Spanning Tree IPMC Profile                  | 2      | Access .                  | 1         | C-Port                    |   |           | Tagged and Untagged * | Untag Port VLAN *                                    | 1                  |                                        |  |  |  |
| MEP                                         | 3      | Access .                  | 1         | C-Port                    |   | 10        | Tagged and Untagged * | Untag Port VLAN *                                    | 1                  |                                        |  |  |  |
| • ERPS                                      | 4      | Access .                  | 1         | C-Port                    | ۲ | 8         | Tagged and Untagged * | Untag Port VLAN *                                    | 1                  |                                        |  |  |  |

Figure 6-2 802.1Q VLAN Configuration Screen

Configuration object and description is:

| Object                     | Description                                                                                                    |
|----------------------------|----------------------------------------------------------------------------------------------------|
|                            | Here displays created VLAN ID. It is 1 by default. If you want to create new VLAN, just need to add VLAN ID here.                        |
| Ethertype for Custom<br>S- | This field specifies the ethertype/TPID (specified in hexadecimal) used for Custom S- ports. The setting is in force for all ports whose |
| ports                      | Port Type is set to S-Custom-Port.                                                                                                    |
| Mode                       | The port mode (default is Access) determines the fundamental behavior of the port in question. A port can be in one of three modes       |
|                            | as described below.                                                                                                    |

|           | Whenever a particular mode is selected, the remaining fields in that row will be either grayed out or made changeable depending on the mode in question.                                                                                                    |
|-----------|----------------------------------------------------------------------------------------------------|
|           | Grayed out fields show the value that the port will get when the mode is applied.                                                                                                    |
|           | Access:                                                                                                    |
|           | Access ports are normally used to connect to end stations. Access ports have the following characteristics:                                                                                                    |
|           | <ul> <li>Member of exactly one VLAN, the Port VLAN (a.k.a. Access VLAN), which by default is 1</li> <li>Accepts untagged and C-tagged frames</li> <li>Discards all frames that are not classified to the Access VLAN</li> <li>On egress all frames classified to the Access VLAN are transmitted untagged.</li> <li>Other (dynamically added VLANs) are transmitted tagged</li> </ul>                |
|           | Trunk ports can carry traffic on multiple VLANs simultaneously, and are normally used to connect to other switches. Trunk ports have the following characteristics:                                                                                                    |
|           | <ul> <li>By default, a trunk port is member of all VLANs (1-4094)</li> <li>The VLANs that a trunk port is member of may be limited by the use of Allowed VLANS</li> </ul>                                                                                                    |
|           | <ul> <li>Frames classified to a VLAN that the port is not a member of are discarded</li> <li>By default, all frames but frames classified to the Port VLAN (a.k.a. Native VLAN) get tagged on egress. Frames classified to the Port VLAN do not get C-tagged on egress</li> <li>Egress tagging can be changed to tag all frames, in which case only tagged frames are accepted on ingress</li> </ul> |
|           | Hybrid:                                                                                                    |
|           | Hybrid ports resemble trunk ports in many ways, but adds additional port configuration features. In addition to the characteristics described for trunk ports, hybrid ports have these abilities:                                                                                                    |
|           | <ul> <li>Can be configured to be VLAN tag unaware, C-tag aware, S-tag aware, or S-custom-tag aware</li> <li>Ingress filtering can be controlled</li> <li>Ingress acceptance of frames and configuration of egress</li> <li>tagging can be configured independently</li> </ul>                                                                                                    |
|           | Determines the port's VLAN ID (a.k.a. PVID). Allowed VLANs are in the range 1 through 4094, default being 1.                                                                                                    |
| Port VLAN | On ingress, frames get classified to the Port VLAN if the port is configured as VLAN unaware, the frame is untagged, or VLAN awareness is enabled on the port, but the frame is priority tagged (VLAN ID = 0).                                                                                                    |
|           | On egress, frames classified to the Port VLAN do not get tagged if Egress Tagging configuration is set to untagged Port VLAN.                                                                                                    |
|           | The Port VLAN is called an "Access VLAN" for ports in Access mode                                                                                                    |
|           | and Native VLAN for ports in Trunk or Hybrid mode                                                                                                    |

|                    | Ports in hybrid mode allow for changing the port type, that is, whether a frame's VLAN tag is<br>used to classify the frame on ingress to a particular VLAN, and if so, which TPID it reacts on.<br>Likewise, on egress, the Port Type determines the TPID of the tag, if a tag is required. |
|--------------------|----------------------------------------------------------------------------------------------------|
|                    | Unaware:                                                                                                    |
|                    | On ingress, all frames, whether carrying a VLAN tag or not, get classified to the Port VLAN, and possible tags are not removed on egress.                                                                                                    |
|                    | C-Port:                                                                                                    |
|                    | On ingress, frames with a VLAN tag with TPID = 0x8100 get classified to the VLAN ID embedded in the tag. If a frame is untagged or priority tagged, the frame gets classified to the Port VLAN. If frames must be tagged on egress, they will be tagged with a C-tag.                        |
|                    | S-Port:                                                                                                    |
|                    | On ingress, frames with a VLAN tag with TPID = 0x8100 or 0x88A8 get classified to the VLAN ID embedded in the tag. If a frame is untagged or priority tagged, the frame gets classified to the Port VLAN. If frames must be tagged on egress, they will be tagged with an S-tag.             |
|                    | S-Custom-Port:                                                                                                    |
| Port Type          | On ingress, frames with a VLAN tag with a TPID = 0x8100 or equal to the Ether type configured for Custom-S ports get classified to the VLAN ID embedded in the tag. If a frame is untagged or priority tagged, the frame gets classified to the Port VLAN. If frames must be                 |
|                    | tagged on egress, they will be tagged with the custom S-tag.                                                                                                    |
|                    | Hybrid ports allow for changing ingress filtering. Access and Trunk ports always have ingress filtering enabled.                                                                                                    |
| Ingress Filter     | If ingress filtering is enabled (checkbox is checked), frames classified to a VLAN that the port is not a member of get discarded.                                                                                                    |
|                    | If ingress filtering is disabled, frames classified to a VLAN that the port is not a member of are accepted and forwarded to the switch engine. However, the port will never transmit frames classified to                                                                                   |
|                    | VLANs that it is not a member of.                                                                                                    |
|                    | Hybrid ports allow for changing the type of frames that are accepted on ingress.                                                                                                    |
|                    | Tagged and Untagged                                                                                                    |
|                    | Both tagged and untagged frames are accepted.                                                                                                    |
|                    | Tagged Only                                                                                                    |
| Ingress Acceptance | Only tagged frames are accepted on ingress. Untagged frames are discarded.                                                                                                    |
|                    | Untagged Only                                                                                                    |
|                    | Only untagged frames are accepted on ingress. Tagged frames are                                                                                                    |
|                    | discarded.                                                                                                    |
| Egress             | Ports in Trunk and Hybrid mode may control the tagging of frames                                                                                                    |
| Tagging            | on egress.                                                                                                    |
|                    |                                                                                                    |

|                 | Untagged Port VLAN                                                                                                    |
|-----------------|----------------------------------------------------------------------------------------------------|
|                 | Frames classified to the Port VLAN are transmitted untagged. Other frames are transmitted with the relevant tag.                                                                                                |
|                 | Tag All                                                                                                    |
|                 | All frames, whether classified to the Port VLAN or not, are transmitted with a tag.                                                                                                    |
|                 | Untagged All                                                                                                    |
|                 | All frames, whether classified to the Port VLAN or not, are transmitted without a tag.                                                                                                    |
|                 | This option is only available for ports in Hybrid mode.                                                                                                    |
|                 |                                                                                                    |
|                 | Ports in Trunk and Hybrid mode may control which VLANs they are allowed to become members of. Access ports can only be member of one VLAN, the Access VLAN.                                                     |
| Allowed VLANs   | The field's syntax is identical to the syntax used in the Enabled VLANs field. By default, a Trunk or Hybrid port will become member of all VLANs, and is therefore set to 1-4094.                              |
|                 | The field may be left empty, which means that the port will not                                                                                                    |
|                 | become member of any VLANs                                                                                                    |
|                 | A port may be configured to never be member of one or more VLANs. This is particularly useful when dynamic VLAN protocols like MVRP and GVRP must be prevented from dynamically adding ports to VLANs.          |
| Forbidden VLANs | The trick is to mark such VLANs as forbidden on the port in question. The syntax is identical to the syntax used in the Enabled VLANs field. By default, the field is left blank, which means that the port may |
|                 | become a member of all possible VLANs.                                                                                                    |

Clicking "Save" to store and active settings.

5.3 Voice VLAN

After clicking "Advanced Configure" > "Voice Vlan", following screen will appear as:

| Network Admin     Port Configure                                                       | Voice V      |                                                | nfiguration                                           |                                                                             | 1                                                                                                    |
|----------------------------------------------------------------------------------------|--------------|------------------------------------------------|-------------------------------------------------------|-----------------------------------------------------------------------------|----------------------------------------------------------------------------------------------------|
| Advanced Configure                                                                     | VLANI        |                                                |                                                       | ~                                                                           |                                                                                                    |
|                                                                                        |              |                                                | 00                                                    |                                                                             |                                                                                                    |
| MAC Table                                                                              | Aging        | lime 86                                        | 400                                                   | seconds                                                                     |                                                                                                    |
| VLANs     Voice VLAN                                                                   | Traffic      | Class 7                                        | (High)                                                | ~                                                                           |                                                                                                    |
| ▶GVRP                                                                                  | Port Co      | onfigurati                                     | ion                                                   |                                                                             |                                                                                                    |
| Port Isolation                                                                         | Port Co      | onfigurati<br>Mode                             | ion<br>Security                                       |                                                                             | very Protocol                                                                                                    |
| Port Isolation     Loop Protection                                                     | Port         | 1111                                           | 1000000                                               | 1                                                                           | very Protocol                                                                                                    |
| Port Isolation     Loop Protection     Spanning Tree                                   | Port         | Mode                                           | Security                                              | 0                                                                           | and the second second se |
| Port Isolation Loop Protection Spanning Tree IPMC Profile                              | Port<br>1    | Mode                                           | Security                                              | • 🔿<br>• OUI                                                                | ×                                                                                                    |
| Port Isolation     Loop Protection     Spanning Tree                                   | Port 1 2     | Mode                                           | Security<br>Oisabled                                  | •   <><br>•   OUI<br>•   OUI                                                | ~                                                                                                    |
| Port Isolation     Loop Protection     Spanning Tree     IPMC Profile     MEP          | Port 1 2 3   | Mode                                           | Security Sisabled Disabled Disabled                   | OUI     OUI     OUI                                                         | ~                                                                                                    |
| Port Isolation     Loop Protection     Spanning Tree     IPMC Profile     MEP     ERPS | Port 1 2 3 4 | Mode<br>Disabled ~<br>Disabled ~<br>Disabled ~ | Security Sisabled Disabled Disabled Disabled Disabled | <ul> <li>OUI</li> <li>OUI</li> <li>OUI</li> <li>OUI</li> <li>OUI</li> </ul> |                                                                                                    |

Figure 5-3.1Voice Vlan configuration screen

| <ul> <li>►Information &amp; Status</li> <li>►Network Admin</li> <li>►Port Configure</li> <li>•Advanced Configure</li> <li>• MAC Table</li> <li>• VLANs</li> <li>• VOICE VLAN</li> <li>• Configuration</li> <li>• OUI</li> <li>► GVRP</li> <li>► Port Isolation</li> <li>• Loop Protection</li> <li>► Spanning Tree</li> <li>► IPMC Profile</li> </ul> | Voice VLAN OUI Table           Delete         Telephony OUI         Description           Add New Entry         Save         Reset |
|----------------------------------------------------------------------------------------------------|----------------------------------------------------------------------------------------------------|
|                                                                                                    |                                                                                                    |

Figure 5-3.2 Voice Plan OUI screen

5.4 GVRP

Adjacent Virtual Local Area Network (VLAN)-aware devices can exchange VLAN information with each other with the use of the Generic VLAN Registration Protocol (GVRP). GVRP is based on the Generic Attribute Registration Protocol (GARP) and propagates VLAN information throughout a bridged network. When GVRP is activated, it transmits and receives GARP Packet Data Units (GPDUs). This allows you to configure a VLAN on one switch and then propagate its information across the network, instead of the previously required creation of the VLAN on each switch in the network.

Clicking "Advanced Configure"> "GVRP" to see the configuration screen as following:

| ▶Information & Status<br>▶Network Admin<br>▶Port Configure                             | GVRP Configur  | ation |
|----------------------------------------------------------------------------------------|----------------|-------|
| ▶PoE                                                                                   | Parameter      | Value |
| Advanced Configure                                                                     | Join-time:     | 20    |
| MAC Table     VI ANs                                                                   | Leave-time:    | 60    |
| Voice VLAN                                                                             | LeaveAll-time: | 1000  |
| GVRP                                                                                   | Max VLANs:     | 20    |
| Global config     Port config     Port Isolation     Loop Protection     Spanning Tree | Save           |       |

Figure 5.4.1 GVRP configuration screen

|                                                         |      | 212        | ġ.    |
|---------------------------------------------------------|------|------------|-------|
| ▶Information & Status<br>▶Network Admin                 | GVRP | Port Confi | gurat |
| ▶Port Configure                                         | Port | Mode       | į.    |
| ▶PoE                                                    | *    | <>         | •     |
| Advanced Configure                                      | 1    | Disabled   | ۲     |
| MAC Table                                               | 2    | Disabled   | •     |
| VLANs                                                   | 3    | Disabled   | ۲     |
| ►Voice VLAN                                             | 4    | Disabled   | •     |
| GVRP                                                    | 5    | Disabled   | ۲     |
| Global config     Port config                           | 6    | Disabled   | •     |
| <ul> <li>Port config</li> <li>Port Isolation</li> </ul> | 7    | Disabled   | •     |
| Loop Protection                                         | 8    | Disabled   | •     |
| - Loop Hitection                                        |      |            |       |

Figure 5.4.2 GVRP configuration screen

5.5 Port Port isolation is for limiting data between ports. It is similar to VLAN, but stricter.

Isolation This switch support port groups. Members of port group can forward date.

Note: port can belong to multiple port groups. Data can be forwarded among any port that belong tone port group.

5.5.1 Port Group

After Clicking "Advanced Configure" > "Port Isolation" > "Port Group", then following screen will appear for making port group configuration

| Information & Status System Information                     | Port Gro | up Membershi  | p C | onfi | gur | atio | n |   |   |   |      |      |          |      |     |     |      |      |      |     |    |    |      |       |      |       |    |    |    |    |      |      |    | -  |
|-------------------------------------------------------------|----------|---------------|-----|------|-----|------|---|---|---|---|------|------|----------|------|-----|-----|------|------|------|-----|----|----|------|-------|------|-------|----|----|----|----|------|------|----|----|
| IP Status                                                   |          |               |     |      |     |      |   |   |   |   | seen |      | 1.17 A.T |      |     |     | Po   | rt I | Mem  | ber | Ś  |    |      | SPA10 |      | 10000 |    |    |    |    |      |      |    | -  |
| <ul> <li>SysLog</li> <li>Detailed SysLog</li> </ul>         | Delete   | Port Group ID | 1   | 2    | 3 1 | 1 5  | 6 | 7 | 8 | 9 | 10   | 11 1 | 12       | 13 1 | 4 1 | 5 1 | 6 17 | 7 1  | 8 19 | 20  | 21 | 22 | 23 2 | 4 2   | 5 26 | 27    | 28 | 29 | 30 | 31 | 32 3 | 3 34 | 35 | 36 |
| MAC Table                                                   | 0        | 1             | 2   | 12   | 2 6 | 2 🗹  | 1 |   |   | 2 |      |      |          |      | 2 6 | 2 6 | 14   | 1 6  | 2 22 | 2   | 2  | 2  |      | 3 6   |      | 2     |    | 2  | 2  | 2  | 0    |      | 2  |    |
| ▶VLANs                                                      | Delete   | 0             |     | 00   |     | 00   |   |   |   |   |      | 01   |          |      |     | 0 0 |      |      | 00   |     |    |    |      | ) C   |      | 0     |    |    | 0  |    |      |      |    |    |
| PPorts<br>▶LACP<br>• Thermal Protection<br>• Green Ethernet |          | Port Group    |     |      |     |      |   |   |   |   |      |      |          |      |     |     |      |      |      |     |    |    |      |       |      |       |    |    |    |    |      |      |    | _  |

Figure 5-5.1 Port Group Configuration Screen

Configuration object and description is:

| Object       | Description                                                |
|--------------|------------------------------------------------------------|
| Port Members | Check the corresponding box to set them as one port group. |

Clicking "Add New Port Group" to create a new port group, "Delete" to remove corresponding port group, and "Save" to store and active settings.

After Clicking "Advanced Configure" > "Port Isolation" > "Port Isolation", then following screen will appear for making port isolation configuration.

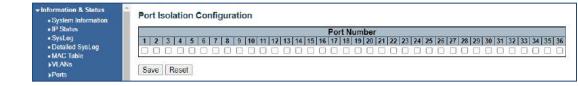

Figure 5-5.2 Port Isolation Configuration Screen

Configuration object and description is:

| Object      | Description                                                                                   |
|-------------|-----------------------------------------------------------------------------------------------|
| Port Number | Check box to set corresponding port as port isolation, so that they cannot forward data flow. |

Clicking "Save" to store and active settings.

## 5.6 Loop Protection

Loop protection is to avoid broadcast loops. After Clicking "Advanced Configure" > "Loop Protection", following screen will appear.

| ort Configure<br>oE               | General  | Settings   |            |             |      |        |         |
|-----------------------------------|----------|------------|------------|-------------|------|--------|---------|
| oc<br>dvanced Configure           |          |            |            | l Configura | tion |        |         |
| MAC Table                         | Enable   | Loop Pr    | otection   | Disable •   |      |        |         |
| • VLANs                           | Transm   | ission T   | ime        | 5           |      |        | seconds |
| ▶Voice VLAN                       | Shutdo   | wn Time    | ь          | 180         |      |        | seconds |
| ¢GVRP                             |          |            |            |             |      |        |         |
| Port Isolation                    | Port Con | figuration |            |             | _    |        |         |
| Loop Protection     Spanning Tree | Port     | Enable     |            | Action      |      | Tx Mod | le      |
| IPMC Profile                      | *        |            | $\diamond$ |             | ٠    | <>     | *       |
| • MEP                             | 1        | 1          | Shutdow    | n Port      |      | Enable | •       |
| •ERPS                             | 2        |            | Shutdow    | n Port      |      | Enable |         |
| ►IGMP Snooping                    | 3        |            | Shutdow    | n Port      |      | Enable | •       |
| ▶IPV6 MLD Snooping                | 4        |            | Shutdow    | n Port      |      | Enable |         |
| LLDP                              | 5        |            | Shutdow    | 2000-2002   |      | Enable |         |
| curity Configure                  | 6        |            | Shutdow    |             |      | Enable |         |
| S Configure<br>agnostics          | 7        | <b>3</b>   | Shutdow    |             | 100  | Enable |         |
| intenance                         | 8        |            | Shutdow    |             |      | Enable |         |
| an nen an we                      | 9        |            | Shutdow    |             |      | Enable |         |
|                                   | 10       | •          |            |             |      | 1      |         |
|                                   |          |            | Shutdow    |             | •    | Enable |         |
|                                   | 11       | 3          | Shutdow    | 41.000.00   |      | Enable |         |
|                                   | 12       | 2          | Shutdow    | in Port     |      | Enable |         |

Figure 5.6 Loop Protection Configuration Screen

Configuration object and description is:

| Object               | Description                                                                                                    |
|----------------------|----------------------------------------------------------------------------------------------------|
|                      | Enable Loop Protection: clicking drop-down menu to disable or enable Loop Protection;                                                            |
| Global Configuration | Transmission Time: enter a number to set Loop Protection Interval Time;                                                                          |
|                      | Shutdown Time: enter a number to set port Shutdown Time.                                                                                         |
| Enable               | Check to enable corresponding port loop protection.                                                                                              |
| Action               | Action takes when the port detected loop. There are 3 types of action for users to select,<br>Shutdown port, Shutdown port and Log, Log<br>Only. |
| Tx Mode              | To enable or disable Tx.                                                                                                    |

Clicking "Save" to store and active settings.

Settings", following screen will appear.

5.7 STP-Spanning Tree The Spanning Tree Protocol (STP) can be used to detect and disable network loops, and to provide backup links between switches, bridges or routers. This allows the switch to interact with other bridging devices in your network to ensure that only one route exists between any two stations on the network, and provide backup links which automatically take over when a primary link goes down.

This page allows you to configure port STP settings. After Clicking "Advanced Configure" > "Spanning Tree" > "Bridge

### 5.7.1 Bridge Setting

| Finformation & Status<br>FNetwork Admin<br>FPort Configure<br>FPoE | STP Bridge Configura  | ation  |   |  |
|--------------------------------------------------------------------|-----------------------|--------|---|--|
| -Advanced Configure                                                | Protocol Version      | RSTP   |   |  |
| MAC Table                                                          | Bridge Priority       | 32768  |   |  |
| VLANs                                                              | Hello Time            | 2      |   |  |
| Voice VLAN                                                         | Forward Delay         | 15     |   |  |
| ▶GVRP                                                              | Max Age               | 20     |   |  |
| Port Isolation                                                     | Maximum Hop Count     | 20     |   |  |
| Loop Protection     Spanning Tree                                  | Transmit Hold Count   | 6      |   |  |
| Bridge Settings     MSTI Mapping     MSTI Priorities               | Advanced Settings     | 8<br>  |   |  |
| CIST Ports                                                         | Edge Port BPDU Filter | ing 🛛  | 1 |  |
| MSTI Ports                                                         | Edge Port BPDU Guar   | d 🗍    | 1 |  |
| ►IPMC Profile                                                      | Port Error Recovery   |        | 0 |  |
| • MEP<br>• ERPS                                                    | Port Error Recovery T | imeout |   |  |
| ►IGMP Snooping<br>►IPV6 MLD Snooping                               | Save Reset            |        |   |  |

Figure 5.7.1 Spanning Tree Configuration Screen

Configuration object and description is:

| Object                        | Description                                                                                                    |
|-------------------------------|----------------------------------------------------------------------------------------------------|
| Protocol Version              | Clicking drop-down menu to select STP protocol version, including: STP - Spanning Tree<br>Protocol (IEEE802.1D);                                                                                                    |
|                               | RSTP - Rapid Spanning Tree Protocol (IEEE802.1w)                                                                                                    |
| Forward Delay (4-30)          | Forward Delay setting range is from 4 to 30 seconds. Default value is 15 seconds.                                                                                                    |
| Max Age (6-                   | The maximum age of the information transmitted by the Bridge when it is the Root Bridge.<br>Valid values are in the range 6 to 40                                                                                                    |
| 40                            | seconds. Default value is 20.                                                                                                    |
| Maximum Hop Count<br>(6-40)   | This defines the initial value of remaining Hops for MSTI information generated at the<br>boundary of an MSTI region. It defines how many bridges a root bridge can distribute its BPDU<br>information. Valid<br>values are in the range 6 to 40 hops. |
| Transmit Hold Count<br>(1-10) | The number of BPDU's a bridge port can send per second. When exceeded, transmission of the next BPDU will be delayed. Valid values are in the range 1 to 10 BPDU's per second. Default value is 6.                                                     |
|                               |                                                                                                    |

## 5.7.2 MSTI Mapping

This page allows the user to inspect the current STP MSTI bridge instance priority configurations, and possibly change them as well. The MSTI Configuration screen in Figure 5-6-2-1 appears.

| Information & Status                                       | MSTI Configuration            |                                                    |
|------------------------------------------------------------|-------------------------------|----------------------------------------------------|
| <ul> <li>Network Admin</li> <li>Port Configure</li> </ul>  |                               |                                                    |
| PoE                                                        | Add VLANs separated by        | spaces or comma.                                   |
| -Advanced Configure                                        | Unmapped VLANs are m          | napped to the CIST. (The default bridge instance). |
| <ul> <li>MAC Table</li> </ul>                              | - Configuration Identificatio | n                                                  |
| VLANs     Voice VLAN                                       | Configuration Name            | 8c-79-21-21-05-e1                                  |
| ▶GVRP                                                      | Configuration Revisio         |                                                    |
| Port Isolation                                             | Configuration Revisio         |                                                    |
| <ul> <li>Loop Protection</li> </ul>                        | - MSTI Mapping                |                                                    |
| <ul> <li>Spanning Tree</li> <li>Bridge Settings</li> </ul> | MSTI                          | VLANs Mapped                                       |
| MSTI Mapping     MSTI Priorities                           | MSTI1                         |                                                    |
| CIST Ports     MSTI Ports                                  | MSTI2                         | 2                                                  |
| IPMC Profile  MEP ERPS                                     | MSTI3                         | B                                                  |
| ■ ERFS<br>■IGMP Snooping<br>■IPV6 MLD Snooping             | MSTI4                         |                                                    |
| • LLDP                                                     | MSTI5                         | <i>b</i>                                           |
| Security Configure     QoS Configure                       | MSTI6                         | A.                                                 |
| Diagnostics Maintenance                                    | MSTI7                         | A.                                                 |

Figure 5.7.2 MSTI Configuration Page Screenshot The page includes the following fields:

### Configuration Identification

| Object                    | Description                                                                                                    |
|---------------------------|----------------------------------------------------------------------------------------------------|
| Configuration Name        | The name identifying the VLAN to MSTI mapping. Bridges must share the name and revision (see below), as well as the VLAN-to- MSTI mapping configuration in order to share spanning trees for |
|                           | MSTI's. (Intra-region). The name is at most 32 characters.                                                                                                    |
| Configuration<br>Revision | The revision of the MSTI configuration named above. This must be an integer between 0 and 65535.                                                                                             |

### **MSTI Mapping**

| Object          | Description                                                                                                    |
|-----------------|----------------------------------------------------------------------------------------------------|
| MSTI            | The bridge instance. The CIST is not available for explicit mapping, as it will receive the VLANs not explicitly mapped.                                                                |
| VLANs<br>Mapped | The list of VLAN's mapped to the MSTI. The VLANs must be separated with comma and/or space. A VLAN can only be mapped to one MSTI. An unused MSTI should just be left empty. (I.e., not |
|                 | having any VLANs mapped to it.)                                                                                                    |

### Buttons

Save

: Clicking to apply changes

Reset

: Clicking to undo any changes made locally and revert to previously saved values

5.7.3 MSTI Priorities This page allows the user to inspect the current STP MSTI bridge instance priority configurations, and possibly change them as well. The MSTI Priority screen in Figure6- 7-3-1 appears.

| ▶Information & Status<br>▶Network Admin                   | MSTI Col                | nfigurati |  |  |  |  |
|-----------------------------------------------------------|-------------------------|-----------|--|--|--|--|
| Port Configure                                            | MSTI Priority Configura |           |  |  |  |  |
| ▶PoE                                                      | MSTI                    | Priority  |  |  |  |  |
| Advanced Configure                                        | *                       | <> v      |  |  |  |  |
| <ul> <li>MAC Table</li> <li>VLANs</li> </ul>              | CIST                    | 32768 ~   |  |  |  |  |
| Voice VLAN                                                | MSTI1                   | 32768 ~   |  |  |  |  |
| ▶GVRP                                                     | MSTI2                   | 32768 ~   |  |  |  |  |
| ▶Port Isolation                                           | MSTI3                   | 32768 ~   |  |  |  |  |
| Loop Protection                                           | MSTI4                   | 32768 ~   |  |  |  |  |
| <ul> <li>Spanning Tree</li> </ul>                         | MSTI5                   | 32768 ~   |  |  |  |  |
| <ul> <li>Bridge Settings</li> <li>MSTI Mapping</li> </ul> | MSTI6                   | 32768 ~   |  |  |  |  |
| MSTI Priorities                                           | MSTI7                   | 32768 ~   |  |  |  |  |
| CIST Ports     MSTI Ports     IPMC Profile                | Save                    | eset      |  |  |  |  |

Figure 6-7.3 MSTI Priority Page Screenshot

### The page includes the following fields:

| Object   | Description                                                                                                    |
|----------|----------------------------------------------------------------------------------------------------|
| MSTI     | The bridge instances. The CIST is the default instance, which is always active.                                                                                                    |
| Priority | Controls the bridge priority. Lower numerical values have better priority. The bridge priority plus the MSTI instance number, concatenated with the 6-byte MAC address of the switch forms a |
|          | Bridge Identifier.                                                                                                    |

### Buttons

Save

: Clicking to apply changes

Reset

: Clicking to undo any changes made locally and revert to previously saved

values

### 5.7.4 CIST Ports

This page allows the user to inspect the current STP CIST port configurations, and possibly change them as well. The CIST port Configuration screen in Figure appears.

| Network Admin<br>Port Configure                                                            | GIST A | gregated Por                   | rt Configurat  | ion            |                |                        |                              |               |              |                                                                                                    |                |        |
|--------------------------------------------------------------------------------------------|--------|--------------------------------|----------------|----------------|----------------|------------------------|------------------------------|---------------|--------------|----------------------------------------------------------------------------------------------------|----------------|--------|
| PoE<br>Advanced Configure                                                                  | Port   | STP<br>Enabled                 | P              | ath Cost       | Priority       | Admin Edge             | Auto Edge                    | Restr<br>Role | icted<br>TCN | BPDU Guard                                                                                                    | Point-<br>poin |        |
| MAC Table     VLANs                                                                        |        |                                | Auto           | ~              | 128 ~          | Non-Edge ~             |                              |               |              |                                                                                                    | Forced Tr      | ue v   |
| NOVED                                                                                      | CICT M | man al Closet Para             | Sector Manager |                |                |                        |                              |               |              |                                                                                                    |                |        |
| GVRP     Port isolation     Loop Projection                                                | CIST N | smal Port Co<br>STP<br>Enabled |                | ath Cost       | Priority       | Admin Edge             | Auto Edge                    | Restr<br>Role | icted<br>TCN | BPDU Guard                                                                                                    | Point-<br>poin |        |
| Part Isolation Loop Protection Spanning Tree                                               | 1      | STP                            | P              | ath Cost       | Priority       | Admin Edge             | Auto Edge                    |               |              | BPDU Guard                                                                                                    |                | t<br>v |
| Port Isolation<br>Loop Protection<br>•Spanning Tree<br>• Bridge Settings<br>• MSTI Mapping | Port   | STP<br>Enabled                 | P              | and the second | Constanting of | offendance of the Tre- | and the second second second |               | TCN          | Contraction of the second second second second second second second second second second second second second s | poin           | t<br>v |
| Port Isolation Loop Protection Spanning Tree Bridge Settings                               | Port   | STP<br>Enabled                 | P<br>Auto      | •              | οv             | < v                    |                              | Role          | TCN          |                                                                                                    | poin<br>C      |        |

Figure 5.7.4 STP CIST Port Configuration Screenshot

Configuration object and description is:

| Object | Description                                                                                                    |
|--------|----------------------------------------------------------------------------------------------------|
| Port   | The switch port number of the logical STP port                                                                                                    |
|        | Controls the path cost incurred by the port. The <b>Auto</b> setting will set the path cost as appropriate by the physical link speed, using the 802.1D recommended values. Using the <b>Specific</b> setting, a user- |

|                 | defined value can be entered. The path cost is used when establishing the active topology of<br>the network. Lower path cost ports are chosen as forwarding ports in favor of higher path cost                                                                                                    |
|-----------------|----------------------------------------------------------------------------------------------------|
|                 | ports. Valid values are in the range 1 to 200000000.                                                                                                    |
| Priority        | Controls the port priority. This can be used to control priority of ports having identical port cost. (See above)                                                                                                    |
| Thomy           | Default: 128                                                                                                    |
|                 | Range: 0-240, in steps of 16                                                                                                    |
| Admi Edge       | Controls whether the operEdge flag should start as being set or cleared. (The initial operEdge state when a port is initialized).                                                                                                    |
| Auto Edge       | Controls whether the bridge should enable automatic edge deection on the bridge port. This allows operEdge to be derived from whether                                                                                                    |
|                 | DPDU's are received on the port or not.                                                                                                    |
| Restricted Role | If enabled, caused the port nor to be selected as Root Port for the CIST or any MSTI, even if it<br>has the best spanning tree priority vector. Such a port will be selected as an Altermatic Port<br>after the Root Port has been selected. If set, it can cause lack of spanning tree connectivity. It<br>can be set by a network administrator to prevent bridges external to a core region of the<br>network influence the spanning tree active topology, possibly because those bridges are not<br>under the full control of the administrator. This feature is also                                                          |
|                 | known as <b>Root Guard</b> .                                                                                                    |
| Restricted TCN  | If enabled, causes the port not to propagate received topology change notifications and<br>topology changes to other ports. If set it can cause temporary loss of connectivity after<br>changes in a spanning tree's active topology as a result of persistently incorrect learned station<br>location information. It is set by a network administrator to prevent bridges external to a core<br>region of the network, causing address flushing in that region, possibly because those bridges<br>are not under the full control of the administrator or the physical link state of the attached<br>LANs<br>transits frequently. |
| BPDU Guard      | If enabled, causes the port to disable itself upon receiving valid BPDU's. Contrary to the similar bridge setting, the port Edge status does not effect this setting.                                                                                                    |
|                 | A port entering error-disabled state due to this setting is subject to the bridge Port<br>Error Recovery setting as well.                                                                                                    |
| Point-to- point | Controls whether the port connects to a point-to-point LAN rather than a shared medium. This can be automatically determined, or forced either true or false.                                                                                                    |
|                 | Transitions to the forwarding state is faster for point-to-point LANs than for shared media.                                                                                                    |

## Buttons

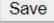

: Clicking to apply changes

# Reset

: Clicking to undo any changes made locally and revert to previously saved

values

By default, the system automatically detects the speed and duplex mode used on each port, and configures the path cost according to the values shown below. Path cost "0" is used to indicate auto-configuration mode. When the short path cost method is selected and the default path cost recommended by the IEEE 8021w standard exceeds 65,535, the default is set to 65,535

| Port Type        | IEEE 802.1D-1998 | IEEE 802.1w-2001   |
|------------------|------------------|--------------------|
| Ethernet         | 50-600           | 200,000-20,000,000 |
| Fast Ethernet    | 10-60            | 20,000-2,000,000   |
| Gigabit Ethernet | 3-10             | 2,000-200,000      |

## Table 5.7.4 Recommended STP Path Cost Range

| Port Type        | Link Type   | IEEE 802.1D-1998 | IEEE 802.1w-2001 |
|------------------|-------------|------------------|------------------|
| Ethernet         | Half Duplex | 100              | 2,000,000        |
|                  | Full Duplex | 95               | 1,999,999        |
|                  | Trunk       | 90               | 1,000,000        |
| Fast Ethernet    | Half Duplex | 19               | 200,000          |
|                  | Full Duplex | 18               | 100,000          |
|                  | Trunk       | 15               | 50,000           |
| Gigabit Ethernet | Full Duplex | 4                | 10,000           |
|                  | Trunk       | 3                | 5,000            |

Table 5.7.4 Recommended STP Path Costs

| Port Type        | Link Type   | IEEE 802.1w-2001 |
|------------------|-------------|------------------|
| Ethernet         | Half Duplex | 2,000,000        |
|                  | Full Duplex | 1,000,000        |
|                  | Trunk       | 500,000          |
| Fast Ethernet    | Half Duplex | 200,000          |
|                  | Full Duplex | 100,000          |
|                  | Trunk       | 50,000           |
| Gigabit Ethernet | Full Duplex | 10,000           |
|                  | Trunk       | 5,000            |

Table 5.7.4 Default STP Path Costs

# 5.7.5 MSTI Ports

This page allows the user to inspect the current STP MSTI port configurations, and possibly change them as well. A MSTI port is a virtual port, which is instantiated separately for each active CIST (physical) port for each MSTI instance configured and applicable for the port. The MSTI instance must be selected before displaying actual MSTI port configuration options.

This page contains MSTI port settings for physical and aggregated ports. The aggregation settings are global. The MSTI Port Configuration screen in Figure 6-7-5- 1& Figure 6-7-5-2 appears.

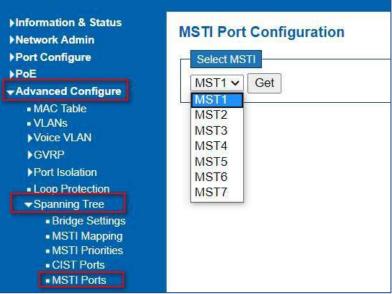

Figure 5-7.5 MSTI Port Configuration Page Screenshot

The page includes the following fields:

**MSTI Port Configuration** 

| Object      | Description                                                   |
|-------------|---------------------------------------------------------------|
| Select MSTI | Select the bridge instance and set more detail configuration. |

Figure 5.7.5 MST1 MSTI Port Configuration Page Screenshot

| ST1 M  | STI Po       | ort Co  | onfiguratior    |                              |
|--------|--------------|---------|-----------------|------------------------------|
| MSTI A | ggregate     | d Ports | s Configuration |                              |
| Port   |              | Path    | Cost            | Priority                     |
| -      | Auto         | ~       |                 | 128 🗸                        |
| Port   |              |         | Cost            | Priority                     |
|        | ormal Po     |         | nfiguration     |                              |
| *      | $\diamond$   | ~       |                 |                              |
| 1      | Auto         | ~       | L               | 128 🗸                        |
|        |              |         |                 |                              |
| 2      | Auto         | ~       |                 | 128 🗸                        |
| 2<br>3 | Auto<br>Auto | ~<br>~  |                 | 128 <b>v</b><br>128 <b>v</b> |
|        |              |         |                 |                              |

MSTx MSTI Port Configuration

| Object      | Description                                                                                                    |
|-------------|----------------------------------------------------------------------------------------------------|
| Select MSTI | The switch port number of the corresponding STP CIST (and MSTI) port.                                                                                                    |
| Path cost   | Controls the path cost incurred by the port. The Auto setting will set the path cost as<br>appropriate by the physical link speed, using the 802.1D recommended values. Using the<br>Specific setting, a user- defined value can be entered. The path cost is used when establishing<br>the active topology of the network. Lower path cost ports are chosen as forwarding ports in<br>favor of higher path cost<br>ports. Valid values are in the range 1 to 20000000.Description |
| Priority    | Controls the port priority. This can be used to control priority of ports having identical port cost.                                                                                                    |

## Buttons

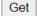

: Clicking to set MSTx configuration

Save

: Clicking to apply changes

Reset

: Clicking to undo any changes made locally and revert to previously saved values

# 5.8 IPMC Profile

5.8.1 Profile

Table

This page provides IPMC Profile related configurations. The IPMC profile is used to deploy the access control on IP multicast streams. It is allowed to create at maximum 64 Profiles with at maximum 128 corresponding rules for each. The Profile Table screen in Figure 6-8-1 appears.

#### Information & Status Network Admin **IPMC Profile Configurations** Port Configure Global Profile Mode Disabled • PoE +Advanced Configure MAC Table IPMC Profile Table Setting VILANS Voice VLAN Profile Name **Profile Description** Rule Delete Delete <del>.</del> © Loop Protection Add New IPMC Profile Spanning Tree -IPMG Profile Save Reset Profile Table - Address Entry

Figure 5-8.1 IPMC Profile Configuration Page

The page includes the following fields:

| Object              | Description                                                                                                    |
|---------------------|----------------------------------------------------------------------------------------------------|
| Global Profile Mode | Enable/Disable the Global IPMC Profile.                                                                                                    |
|                     | System starts to do filtering based on profile settings only when the global profile mode is enabled.                                                                                                    |
| Delete              | Check to delete the entry.                                                                                                    |
|                     | The designated entry will be deleted during the next save.                                                                                                    |
|                     | The name used for indexing the profile table.                                                                                                    |
| Profile Name        | Each entry has the unique name which is composed of at maximum 16 alphabetic and numeric characters. At least one alphabet must be present.                                                                                                    |
| Profile Description | Additional description, which is composed of at maximum 64 alphabetic and numeric characters, about the profile.                                                                                                    |
|                     | No blank or space characters are permitted as part of description. Use "_" or "-"                                                                                                    |
|                     | to separate the description sentence.                                                                                                    |
| Rule                | When the profile is created, clicking the edit button to enter the rule setting page of the designated profile. Summary about the designated profile will be shown by clickingthe view button. You can manage or inspect the rules of the designated profile by using the following buttons: |
|                     |                                                                                                    |
| ۲                   | Adjust the rules associated with the designated profile.                                                                                                    |

#### Buttons

Add New IPMC Profile : Clicking to add new IPMC profile. Specify the name and configure the new entry. Clicking "Save".

Save

: Clicking to apply changes

Reset

: Clicking to undo any changes made locally and revert to previously saved Value.

## Address Entry

5.8.2 Address Entry

This page provides address range settings used in IPMC profile. The address entry is used to specify the address range that will be associated with IPMC Profile. It is allowed to create at maximum 128 address entries in the system. The Profile Table screen in Figure 5.8.2 appears

|              | file Address Config        |                                    |             |
|--------------|----------------------------|------------------------------------|-------------|
| Navigate Add | dress Entry Setting in IPI | MC Profile by 20 entries per page. |             |
| Delete       | Entry Name                 | Start Address                      | End Address |
| Delete       |                            |                                    |             |
| Add New A    | ddress (Range) Entry       |                                    |             |
| Save Re      | set                        |                                    |             |
| auro 5 8 2   | IDMC Profile Address       | Configuration Page                 |             |

Figure 5-8.2 IPMC Profile Address Configuration Page

The page includes the following fields:

| Object        | Description                                                                                                    |
|---------------|----------------------------------------------------------------------------------------------------|
| Delete        | Check to delete the entry.                                                                                                    |
|               | The designated entry will be deleted during the next save.                                                                         |
|               | The name used for indexing the address entry table.                                                                                |
| Entry Name    | Each entry has the unique name which is composed of at maximum 16 alphabetic and numeric characters. At least one alphabet must be |
|               | present                                                                                                    |
| Start Address | The starting IPv4/IPv6 Multicast Group Address that will be used as an address range.                                              |
| End Address   | The ending IPv4/IPv6 Multicast Group Address that will be used as an address range.                                                |

#### Buttons

# Add New Address (Range) Entry

: Clicking to add new address range. Specify the name and configure the addresses. Clicking "Save".

Save

: Clicking to apply changes

Reset

: Clicking to undo any changes made locally and revert to previously saved

values

5.9 MEP

MEP is an acronym for Maintenance Entity Endpoint and is an endpoint in a Maintenance Entity Group (ITU-T Y.1731).

| Port Configure                                          | Delete  | Instance | Residence Port | Tagged VID | This MAC          | Alarm |
|---------------------------------------------------------|---------|----------|----------------|------------|-------------------|-------|
| PoE                                                     |         | 1        | 1              | 3001       | 8C-79-21-21-05-A2 |       |
| Advanced Configure                                      | n       | 2        | 2              | 3001       | 8C-79-21-21-05-A3 |       |
| MAC Table     VI ANs                                    |         | 3        | 3              | 3001       | 8C-79-21-21-05-A4 | ē     |
| VOICE VLAN                                              |         | 4        | 4              | 3001       | 8C-79-21-21-05-A5 | ۲     |
| ♦ GVRP                                                  | 0       | 5        | 5              | 3001       | 8C-79-21-21-05-A6 |       |
| ▶Port Isolation                                         | 0       | 6        | 6              | 3001       | 8C-79-21-21-05-A7 |       |
| Loop Protection                                         | 0       | 7        | 7              | 3001       | 8C-79-21-21-05-A8 |       |
| Spanning Tree                                           |         | 8        | 8              | 3001       | 8C-79-21-21-05-A9 |       |
| <ul> <li>IPMC Profile</li> <li>Profile Table</li> </ul> | a       | 9        | 9              | 3001       | 8C-79-21-21-05-AA |       |
| <ul> <li>Address Entry</li> </ul>                       | 0       | 10       | 10             | 3001       | 8C-79-21-21-05-AB |       |
| - MEP                                                   | 0       | 11       | 11             | 3001       | 8C-79-21-21-05-AC |       |
| ERPS     IGMP Snooping                                  |         | 12       | 12             | 3001       | 8C-79-21-21-05-AD | ě     |
|                                                         | Add New | 12       |                |            |                   |       |

#### Figure 5-9 MEP Page

5.10 ERPS

ERPS (Ethernet Ring Protection Switching), it integrates OAM function and APS protocol. If the ring network was interrupted accidentally, the fault recovery times could be less than 50ms to quickly bring the network back to normal operation. ITU-T G.8032 is the first industry standard for ERPS.

Note: Before enable ERPS, STP of ring port should be disabled.

After Clicking "Advanced Configure" > "ERPS ", following screen will appear.

| Vanced Configure<br>MAC Table<br>VLANs<br>SVLANs<br>GVRP                                                                                        | ort Configure       | Delete  | Ring ID    | East Port | West Port                       | Ring Type | Interconnected Node | Major RRing ID | A |
|----------------------------------------------------------------------------------------------------|---------------------|---------|------------|-----------|---------------------------------|-----------|---------------------|----------------|---|
| MAC Table Add New Ring Group Save Reset<br>VLANs<br>VVARV<br>VARVP<br>Port Isolation<br>Loop Protection<br>Spanning Tree<br>JPMC Profile<br>MEP | Æ                   | Delete  | 1          | 1         | 1                               | Major 🗸   | O                   | 0              |   |
| VLANs Part Nang Group Carlo Resol<br>VGVRP<br>Part Isolation<br>Loop Protection<br>Spanning Tree<br>JPMC Prefile<br>MEP                         | vanced Configure    |         |            | -         | 1                               | 0         |                     |                |   |
| Voice VLAN GVRP Port Isolation Loop Protection Spanning Tree IPMC Profile MEP                                                                   |                     | Add New | Ring Group | Save      | Reset                           |           |                     |                |   |
| GVRP<br>Port Isolation<br>Loop Protection<br>Sparming Tree<br>IPMC Profile<br>MEP                                                               |                     |         |            |           | the second second second second |           |                     |                |   |
| Port Isolation<br>Loop Protection<br>Sparning Tree<br>IPMC Prefile<br>MEP                                                                       |                     |         |            |           |                                 |           |                     |                |   |
| Loop Protection Sparning Tree JPMC Profile MEP                                                                                                  | GVRP                |         |            |           |                                 |           |                     |                |   |
| -Spanning Tree<br>JPMC Profile<br>MEP                                                                                                    | Port Isolation      |         |            |           |                                 |           |                     |                |   |
| IPMC Profile MEP                                                                                                    | Loop Protection     |         |            |           |                                 |           |                     |                |   |
| IPMC Profile MEP                                                                                                    | Spanning Tree       |         |            |           |                                 |           |                     |                |   |
| MER                                                                                                    |                     |         |            |           |                                 |           |                     |                |   |
|                                                                                                    |                     |         |            |           |                                 |           |                     |                |   |
| ERPS                                                                                                    |                     |         |            |           |                                 |           |                     |                |   |
|                                                                                                    | ERPS                |         |            |           |                                 |           |                     |                |   |
|                                                                                                    | IDVP MID Commission |         |            |           |                                 |           |                     |                |   |
| HPV6 MLD Shooping                                                                                                    |                     |         |            |           |                                 |           |                     |                |   |

Figure 5-10-1 ERPS Configuration Screen

| Description                                                                              |
|------------------------------------------------------------------------------------------|
| ERPS Ring ID                                                                             |
| Number of the port which participate in this Ring protection.                            |
| Number of the other port which participate in this Ring protection.                      |
| Available selection: ''Major Ring'' or ''Sub Ring''.                                     |
| Only in case of Multi Ring application, "Sub Ring" is required to configure.             |
| Default Ring Type: "Major Ring". Only if there is multi ring                             |
| application, it is required to set.                                                      |
| In Multi Ring application, Interconnected Node is the node that connect 2 or more rings. |
| In Single Ring application, Major Ring ID is same as Ring ID.                            |
| In Multi Ring application, Sub Ring has to be type as Major Ring ID.                     |
| Define VLAN for R - APS VLAN.                                                            |
|                                                                                          |

Clicking "Add New Ring Group" to create a new ERPS ring application. Clicking "Save" to store and active settings

After clicking the number under "Ring ID", it will go to the page for Ring Configuration as following screen:

Figure 5-10-2 ERPS Ring Configuration Screen

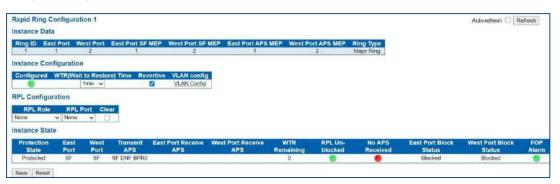

| Description                                                                               |
|-------------------------------------------------------------------------------------------|
| Clicking drop-down menu to select WTR time for R-APS . Available selection: 1-12min       |
| Default: 1 min                                                                            |
| Check to enable Revertive status of R-APS.                                                |
| After clickinged '' VLAN config '', it will go the page of Rapid Ring VLAN Configuration. |
| Clicking drop-down menu to select "None", "RPL Owner", or "RPL Neighbor" role.            |
| Clicking drop-down menu to select ''None'', ''East Port'', or ''West Port''.              |
|                                                                                           |

Clicking "Save" to store and active settings.

After clickinged "VLAN config ", it will go the page of Rapid Ring VLAN Configuration as following screen:

| <ul> <li>▶Information &amp; Status</li> <li>▶Network Admin</li> </ul> | Rapid Ring VLAN Configuration 1 |  |  |  |  |  |
|-----------------------------------------------------------------------|---------------------------------|--|--|--|--|--|
| ▶Port Configure                                                       | Delete VLAN ID                  |  |  |  |  |  |
| ▶PoE                                                                  |                                 |  |  |  |  |  |
| →Advanced Configure                                                   |                                 |  |  |  |  |  |
| <ul> <li>MAC Table</li> </ul>                                         | Add New Entry Back              |  |  |  |  |  |
| <ul> <li>VLANs</li> </ul>                                             |                                 |  |  |  |  |  |
| Voice VLAN                                                            | Save Reset                      |  |  |  |  |  |
| ▶GVRP                                                                 |                                 |  |  |  |  |  |
| Port Isolation                                                        |                                 |  |  |  |  |  |

Figure 5-10-3 Rapid Ring VLAN Configuration Screen

Clicking "Add New Entry" to create a new entry. Clicking "Save" to store and active settings.

# 5.11 IGMP Snooping

Internet Group Management Protocol (IGMP) lets host and routers share information about multicast groups memberships. IGMP snooping is a switch feature that monitors the exchange of IGMP messages and copies them to the CPU for feature processing. The overall purpose of IGMP Snooping is to limit the forwarding of multicast frames to only ports that are a member of the multicast group.

## Basic Configuration

# 5.11.1 Basic Configuration

After Clicking "Advanced Configure" > "IGMP Snooping" > "Basic Configuration", following screen will appear.

| ►Information & Status ►Network Admin       | IGMP Spooping Configuration |                   |                 |             |     |  |  |  |  |  |
|--------------------------------------------|-----------------------------|-------------------|-----------------|-------------|-----|--|--|--|--|--|
| ▶Port Configure                            | Global Configuration        |                   |                 |             |     |  |  |  |  |  |
| ▶PoE                                       | Snoopii                     | ng Enabled        |                 |             |     |  |  |  |  |  |
| ★Advanced Configure                        | Unregis                     | stered IPMCv4 F   | looding Enabled |             |     |  |  |  |  |  |
| MAC Table                                  | IGMP S                      | SM Range          |                 | 232.0.0.0   | / 8 |  |  |  |  |  |
| ■VLANs<br>▶Voice VLAN                      | Leave I                     | Proxy Enabled     |                 | 0           |     |  |  |  |  |  |
|                                            | Proxy E                     | nabled            |                 | õ           |     |  |  |  |  |  |
| Port Isolation                             | Bort B                      | alatad Capfi      | auration        |             |     |  |  |  |  |  |
| Loop Protection                            | POILR                       | elated Confi      | guration        |             |     |  |  |  |  |  |
| ▶Spanning Tree                             | Port                        | Router Port       | Fast Leave      | Throttling  |     |  |  |  |  |  |
| ▶IPMC Profile                              | *                           | 0                 |                 | <> ∨        |     |  |  |  |  |  |
| = MEP                                      | 1                           | Ö                 |                 | unlimited ~ |     |  |  |  |  |  |
| - ERPS                                     | 2                           |                   |                 | unlimited 🗸 |     |  |  |  |  |  |
|                                            | 3                           |                   | 0               | unlimited ~ |     |  |  |  |  |  |
| Basic Configuration     VLAN Configuration | 4                           | Ō                 | ā               | unlimited ~ |     |  |  |  |  |  |
| Port Filtering Profile                     | 5                           | $\overline{\Box}$ | Ē               | unlimited ~ |     |  |  |  |  |  |
| ▶IPV6 MLD Snooping                         | 6                           |                   | 0               | unlimited ~ |     |  |  |  |  |  |
| = LLDP                                     | 7                           | Ω                 |                 | unlimited ~ |     |  |  |  |  |  |
| Security Configure                         | 8                           | 0                 | ä               | unlimited ~ |     |  |  |  |  |  |
| ▶QoS Configure                             | 9                           |                   |                 | unlimited ~ |     |  |  |  |  |  |
| ▶Diagnostics                               | 10                          |                   |                 |             |     |  |  |  |  |  |
| ▶Maintenance                               | 11                          | U U               | u<br>a          | unlimited ~ |     |  |  |  |  |  |
|                                            | 2.2                         |                   |                 |             |     |  |  |  |  |  |
|                                            | 12                          | U                 |                 | unlimited ~ |     |  |  |  |  |  |
|                                            | Save                        | Reset             |                 |             |     |  |  |  |  |  |

Figure 5-11-1 IGMP Snooping Basic Configuration

| Object              | Description                                                                                                    |
|---------------------|----------------------------------------------------------------------------------------------------|
| Snooping Enabled    | Enable or disable the IGMP snooping. The default value is "Disabled".                                                                                    |
|                     | Enable: check the box; Disable: do not check the box.                                                                                                    |
| Unregistered IPMCv4 |                                                                                                    |
| Flooding            | Check the box to enable unregistered IPMCv4 Flooding                                                                                                    |
| Enabled             |                                                                                                    |
| Router Port         | Specify which ports act as router ports. A router port is a port on the Ethernet switch that leads towards the Layer 3 multicast device or IGMP querier. |
|                     | If an aggregation member port is selected as a router port, the                                                                                          |
|                     | whole aggregation will act as a router port.                                                                                                    |
| Fast Leave          | Fast leave performs deleting MAC forward entry immediately upon receiving message for group de-registration                                              |

Clicking "Save" to store and active settings.

5.11.2 IGMP Snooping VLAN Configuration After Clicking "Advanced Configure" > "IGMP Snooping" > "VLAN Configuration", following screen will appear.

| Finformation & Status<br>Network Admin<br>Fort Configure<br>FOE                                                                                                    | IGMP Snooping VLAN Configuration<br>Start from VLAN 1 with 20 entries per page.                                                                                          | Refresh  << >> |
|----------------------------------------------------------------------------------------------------|----------------------------------------------------------------------------------------------------|----------------|
| Advanced Configure<br>+ UAX: Table<br>+ UAX: Table<br>+ VAXes<br>+ VAXes | Delete VLAN ID Snooping Enabled Guerier Election Querier Address Compatibility PRI RV Gl (sec) QRI (0.1 sec) LLGI (0.1 sec) URI (sec)<br>Add New KGMP VLAN<br>Save Recet |                |

Figure 5-11-2 IGMP Snooping VLAN Configuration

Configuration object and description is:

| Object           | Description                                                                                                    |
|------------------|----------------------------------------------------------------------------------------------------|
| Snooping Enabled | Enable the per-VLAN IGMP Snooping. Up to 32 VLANs can be selected for IGMP Snooping.                                                                                                    |
| Querier Election | Enable to join IGMP Querier election in the VLAN. Disable to act as an IGMP Non-Querier.                                                                                                    |
| Querier Address  | Define the IPv4 address as source address used in IP header for IGMP Querier election. When<br>the Querier address is not set, system uses IPv4 management address of the IP interface<br>associated with this VLAN. When the IPv4 management address is not set, system uses the<br>first available IPv4 management address. Otherwise, system uses a pre-defined value. By<br>default, this value will be 192.0.2.1. |

Clicking "Save" to store and active settings.

IGMP Snooping Port Filtering Profile

# 5.11.3 IGMP Snooping Port Filtering Profile

In certain switch applications, the administrator may want to control the multicast services that are available to end users. For example, an IP/TV service based on a specific subscription plan. The IGMP filtering feature fulfills this requirement by restricting access to specified multicast services on a switch port, and IGMP throttling limits the number of simultaneous multicast groups a port can join.

IGMP filtering enables you to assign a profile to a switch port that specifies

multicast groups that are permitted or denied on the port. An IGMP filter profile can contain one or more, or a range of multicast addresses; but only one profile can be assigned to a port. When enabled, IGMP join reports received on the port are checked against the filter profile. If a requested multicast group is permitted, the IGMP join report is forwarded as normal. If a requested multicast group is denied, the IGMP join report.

IGMP throttling sets a maximum number of multicast groups that a port can join at the same time. When the maximum number of groups is reached on a a port, the switch can take one of two actions; either "deny" or "replace". If the action is set to deny, any new IGMP join reports will be dropped. If the action is set to replace, the switch randomly removes an existing group and replaces it with the new multicast group. The IGMP Snooping Port Group Filtering Configuration screen in Figure 5-10-3 appears

| Port | Filterin | g Profile |  |
|------|----------|-----------|--|
| 1    | •        | - 🗸       |  |
| 2    | •        | - 🗸       |  |
| 3    | •        | - 🗸       |  |
| 4    | •        | - 🗸       |  |
| 5    | •        | - 🗸       |  |
| 6    | •        | - 🗸       |  |
| 7    | •        | - 🗸       |  |
| 8    | •        | - 🗸       |  |
| 9    | •        | - 🗸       |  |
| 10   | •        | - 🗸       |  |
| 11   | •        | - 🗸       |  |
| 12   | •        | - 🗸       |  |

Figure 5-11-4: IGMP Snooping Port Filtering Profile Configuration Page Screenshot

Configuration object and description

| Object | Description                                                                                                    |
|--------|----------------------------------------------------------------------------------------------------|
| Port   | The logical port for the settings                                                                                                    |
| 5      | Select the IPMC Profile as the filtering condition for the specific port. Summary about the designated profile will be shown by clicking the view button. |

Buttons

Save

: Clicking to apply changes

Reset

: Clicking to undo any changes made locally and revert to previously saved values.

# 5.12 IPV6 MLD Snooping

5.12.1 Basic Configuration This page provides MLD Snooping related configuration. The MLD Snooping Configuration screen in Figure 6-11-1 appears

| Network Admin                              |               | nooping co                                   | nfiguration     |                |       |
|--------------------------------------------|---------------|----------------------------------------------|-----------------|----------------|-------|
| Port Configure                             |               |                                              | (               | Iobal Configur | ation |
| PoE                                        | Snoopir       | g Enabled                                    |                 |                |       |
| Advanced Configure                         | Unregis       | tered IPMCv6 F                               | looding Enabled |                |       |
| MAC Table                                  | MLD SS        | SM Range                                     |                 | ff3e::         | / 96  |
| ■ VLANS<br>▶Voice VLAN                     | Leave F       | roxy Enabled                                 |                 |                |       |
| GVRP                                       | Proxy E       | nabled                                       |                 |                |       |
| Port Isolation                             | Port R        | elated Confi                                 | guration        |                |       |
| Loop Protection                            | SHIT ROOD RES | 0.129/19/19/19/19/19/19/19/19/19/19/19/19/19 |                 |                |       |
| Spanning Tree                              | Port          | Router Port                                  | Fast Leave      | Throttling     |       |
| MPMC Profile                               | 272           | <u> </u>                                     | <u> </u>        |                |       |
| MEP     ERPS                               | 1             | U.                                           | U               | unlimited V    |       |
| ▶IGMP Snooping                             | 2             |                                              |                 | unlimited ~    |       |
| IPV6 MLD Snooping                          | 3             | 0                                            | 0               | unlimited ~    |       |
| Basic Configuration                        | 4             |                                              |                 | unlimited ~    |       |
| <ul> <li>VLAN Configuration</li> </ul>     | 5             |                                              |                 | unlimited ~    |       |
| <ul> <li>Port Filtering Profile</li> </ul> | 6             |                                              |                 | unlimited ~    |       |
| = LLDP                                     | 7             |                                              |                 | unlimited ~    |       |
| Security Configure                         | 8             |                                              | 0               | unlimited ~    |       |
| QoS Configure                              | 9             |                                              | 0               | unlimited 🗸    |       |
| Diagnostics<br>Maintenance                 | 10            |                                              | 0               | unlimited ~    |       |
| mannedance                                 | 11            |                                              |                 | unlimited 🗸    |       |
|                                            | 12            |                                              |                 | unlimited ~    |       |

Figure 5-12-1: MLD Snooping Configuration Page Screenshot

| Object                                  | Description                                                                                                    |
|-----------------------------------------|----------------------------------------------------------------------------------------------------|
| Snooping Enabled                        | Enable the Global MLD Snooping                                                                                                    |
| Unregistered IPMCv6<br>Flooding enabled | Enable unregistered IPMCv6 traffic flooding. The flooding control takes effect only when<br>MLD Snooping is enabled.<br>When MLD Snooping is disabled, unregistered IPMCv6 traffic<br>flooding is always active in spite of this setting.                                                                                                    |
| MLD SSM<br>Range                        | SSM (Source-Specific Multicast) Range allows the SSM-aware hosts and routers run the SSM service model for the groups in the address range.                                                                                                    |
| Leave Proxy Enable                      | Enable MLD Leave Proxy. This feature can be used to avoid forwarding unnecessary leave messages to the router side.                                                                                                    |
| Proxy Enable                            | Enable MLD Proxy. This feature can be used to avoid forwarding unnecessary join and leave messages to the router side.                                                                                                    |
| Router Port                             | Specify which ports act as router ports. A router port is a port on the Ethernet switch that<br>leads towards the Layer 3 multicast device or MLD querier.<br>If an aggregation member port is selected as a router port, the whole aggregation will act as<br>a router port. The allowed selection is Auto, Fix, Fone, default compatibility value is Auto. |
| Fast Leave                              | Enable the fast leave on the port.                                                                                                    |
| Throttling                              | Enable to limit the number of multicast groups to which a switch port can belong.                                                                                                    |

## Buttons

Save

: Clicking to apply changes

Reset

: Clicking to undo any changes made locally and revert to previously saved values.

# 5.12.2 VLAC Configuration

Each page shows up to 99 entries from the VLAN table, default being 20, selected through the "entries per page" input field. When first visited, the

web page will show the first 20 entries from the beginning of the VLAN Table. The first displayed will be the one with the lowest VLAN ID found in the VLAN Table.

The "VLAN" input fields allow the user to select the starting point in the VLAN Table. The MLD Snooping VLAN Configuration screen in Figure 5-12-2 appears.

| MLD Snooping VLAN Configuration Start from VLAN 1 with 20 entries per page. |          |                  |                         |               |     |    |          |               |                |           |
|-----------------------------------------------------------------------------|----------|------------------|-------------------------|---------------|-----|----|----------|---------------|----------------|-----------|
| Delete                                                                      | VLAN ID  | Snooping Enabled | <b>Querier Election</b> | Compatibility | PRI | RV | QI (sec) | QRI (0.1 sec) | LLQI (0.1 sec) | URI (sec) |
| Delete                                                                      |          |                  | <ul><li>✓</li></ul>     | MLD-Auto 🗸    | 0 ~ | 2  | 125      | 100           | 10             | 1         |
| Add New M<br>Save Re                                                        | ILD VLAN |                  |                         |               | ,   |    |          |               |                |           |

Figure 6-12-2: IGMP Snooping VLAN Configuration Page Screenshot

| Object               | Description                                                                                                    |
|----------------------|----------------------------------------------------------------------------------------------------|
| Delete               | Check to delete the entry. The designated entry will be deleted during the next save.                                                                                                    |
| Vlan ID              | The VLAN ID of the entry.                                                                                                    |
| MLD Snooping Enable  | Enable the per-VLAN MLD Snooping. Up to 32 VLANs can be selected for MLD Snooping.                                                                                                    |
|                      | Enable to join MLD Querier election in the VLAN. Disable to act as a MLD                                                                                                    |
| Querier Election     | Non-Querier.                                                                                                    |
| Compatibility        | Compatibility is maintained by hosts and routers taking appropriate actions depending on the versions of MLD operating on hosts and routers within a network. The allowed selection is MLD-Auto, Forced MLDv1, Forced MLDv2, default compatibility value is MLD-Auto.                                       |
| PRI                  | (PRI) Priority of Interface. It indicates the MLD control frame priority level generated by the system. These values can be used to prioritize different classes of traffic. The allowed range is 0 (Best effort) to 7 (highest), default interface priority value is 0                                     |
| RV                   | Robustness Variable. The Robustness Variable allows tuning for the expected packet loss on a network. The allowed range is 1 to 255, default robustness variable value is 2                                                                                                    |
| QI                   | Query Interval. The Query Interval is the interval between General Queries sent by the Querier. The allowed range is 1 to 31744 seconds, default query interval is 125 seconds.                                                                                                    |
| QRI                  | Query Response Interval. The Max Response Time used to calculate the Max Resp Code inserted into the periodic General Queries. The allowed range is 0 to 31744 in tenths of seconds, default query response interval is 100 in tenths of seconds (10 seconds).                                              |
| LLQI (LMQI for IGMP) | Last Member Query Interval. The Last Member Query Time is the time value represented by<br>the Last Member Query Interval, multiplied by the Last Member Query Count. The allowed<br>range is 0 to 31744 in tenths of seconds, default last member query interval is 10 in tenths of<br>seconds (1 second). |
| URI                  | Unsolicited Report Interval. The Unsolicited Report Interval is the time between repetitions of a host's initial report of membership in a group. The allowed range is 0 to 31744 seconds, default unsolicited report interval is 1 second.                                                                 |

## Buttons

Refresh

: Refreshes the displayed table starting from the "VLAN" input fields.

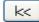

: Updates the table starting from the first entry in the VLAN Table, i.e. the entry with the lowest VLAN ID.

>>

: Updates the table, starting with the entry after the last entry currently displayed.

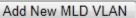

: Clicking to add new MLD VLAN. Specify the VID and configure the new entry. Clicking "Save". The specific MLD VLAN starts working after the corresponding static VLAN is also created.

Save

: Clicking to apply changes

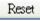

: Clicking to undo any changes made locally and revert to previously saved values.

## Port

# 5.12.3 Port Filtering Profile

In certain switch applications, the administrator may want to control the multicast services that are available to end users. For example, an IP/TV service based on a specific subscription plan. The MLD filtering feature fulfills this requirement by restricting access to specified multicast services on a switch port, and MLD throttling limits the number of simultaneous multicast groups a port can join.

MLD filtering enables you to assign a profile to a switch port that specifies multicast groups that are permitted or denied on the port. A MLD filter profile can contain one or more, or a range of multicast addresses; but only one profile can be assigned to a port. When enabled, MLD join reports received on the port are checked against the filter profile. If a requested multicast group is permitted, the MLD join report is forwarded as normal. If a requested multicast group is denied, the MLD join report.

MLD throttling sets a maximum number of multicast groups that a port can join at the same time. When the maximum number of groups is reached on a port, the switch can take one of two actions; either "deny" or "replace". If the action is set to deny, any new MLD join reports will be dropped. If the action is set to replace, the switch randomly removes an existing group and replaces it with the new multicast group. The MLD Snooping Port Group Filtering Configuration screen in Figure 5-12-3 appears

| Port | <b>Filtering P</b> | rofile |  |
|------|--------------------|--------|--|
| 1 4  | •                  | - 🗸    |  |
| 2 4  | •                  | - 🗸    |  |
| 3 4  | •                  |        |  |
| 4    | •                  |        |  |
| 5    | •                  |        |  |
| 6    | •                  |        |  |
| 7    | •                  |        |  |
| 8    | •                  | - 🗸    |  |
| 9 4  | •                  | - 🗸    |  |
| 10 4 | •                  |        |  |
| 11 4 | •                  |        |  |
| 12   | •                  | - ~    |  |

Figure 5-12-3: MLD Snooping Port Group Filtering Configuration Page Screenshot

| Object | Description                                                                                                    |
|--------|----------------------------------------------------------------------------------------------------|
| Port   | The logical port for the settings                                                                                                    |
| 5 1    | Select the IPMC Profile as the filtering condition for the specific port. Summary about the designated profile will be shown by clicking the view button |

#### Buttons

Save

: Clicking to apply changes

Reset

: Clicking to undo any changes made locally and revert to previously saved values.

# 5.13 LLDP

Link Layer Discovery Protocol (LLDP) is used to discover basic information about neighboring devices on the local broadcast domain. LLDP is a Layer 2 protocol that uses periodic broadcasts to advertise information about the sending device.

Advertised information is represented in Type Length Value (TLV) format according to the IEEE 802.1ab standard, and can include details such as device identification, capabilities and configuration settings. LLDP also defines how to store and maintain information gathered about the neighboring network nodes it discovers.

| ▶Information & Status<br>▶Network Admin<br>▶Port Configure<br>▶PoE | LLDP Cont<br>LLDP Parar | č                    | on         |            |          |              |                              |           |
|--------------------------------------------------------------------|-------------------------|----------------------|------------|------------|----------|--------------|------------------------------|-----------|
| Advanced Configure                                                 | Tx Interval             | 30                   | seconds    |            |          |              |                              |           |
| MAC Table                                                          | Tx Hold                 | 4                    | times      |            |          |              |                              |           |
| VLANS                                                              | Tx Delay                | 2                    | seconds    |            |          |              |                              |           |
| ►Voice VLAN<br>►GVRP                                               | Tx Reinit               | 2                    | seconds    |            |          |              |                              |           |
| Port isolation                                                     | DX Remit                | 2                    | seconds    |            |          |              |                              |           |
| Loop Protection                                                    | LLDP Interf             | ace Cont             | figuration |            |          |              |                              |           |
| ►Spanning Tree                                                     |                         |                      |            |            |          |              |                              |           |
| ▶IPMG Profile                                                      | Interfa                 |                      | Mode       | Port Descr | Sys Name | Optional TLV | s<br>Sys Capa                | Mgmt Addr |
| • MEP                                                              | Interna                 | ice .                |            | Port Descr | Sys Name | Sys Descr    | and the second second second | Mgmt Adur |
| • ERPS                                                             | Of the AMERICAN         |                      |            |            |          | 1 TO 1       |                              |           |
| ▶IGMP Snooping                                                     | GigabitEthe             |                      | Enabled V  |            |          | 2            | 2                            |           |
| HPV6 MLD Snooping                                                  | GigabitEther            |                      | Enabled ~  | 2          |          |              | <b>2</b>                     |           |
| •LLDP                                                              | GigabitEthe             | met 1/3              | Enabled ~  |            | 1        | <b>V</b>     | <b>~</b>                     | <b>2</b>  |
| Security Configure                                                 | GigabitEther            | met 1/4              | Enabled V  |            |          |              | 2                            |           |
| QoS Configure                                                      | GigabitEthe             | met 1/5              | Enabled ~  |            |          | 2            | 2                            |           |
| Diagnostics                                                        | GigabitEther            | GigabitEthernet 1/6  |            | 2          |          |              |                              |           |
| Maintenance                                                        | GigabitEthe             | met 1/7              | Enabled ~  | 2          | 2        | 2            | 2                            |           |
|                                                                    | GigabitEthe             | met 1/8              | Enabled v  |            |          |              |                              |           |
|                                                                    | GigabitEthe             |                      | Enabled ~  |            |          |              |                              |           |
|                                                                    |                         | GigabitEthernet 1/10 |            |            |          |              |                              |           |
|                                                                    | GigabitEthe             |                      | Enabled V  |            |          |              |                              |           |
|                                                                    | GigabitEthe             |                      | Enabled V  |            |          |              |                              | 2         |
|                                                                    | GIGADITEUR              | HOL IN IZ            | CHRNIEG A  | 1          | <b>C</b> |              | <b>C</b>                     |           |

After Clicking "Advanced Configure" > "LLDP", following screen will appear.

Figure 5-13 LLDP Configuration Screen

| Object             | Description                                                                                                    |  |  |  |  |  |
|--------------------|----------------------------------------------------------------------------------------------------|--|--|--|--|--|
|                    | Here allows the user to inspect and configure the current LLDP port settings:                                                                                                    |  |  |  |  |  |
| LLDP<br>Parameters | <ul> <li>Tx Interval: Transmission Interval Time</li> <li>Tx Hold: Hold time Multiplier</li> <li>Tx Delay: Transmit Delay Time</li> <li>Tx Remit: Transmit Remit Time</li> </ul>                   |  |  |  |  |  |
| Mode               | Select LLDP messages transmit and receive modes for LLDP Protocol Data Units. Options are Tx only, Rx only, Enabled, and Disabled.                                                                 |  |  |  |  |  |
|                    | To configure the information included in the TLV field of advertised messages. When following option is checked, corresponding information will be included in LLDP information transmitted.       |  |  |  |  |  |
| Optional TLVs      | <ul> <li>Port Descr: Port Description</li> <li>Sys Name: System Name</li> <li>Sys Descr: System Description</li> <li>Sys Capa: System Capability</li> <li>Mgmt Addr: Management Address</li> </ul> |  |  |  |  |  |

Clicking "Save" to store and active settings.

# Section 6: Security Configure

Users can add user to manage the switch, please clicking "Security Configure">" Users">" Add New User"

6. Security Configure

6.1 User configuration

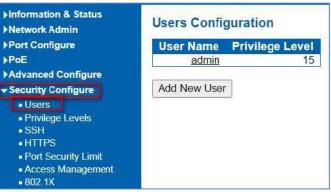

Figure 6.1 Users Configuration Screen

| Edit User            |               |  |  |  |  |
|----------------------|---------------|--|--|--|--|
|                      | User Settings |  |  |  |  |
| User Name            | admin         |  |  |  |  |
| Password             |               |  |  |  |  |
| Password (again)     | •••••         |  |  |  |  |
| Privilege Level 15 V |               |  |  |  |  |
| Save Reset Ca        | ancel         |  |  |  |  |

Clicking "Save" to store and active settings.

Note: Privilege Level 15 is the highest management authority.

This page provides an overview of the privilege levels. After setup is completed, please press the "Apply" button to take effect. Please login web interface with new user name and password and the screen in Figure 6-2-1 appears. please clicking "Security Configure">" Privilege Levels".

6.2 Privilege Levels

| Information & Status<br>Network Admin | Privilege Level | Configuration |                                    |                   |            |
|---------------------------------------|-----------------|---------------|------------------------------------|-------------------|------------|
| Port Configure<br>PoE                 |                 |               | Privilege<br>Configuration/Execute | Status/Statistics |            |
| Advanced Configure                    |                 | Read-only     | Read/write                         | Read-only         | Read/write |
| Security Configure                    | Aggregation     | 5 -           | 10 -                               | 5 🗸               | 10 🗸       |
| Users                                 | DDMI            | 5 ~           | 10 -                               | 5 ~               | 10 ~       |
| Privilege Levels     SSH              | Debug           | 15 🗸          | 15 🗸                               | 15 🗸              | 15 🗸       |
| • HTTPS                               | DHCP            | 5 ~           | 10 -                               | 5 ~               | 10 ~       |
| Port Security Limit                   | Diagnostics     | 5 ~           | 10 ~                               | 5 ~               | 10 🗸       |
| Access Management                     | EPS             | 5 ~           | 10 -                               | 5 -               | 10 -       |
| +802.1X                               | ERPS            | 5 🗸           | 10 🗸                               | 5 🗸               | 10 🗸       |
| DHCP                                  | ETH_LINK_OAM    | 5 🗸           | 10 🗸                               | 5 🗸               | 10 -       |
| HP&MAC Source Guard                   | EVC             | 5 ~           | 10 ~                               | 5 🗸               | 10 ~       |
| HARP Inspection                       | Green_Ethernet  | 5 ~           | 10 🗸                               | 5 🗸               | 10 🗸       |
| ▶AAA                                  | IP              | 5 ~           | 10 🗸                               | 5 🗸               | 10 🗸       |
| 2oS Configure                         | IPMC_Snooping   | 5 ~           | 10 -                               | 5 🗸               | 10 ~       |
| Diagnostics                           | LACP            | 5 -           | 10 ~                               | 5 🗸               | 10 🗸       |
| Waintenance                           | LLDP            | 5 ~           | 10 ~                               | 5 ~               | 10~        |

Figure 6-2Privilege Configuration Screen

| Object          | Description                                                                                                    |
|-----------------|----------------------------------------------------------------------------------------------------|
|                 | The name identifying the privilege group. In most cases, a privilege level group consists of a single module (e.g. LACP, RSTP or QoS), but a few of them contain more than one. The following description defines these privilege level groups in details:<br>System: Contact, Name, Location, Timezone, Log                                                                                                    |
| Group Name      | <ul> <li>Security: Authentication, System Access Management, Port (contains Dot1x port,<br/>MAC based and the MAC Address Limit), ACL, HTTPS, SSH, ARP Inspection and IP<br/>source guard.</li> <li>IP: Everything except 'ping'.</li> <li>Port: Everything except 'VeriPHY'.</li> <li>Diagnostics: 'ping' and 'VeriPHY'.</li> <li>Maintenance: CLI- System Reboot, System Restore Default, System Password,<br/>Configuration Save, Configuration Load and Firmware Load. Web- Users, Privilege<br/>Levels and everything in Maintenance.</li> <li>Debug: Only present in CLI.</li> </ul> |
| Privilege Level | Status/statistics read-write (e.g. for clearing of statistics).                                                                                                    |

Buttons

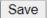

: Clicking to apply changes

# Reset

: Clicking to undo any changes made locally and revert to previously saved values.

# 6.3 SSH configuration

Configure SSH on this page. This page shows the Port Security status. Port Security is a module with no direct configuration. Configuration comes indirectly from other modules - the user modules. When a user module has enabled port security on a port, the port is set-up for software-based learning. In this mode, frames from unknown MAC addresses are passed on to the port security module, which in turn asks all user modules whether to allow this new MAC address to forward or block it. For a MAC address to be set in the forwarding state, all enabled user modules must unanimously agree on allowing the MAC address to forward. If only one chooses to block it, it will be blocked until that user module decides otherwise.

Users can enable or disable the SSH configuration, please clicking "Security Configure">"SSH".

| Information & Status Network Admin    | SSH C | onfiguration |
|---------------------------------------|-------|--------------|
| ▶Port Configure                       | Mode  | Enabled 🗸    |
| PoE                                   |       |              |
| Advanced Configure                    | Save  | Reset        |
| - Security Configure                  |       |              |
| Users                                 |       |              |
| Privilege Levels                      |       |              |
| <ul> <li>SSH</li> </ul>               |       |              |
| <ul> <li>HTTPS</li> </ul>             |       |              |
| Port Security Limit                   |       |              |
| <ul> <li>Access Management</li> </ul> |       |              |
| ■ 802.1X                              |       |              |
| 1.101                                 |       |              |

Figure 7-3SSH Configuration Screen

| Object | Description                                                                                                    |
|--------|----------------------------------------------------------------------------------------------------|
| Mode   | <ul> <li>Indicates the SSH mode operation. Possible modes are:</li> <li>Enabled: Enable SSH mode operation.</li> <li>Disabled: Disable SSH mode operation.</li> </ul> |

#### Buttons

Save

: Clicking to apply changes

Reset

: Clicking to undo any changes made locally and revert to previously saved values.

6.4 HTTPS configuration

Users can configure HTTPS function, please clicking "Security Configure">" HTTPS".

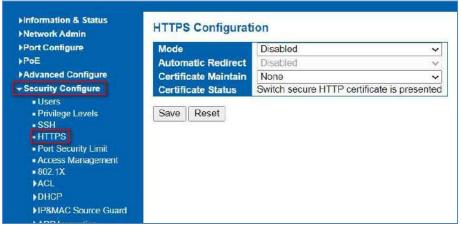

Figure 6.5 HTTPS Configuration Screen

| Object                  | Description                                                                                                    |
|-------------------------|----------------------------------------------------------------------------------------------------|
| Mode                    | Indicates the HTTPS mode operation. When the current connection is HTTPS, to apply HTTPS disabled mode operation will automatically redirect web browser to an HTTP connection. Possible modes are:<br>Enabled: Enable HTTPS mode operation.                                                                        |
|                         | <ul> <li>Disabled: Disable HTTPS mode operation.</li> </ul>                                                                                                    |
| Automatic Redirect      | Indicates the HTTPS redirect mode operation. It only significant if HTTPS mode "Enabled" is selected. Automatically redirects web browser to an HTTPS connection when both HTTPS mode and Automatic Redirect are enabled or redirects web browser to an HTTP connection when both are disabled. Possible modes are: |
|                         | <ul> <li>Enabled: Enable HTTPS redirect mode operation.</li> <li>Disabled: Disable HTTPS redirect mode operation.</li> </ul>                                                                                                    |
| Certificate Maintain    | The operation of certificate maintenance. Possible operations are:<br>None: No operation.                                                                                                    |
|                         | Delete: Delete the current certificate.<br>Upload: Upload a certificate PEM file. Possible methods are: Web Browser or URL.<br>Generate: Generate a new self-signed RSA certificate.                                                                                                    |
| Certificate Pass Phrase | Enter the pass phrase in this field if your uploading certificate is protected by a specific passphrase.                                                                                                    |
| Certificate Upload      | Upload a certificate PEM file into the switch. The file should contain the certificate and private key together. If you have two separated files for saving certificate and private key. Use the Linux cat command to combine them into a single PEM file. For example, cat my.cert my.key > my.pem                 |
|                         | Notice that the RSA certificate is recommended since most of the new version of browsers has removed support for DSA in certificate, e.g., Firefox v37 and Chrome v39.                                                                                                    |
|                         | Possible methods are:                                                                                                    |
|                         | Web Browser: Upload a certificate via Web browser.<br>URL: Upload a certificate via URL, the supported protocols are HTTP, HTTPS, TFTP and FTP.<br>The URL format is                                                                                                    |
|                         | <protocol>://[<username>[:<password>] @]&lt; host&gt;[:<port>][/<path>]/<file_name>.</file_name></path></port></password></username></protocol>                                                                                                    |
|                         | For example, tftp://10.10.10.10/new_image_path/new_image.dat,<br>http://username:password@10.10.10.10:80/new_image_path/ne w_image.dat. A                                                                                                    |
|                         | valid file name is a text string drawn from alphabet (A-Za-z), digits (0-9), dot (.), hyphen (-),<br>under score (_). The maximum length is 63 and hyphen must not be first character. The file<br>name content that only contains '.' is not allowed.                                                              |
| Certificate Status      | Display the current status of certificate on the switch. Possible statuses are:                                                                                                    |
|                         | Switch secure HTTP certificate is presented.<br>Switch secure HTTP certificate is NOT presented.<br>Switch secure HTTP certificate is generating                                                                                                    |

## Buttons

Save

: Clicking to apply changes

# Reset

: Clicking to undo any changes made locally and revert to previously saved values.

Refresh

# 6.5 Ports Security Limit configuration

In this page, user can make IP&MAC Source Guard Port Configuration. After clicking "Security Configure">"IP & MAC Source Guard" > "Configuration", following screen will appear.

| Finformation & Status<br>FNetwork Admin<br>FPort Configure         | Port Security Limit Control Configuration<br>System Configuration |                   |                            |            |                                                                                                    |            |          |         |  |
|--------------------------------------------------------------------|-------------------------------------------------------------------|-------------------|----------------------------|------------|----------------------------------------------------------------------------------------------------|------------|----------|---------|--|
| PoE Advanced Configure Security Configure Users                    |                                                                   | Enabled<br>Period | Disabled v<br>3600 seconds |            |                                                                                                    |            |          |         |  |
| • Privilege Levels<br>• SSH<br>• HTTPS                             | Port Configuration                                                |                   |                            |            |                                                                                                    |            |          |         |  |
| <ul> <li>Port Security Limit</li> <li>Access Management</li> </ul> | Port                                                              | Mode<br>⇔         | ~                          | Limit<br>4 | Actio                                                                                                    |            | State    | Re-open |  |
| <ul> <li>802.1X</li> </ul>                                         | 1                                                                 |                   |                            | 4          | line in the second second second second second second second second second second second second second second s | ×          | Disabled | Reopen  |  |
| VACL                                                               | - 31                                                              | Disabled          |                            |            | None                                                                                                    |            | 10000    |         |  |
| ▶DHCP                                                              | 2                                                                 | Disabled          | ~                          | 4          | None                                                                                                    | ~          | Disabled | Reopen  |  |
| IP&MAC Source Guard                                                | 3                                                                 | Disabled          | ~                          | 4          | None                                                                                                    | ~          | Disabled | Respen  |  |
| ►ARP Inspection                                                    | 4                                                                 | Disabled          | ~                          | 4          | None                                                                                                    | ~          | Disabled | Reopen  |  |
| QoS Configure                                                      | 5                                                                 | Disabled          | ~                          | 4          | None                                                                                                    | v          | Disabled | Reopen  |  |
| Diagnostics                                                        | 6                                                                 | Disabled          | ~                          | 4          | None                                                                                                    | ~          | Disabled | Reopen  |  |
| Maintenance                                                        | 7                                                                 | Disabled          | ~                          | 4          | None                                                                                                    | ~          | Disabled | Reopen  |  |
|                                                                    | 8                                                                 | Disabled          | ~                          | 4          | None                                                                                                    | ~          | Disabled | Reopen  |  |
|                                                                    | 9                                                                 | Disabled          | ~                          | 4          | None                                                                                                    | <i>v</i> . | Disabled | Reopen  |  |
|                                                                    | 10                                                                | Disabled          | ~                          | 4          | None                                                                                                    | ~          | Disabled | Reopen  |  |
|                                                                    | 11                                                                | Disabled          | ~                          | 4          | None                                                                                                    | v          | Disabled | Reopen  |  |
|                                                                    | 12                                                                | Disabled          | ~                          | 4          | None                                                                                                    | ~          | Disabled | Reopen  |  |

Figure 6.5 IP&MAC Guard-Port Configuration Screen

| Object      | Description                                                                                           |
|-------------|----------------------------------------------------------------------------------------------------|
| Global Mode | Clicking drop-down menu to enable or disable Global IP&MAC Source Guard function                      |
| Port Mode   | Clicking drop-down menu to enable or disable the IP&MAC Source Guard function for corresponding port. |
| Max Dynamic | Clicking drop-down menu to select Max Dynamic Clients. Available                                      |
| Clients     | options: Unlimited, 0, 1, 2.                                                                          |

Clicking "Save" to store and active settings.

6.6 Access Management configuration Configure access management table on this page. The maximum entry number is 16. If the application's type matches any one of the access management entries, it will allow access to the switch.

| <ul> <li>Information &amp; Status</li> <li>Network Admin</li> <li>Port Configure</li> <li>PoE</li> <li>Advanced Configure</li> </ul> | -       | Manageme<br>Disabled v | ent Configuration | 1              |            |      |             |
|----------------------------------------------------------------------------------------------------|---------|------------------------|-------------------|----------------|------------|------|-------------|
| - Security Configure                                                                                                    | Delete  | VLAN ID                | Start IP Address  | End IP Address | HTTP/HTTPS | SNMP | TELNET/SSH  |
| Users Privilege Levels SSH HTTPS Port Security Limit Access Management 802.1X ACL DHCP IIP8MAC Source Guard ARP Inspection AAA       | Add New |                        | Start IF Address  |                |            | SNMF | IELNE I/SSH |

The Access Management Configuration screen in Figure 6.6 appears.

Program the range of address that will be allowed access the communication methods

| Information & Status Network Admin IP Config IP Status DHCPServer NTP | CONTRACTOR OF  | Management Co | nfiguration      |                |            |      |            |
|-----------------------------------------------------------------------|----------------|---------------|------------------|----------------|------------|------|------------|
| Timezone                                                              | Delete         | VLAN ID       | Start IP Address | End IP Address | HTTP/HTTPS | SNMP | TELNET/SSH |
| ▶ SNMP                                                                | Delete         | 1             | 192.168.0.100    | 192.168.0.200  | 2          |      |            |
| •SysLog<br>Port Configure<br>Advanced Configure<br>Security Configure | Add New Save R |               |                  |                |            |      |            |

Figure 6-6-1: Access Management Configuration Overview Page Screenshot

| Object           | Description                                                                                                   |
|------------------|----------------------------------------------------------------------------------------------------|
|                  | Indicates the access management mode operation. Possible modes are:                                           |
| Mode             | Enabled: Enable access management mode operation.                                                             |
|                  | Disabled: Disable access management mode operation.                                                           |
| Delete           | Check to delete the entry. It will be deleted during the next apply                                           |
| VLAN ID          | Indicates the VLAN ID for the access management entry                                                         |
| Start IP address | Indicates the start IP address for the access management entry                                                |
| End IP address   | Indicates the end IP address for the access management entry                                                  |
| HTTP/HTTPS       | Indicates the host can access the switch from HTTP/HTTPS interface that the host IP address matched the entry |
| SNMP             | Indicates the host can access the switch from SNMP interface that the host IP address matched the entry       |
| Telnet/SSH       | Indicates the host can access the switch from TELNET/SSH interface that the host IP address matched the entry |

Buttons

Add New Entry

: Clicking to add a new access management entry.

Apply

: Clicking to apply changes

Reset

: Clicking to undo any changes made locally and revert to previously saved valu

# 6.7 802.1X configuration

In the 802.1X-world, the user is called the supplicant, the switch is the authenticator, and the RADIUS server is the authentication server. The switch acts as the man-in-the- middle, forwarding requests and responses between the supplicant and the authentication server. Frames sent between the supplicant and the switch are special 802.1X frames, known as EAPOL (EAP over LANs) frames. EAPOL frames encapsulate EAP PDUs (RFC3748). Frames sent between the switch and the RADIUS server are RADIUS packets.

RADIUS packets also encapsulate EAP PDUs together with other attributes like the switch's IP address, name, and the supplicant's port number on the switch. EAP is very flexible, in that it allows for different authentication methods, like MD5-Challenge, PEAP, and TLS. The important thing is that the authenticator (the switch) doesn't need to know which authentication method the supplicant and the authentication server are using, or how many information exchange frames are needed for a particular method. The switch simply encapsulates the EAP part of the frame into the relevant type (EAPOL or RADIUS) and forwards it.

When authentication is complete, the RADIUS server sends a special packet containing a success or failure indication. Besides forwarding this decision to the supplicant, the switch uses it to open up or block traffic on the switch port connected to the supplicant.

The IEEE 802.1X standard defines a client-server-based access control and authentication protocol that restricts unauthorized clients from connecting to a LAN through publicly accessible ports. The authentication server authenticates each client connected to a switch port before making available any services offered by the switch or the LAN.

Until the client is authenticated, 802.1X access control allows only Extensible Authentication Protocol over LAN (EAPOL)traffic through the port to which the client is connected. After authentication is successful, normal traffic can pass through the port.

This switch supports 802.1X port-based authentication. In this page, user can configure 802.1X. After clicking "Security Configure" > "802.1X", following screen will appear.

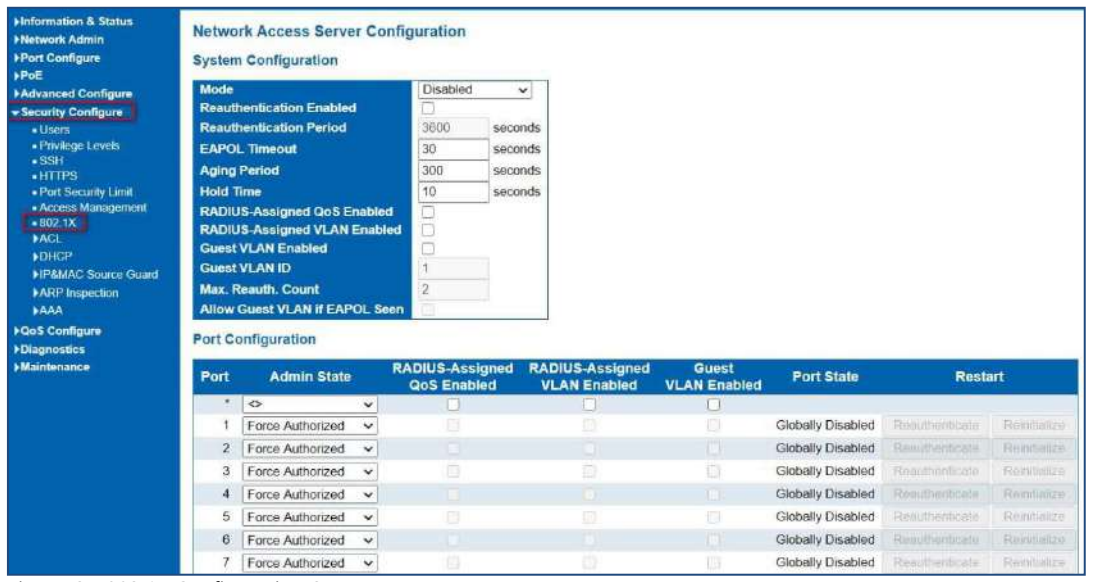

Figure 6.7 802.1X Configuration Screen

| Object               | Description                                                                                                    |
|----------------------|----------------------------------------------------------------------------------------------------|
| System Configuration | Here, user can enable or disable 802.1X or Reauthentication, as well as set Reauthentication<br>Period / EAPOL Timeout / Aging Period /<br>Hold Time |
| Port Configuration   | Clicking drop-down menu to select a Admin State. Available options: Force Authorized, Force<br>Unauthorized, 802.1X, Mac-based Auth.                 |

Clicking "Save" to store and active settings.

# 6.8 ACL configuration

ACL is an acronym for Access Control List. It is the list table of ACEs, containing access control entries that specify individual users or groups permitted or denied to specific traffic objects, such as a process or a program. Each accessible traffic object contains an identifier to its ACL. The privileges determine whether there are specific traffic object access rights.

ACL implementations can be quite complex, for example, when the ACEs are prioritized for the various situation. In networking, the ACL refers to a list of service ports or network services that are available on a host or server, each with a list of hosts or servers permitted or denied to use the service. ACL can generally be configured to control inbound traffic, and in this context, they are similar to firewalls.

# 6.8.1 ACL Ports Configure

After clicking "Security Configure">"ACL" > "Ports", following screen will appear.

| Information & Status Network Admin                  | ACL P | orts Config | uration  |                 |             |                |                                  |                       |            |            |           |         |
|-----------------------------------------------------|-------|-------------|----------|-----------------|-------------|----------------|----------------------------------|-----------------------|------------|------------|-----------|---------|
| Port Configure                                      | Port  | Policy ID   | Action   | Rate Limiter ID | EVC Policer | EVC Policer ID | Port Redirect                    | Mirror                | Logging    | Shutdown   | State     | Counter |
| PoE<br>Advanced Configure<br>Security Configure     |       | 0           | 0 v      | 0 v             | 0 v         | [1]            | Port 1<br>Port 2 *               | 0 v                   | 0 v        | 0 v]       | o v       |         |
| Joers     Users     Privilege Levels     SSH        | 1     | 0           | Permit 🗸 | Disabled v      | Disabled v  | 1              | Disabled -<br>Port 1<br>Port 2 + | Disabled 🗸            | Disabled v | Disabled v | Enabled 🗸 | o       |
| HTTPS     Port Security Limit     Access Management | 2     | 0           | Permit • | Disabled 🗸      | Disabled ~  | 1              | Disabled -<br>Port 1             | Disabled 🗸            | Disabled • | Disabled ~ | Enabled ~ | 0       |
| +802 1X<br>+ACL<br>+Ports<br>- Rate Lumitors        | 3     | 0           | Permit 🗸 | Disabled ¥      | Disabled 🗸  | 4              | Disabled -<br>Port 1 Port 2 -    | Disabled 🗸            | Disabled 🗸 | Disabled 🗸 | Enabled 🗸 | 0       |
| Access Control List     DHCP                        | 4     | 0           | Permit 🗸 | Disabled ~      | Disabled ~  | [1             | Disabled -<br>Port 1 Port 2 +    | Disabled 🗸            | Disabled - | Disabled - | Enabled 🗸 | 0       |
| IPSMAC Source Guard     ARP Inspection     FAA      | 5     | 0           | Permit v | Disabled v      | Disabled ~  | 1              | Disabled -<br>Port 1 Port 2 +    | Disabled $\checkmark$ | Disabled v | Disabled v | Enabled ~ | 0       |

Figure 6-8-1 ACL Ports Configuration Screen

Configuration object and description is:

| Object          | Description                                                                                                    |
|-----------------|----------------------------------------------------------------------------------------------------|
| Action          | There are 2 available options:                                                                                                    |
|                 | Permit: that specific port allows data going through.                                                                                                    |
|                 | <b>Deny</b> : that specific port forbid data going through.                                                                                                    |
| Rate Limiter ID | Port's fixed Rate Limiter ID, please go to Rate Limiter Configuration for more details.                                                                                                    |
| Port Redirect   | Select which port frames are redirected on. The allowed values are Disabled or a specific port number and it can't be set when action is permitted. The default value is "Disabled".                                                                                                    |
| Mirror          | Specify the mirror operation of this port. The allowed values are: Enabled: Frames received on<br>the port are mirrored.<br>Disabled: Frames received on the port are not mirrored.<br>The default value is "Disabled".                                                                                                    |
| Logging         | Enabled or Disabled Log                                                                                                    |
| Shut Down       | Specify the port shut down operation of this port. The allowed values are:<br>Enabled: If a frame is received on the port, the port will be disabled. Disabled: Port shut down<br>is disabled.<br>The default value is "Disabled".<br>Note: The shutdown feature only works when the packet length is less than 1518 (without<br>VLAN tags). |
| State           | Specify the port state of this port. The allowed values are:<br>Enabled: To reopen ports by changing the volatile port configuration of the ACL user<br>module.<br>Disabled: To close ports by changing the volatile port configuration of the ACL user module.<br>The default value is "Enabled".                                           |
| Counter         | Counts the number of frames that match this rule.                                                                                                    |

Clicking "Save" to store and active settings.

# 6.8.2 Rate Limiter Configuration

User can make ACL Rate limiter configuration in this page. After clicking "Security Configure">"ACL" >"Rate Limiter", following screen will appear.

| Port Configure                                                     | Rate Limiter ID | Rate | Unit  |  |
|--------------------------------------------------------------------|-----------------|------|-------|--|
| PoE                                                                | *               | 1    | • •   |  |
| Advanced Configure                                                 | 1               | 1    | pps 🗸 |  |
| - Security Configure                                               | 2               | 1    | pps v |  |
| Users                                                              |                 |      |       |  |
| <ul> <li>Privilege Levels</li> </ul>                               | 3               | 1    | pps 🗸 |  |
| • SSH                                                              | 4               | 1    | pps 🗸 |  |
| HTTPS     Post Security Limit                                      | 5               | 1    | pps ~ |  |
| <ul> <li>Port Security Limit</li> <li>Access Management</li> </ul> | 6               | 1    | pps v |  |
| = Access Management                                                |                 | 1    |       |  |
| ACL                                                                | 7               | 1    | pps 🗸 |  |
| Ports                                                              | 8               | 1    | pps 🗸 |  |
| Rate Limiters                                                      | 9               | 1    | pps 🗸 |  |
| <ul> <li>Access Control List</li> </ul>                            | 10              | 1    | pps 🗸 |  |
| DHGP                                                               | 11              | 1    |       |  |
| ►IP&MAC Source Guard                                               |                 |      | pps 🗸 |  |
| ►ARP Inspection                                                    | 12              | 1    | pps 🗸 |  |
| AAA                                                                | 13              | 1    | pps 🗸 |  |
| ►QoS Configure                                                     | 14              | 1    | pps 🗸 |  |
| Diagnostics                                                        | 15              | 1    | pps 🗸 |  |
| ▶ Maintenance                                                      | 16              | 1    | pps 🗸 |  |

Figure 6-8-2 ACL Rate Limiters Configuration Screen

Clicking "Save" to store and active settings.

User can make Access Control List Configuration in this page . After clicking "Security Configure" >"ACL" >"Access Control List", following screen will appear.

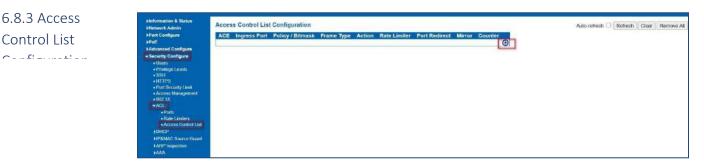

Figure 6-8-3 Access Control Limiters Configuration Screen

Clicking 🕒 button, to go to Access Control List, and edit it.

# 6.8.3.1 ACE Configuration

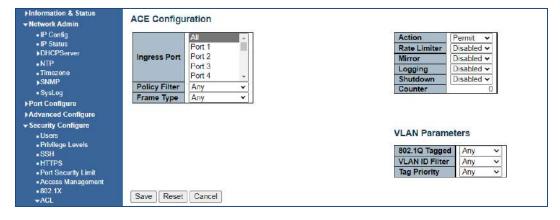

# 6.9 DHCP

## DHCP Overview

DHCP protocol is widely used to dynamically allocate reusable network resources, such as IP address. A typical process of DHCP to obtain IP is as following:

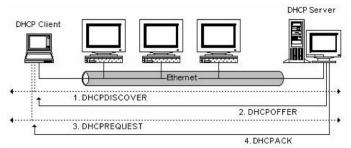

DHCP Client sent DHCP DISCOVER message to DHCP Server, if Client did not receive respond from server within a period of time, it will resend DHCP DISCOVER message.

After received DHCP DISCOVER message, DHCP Server will assign sources (IP address for example) to client, and then send DHCP OFFER message to DHCP Client.

After received DHCP OFFER message, DHCP Client send DHCP REQUEST to ask for server lease, and notify the other servers that it has accepted this server to assign addresses.

After received DHCP REQUEST, server will verify whether resource can be allocated. If OK, it will send DHCP ACK message; If not OK, it will send DHCP NAK message. After received DHCP ACK message, start using the source which server assigned. If received DHCP NAK, DHCP Client will resend DHCP DISCOVER message.

#### About DHCP Snooping

The addresses assigned to DHCP clients on insecure ports can be carefully controlled using the dynamic bindings registered with DHCP Snooping. DHCP snooping allows a switch to protect a network from rogue DHCP servers or other devices which send port-related information to a DHCP server. This information can be useful in tracking an IP address back to a physical port.

#### **Command Usage**

Network traffic may be disrupted when malicious DHCP messages are received from an outside source. DHCP snooping is used to filter DHCP messages received on a non-secure interface from outside the network or firewall When DHCP snooping is enabled globally and enabled on a VLAN interface, DHCP messages received on an entrusted interface from a device not listed in the DHCP snooping table will be dropped

Table entries are only learned for trusted interfaces. An entry is added or removed dynamically to the DHCP snooping table when a client receives or releases an IP address from a DHCP server. Each entry includes a MAC address, IP address, lease time, VLAN identifier, and port identifier.

When DHCP snooping is enabled, DHCP messages entering an entrusted interface are filtered based upon dynamic entries learned via DHCP snooping.

If a DHCP packet from a client passes the filtering criteria, it will only be forwarded to trusted ports in the same VLAN

If a DHCP packet is from server is received on a trusted port, it will be forwarded to both trusted and entrusted ports in the same VLAN.

If the DHCP snooping is globally disabled, all dynamic bindings are removed from the binding table.

## Snooping Setting

6.9.1 DHCP Snooping Configure

After clicking "Security Configure" > "DHCP " > "Snooping Setting", following screen will appear.

| ►Information & Status<br>►Network Admin                      | DHCP   | Snoopi     | ng ( | Configuratio |
|--------------------------------------------------------------|--------|------------|------|--------------|
| Port Configure                                               | Snoop  | oing Mode  | e [  | Disabled 🗸   |
| ▶PoE                                                         |        |            |      |              |
| ►Advanced Configure                                          |        |            |      |              |
| <ul> <li>Security Configure</li> </ul>                       | Port N | lode Co    | nfig | uration      |
| Users                                                        | TOIL   | ioue co    | inig | uration      |
| <ul> <li>Privilege Levels</li> </ul>                         | Port   | Mode       | )    |              |
| sSH                                                          | *      | $\diamond$ | Y    |              |
| • HTTPS                                                      | 1      | Trusted    | ~    |              |
| Port Security Limit                                          | 2      | Trusted    | ~    |              |
| <ul> <li>Access Management</li> <li>802 1X</li> </ul>        |        |            | _    |              |
| ACL                                                          | 3      | Trusted    | ~    |              |
| DHCP                                                         | 4      | Trusted    | ~    |              |
|                                                              | 5      | Trusted    | ~    |              |
| <ul> <li>Snooping Setting</li> <li>Snooping Table</li> </ul> | 6      | Trusted    | ~    |              |
| <ul> <li>Relay</li> </ul>                                    | 7      | Trusted    | ~    |              |
| <ul> <li>Relay Statistics</li> </ul>                         | 8      | Trusted    | ~    |              |
| <ul> <li>Detailed Statistics</li> </ul>                      | 9      | Trusted    | ~    |              |
| ▶IP&MAC Source Guard                                         |        |            |      |              |
| ►ARP Inspection                                              | 10     | Trusted    | ~    |              |
| ►AAA                                                         | 11     | Trusted    | ~    |              |
| QoS Configure                                                | 12     | Trusted    | ~    |              |
| Diagnostics                                                  | Save   | Reset      |      |              |

Figure 6-9-1 DHCP Snooping Configuration Screen

| Object    | Description                                                                                                    |
|-----------|----------------------------------------------------------------------------------------------------|
| DHCP      | Clicking drop-down menu to enable or disable DHCP Snooping                                                                           |
| Snooping  |                                                                                                    |
| Mode      |                                                                                                    |
| Port Mode | Indicates the DHCP snooping port mode. Possible port modes are: Trusted: Configures the port as trusted source of the DHCP messages. |
|           | Untrusted: Configures the port as untrusted source of the DHCP                                                                       |
|           | messages.                                                                                                    |

Clicking "Save" to store and active settings.

#### Snooping Table

# 6.9.2 Snooping Table

This page display the dynamic IP assigned information after DHCP Snooping mode is disabled. All DHCP clients obtained the dynamic IP address from the DHCP server will be listed in this table except for local VLAN interface IP addresses. Entries in the Dynamic DHCP snooping Table are shown on this page. The Dynamic DHCP Snooping Table screen in Figure 6-9-2 appears.

| Dynamic DHCP Snooping Table                                              |         |     |              |                |             |  |
|--------------------------------------------------------------------------|---------|-----|--------------|----------------|-------------|--|
| Start from MAC address 00-00-00-00-00 , VLAN 0 with 20 entries per page. |         |     |              |                |             |  |
| MAC Address                                                              | VLAN ID |     |              | IP Subnet Mask | DHCP Server |  |
|                                                                          |         | Non | nore entries |                |             |  |

Figure 6-9-2: Dynamic DHCP Snooping Table Screen Page Screenshot

| Object              | Description                                            |  |
|---------------------|--------------------------------------------------------|--|
| MAC Address         | User MAC address of the entry                          |  |
| VLAN ID             | VLAN-ID in which the DHCP traffic is permitted         |  |
| Source port         | Switch Port Number for which the entries are displayed |  |
| IP Address          | User IP address of the entry                           |  |
| IP Subnet Mask      | User IP subnet mask of the entry                       |  |
| DHCP Server Address | DHCP Server address of the entry                       |  |

#### Buttons

Auto-refresh

: Check this box to refresh the page automatically. Automatic refresh occurs every 3 seconds.

# Refresh

: Refreshes the displayed table starting from the input fields

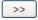

: It will use the last entry of the currently displayed table as a basis for the next lookup. When the end is reached the text "No more entries" is shown in the displayed table

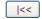

: To start over

6.9.3 DHCP Relay Configure DHCP Relay on this page. DHCP Relay is used to forward and transfer DHCP messages between the clients and the server when they are not on the same subnet domain.

The DHCP option 82 enables a DHCP relay agent to insert specific information into a DHCP request packets when forwarding client DHCP packets to a DHCP server and remove the specific information from a DHCP reply packets when forwarding server DHCP packets to a DHCP client. The DHCP server can use this information to implement IP address or other assignment policies. Specifically, the option works by setting two sub-options:

Circuit ID (option 1) Remote ID (option 2)

The Circuit ID sub-option is supposed to include information specific to which circuit the request came in on. The Remote ID sub-option was designed to carry information relating to the remote host end of the circuit.

The definition of Circuit ID in the switch is 4 bytes in length and the format is "vlan\_id" "module\_id" "port\_no". The parameter of "vlan\_id" is the first two bytes representing the VLAN ID. The parameter of "module\_id" is the third byte for the module ID. The parameter of "port\_no" is the fourth byte and it means the port number.

The Remote ID is 6 bytes in length, and the value equals the DHCP relay agent's MAC address. The DHCP Relay Configuration screen in Figure 6-9-3 appears.

| DHCP Relay Configuration        |          |   |  |  |  |
|---------------------------------|----------|---|--|--|--|
| Relay Mode                      | Disabled | ~ |  |  |  |
| Relay Server                    | 0.0.0.0  |   |  |  |  |
| Relay Information Mode          | Disabled | ~ |  |  |  |
| Relay Information Policy Keep ~ |          |   |  |  |  |
| Save Reset                      |          |   |  |  |  |

Figure 6-9-3 DHCP Relay Configuration Page Screenshot

### Configuration object and description is:

| Object                   | Description                                                                                                    |
|--------------------------|----------------------------------------------------------------------------------------------------|
|                          | Indicates the DHCP relay mode operation. Possible modes are:                                                                                                    |
| Relay mode               | <ul> <li>Enabled: Enable DHCP relay mode operation. When enabling DHCP relay mode operation, the agent forwards and transfers DHCP messages between the clients and the server when they are not on the same subnet domain. And the DHCP broadcast message won't flood for security considered.</li> <li>Disabled: Disable DHCP relay mode operation</li> </ul>                                                                    |
| Relay Server             | Indicates the DHCP relay server IP address. A DHCP relay agent is used to forward and transfer DHCP messages between the clients and the server when they are not on the same subnet domain.                                                                                                    |
|                          | Indicates the DHCP relay information mode option operation. Possible modes are:                                                                                                    |
| Relay Information Mode   | <ul> <li>Enabled: Enable DHCP relay information mode operation. When enabling DHCP relay information mode operation, the agent inserts specific information (option82) into a DHCP message when forwarding to DHCP server and removing it from a DHCP message when transferring to DHCP client. It only works under DHCP relay operation mode enabled.</li> <li>Disabled: Disable DHCP relay information mode operation</li> </ul> |
| Relay Information Policy | Indicates the DHCP relay information option policy. When enabling DHCP relay<br>information mode operation, if agent receives a DHCP message that already<br>contains relay agent information. It will enforce the policy. And it only works under<br>DHCP relay information operation mode enabled.                                                                                                    |
|                          | <ul> <li>Possible policies are:</li> <li>Replace: Replace the original relay information when receiving a DHCP message that already contains it.</li> <li>Keep: Keep the original relay information when receiving a DHCP message that already contains it.</li> <li>Drop: Drop the package when receiving a DHCP message that already contains relay information.</li> </ul>                                                      |

Buttons

Apply

: Clicking to apply changes

Reset

This page provides statistics for DHCP relay. The DHCP Relay Statistics screen in Figure 6-9-4 appears.

### 6.9.4 DHCP Relay Statistics

| ▶Information & Status<br>▶Network Admin<br>▶Port Configure<br>▶PoE                                                                                                    | DHCP Rela<br>Server Stat | 1. Contraction of the second | cs                     |                             |                         |                |                              |                           |                          |
|----------------------------------------------------------------------------------------------------|--------------------------|------------------------------|------------------------|-----------------------------|-------------------------|----------------|------------------------------|---------------------------|--------------------------|
| Advanced Configure  Security Configure                                                                                                    | Transmit<br>to Server    | Transmit<br>Error            | Receive<br>from Server | Receive Miss<br>Agent Optic |                         |                | leceive Missing<br>Remote ID | Receive Bad<br>Circuit ID | Receive Bad<br>Remote ID |
| Users     Privilege Levels     SSH                                                                                                    | 0<br>Client Stati        | 0<br>stics                   | 0                      |                             | 0                       | 0              | 0                            | 0                         | 0                        |
| HTTPS     Port Security Limit                                                                                                    | Transmit<br>to Client    | Transmit<br>Error            | Receive<br>from Client | Receive<br>Agent Option     | Replace<br>Agent Option | Kee<br>Agent O |                              |                           |                          |
| Access Management     B02.1X     PACL     DHCP     Snooping Setting     Snooping Table     Relay     Relay     Relay     Relay     Relay     Relay     Relay     Relay     Relay     Relay     Relay     Relay | 0                        | 0                            | 0                      | 0                           | 0                       |                | 0                            | 0                         |                          |

Figure 7-9-3-4: DHCP Relay Statistics Page Screenshot

Configuration object and description is:

#### Server Statistics

| Object                       | Description                                                                       |
|------------------------------|-----------------------------------------------------------------------------------|
| Transmit to Server           | The packets number that relayed from client to server.                            |
| Transmit Error               | The packets number that erroneously sent packets to                               |
|                              | clients.                                                                          |
| Receive from Server          | The packets number that received packets from server.                             |
| Receive Missing Agent Option | The packets number that received packets without agent information options.       |
| Receive Missing Circuit ID   | The packets number that received packets whose the Circuit ID option was missing. |
| Receive Missing Remote ID    | The packets number that received packets whose Remote ID option was missing.      |
| Receive Bad Circuit ID       | The packets number whose the Circuit ID option did not                            |
|                              | match known circuit ID.                                                           |
| Receive Bad Remote ID        | The packets number whose the Remote ID option did not match known Remote<br>ID.   |

#### **Client Statistics**

| Object               | Description                                                                            |
|----------------------|----------------------------------------------------------------------------------------|
| Transmit to Client   | The packets number that relayed packets from server to client.                         |
| Transmit Error       | The packets number that erroneously sent packets to servers.                           |
| Receive from Client  | The packets number that received packets from server.                                  |
| Receive Agent Option | The packets number that received packets with relay agent information option.          |
| Replace Agent Option | The packets number that replaced received packets with relay agent information option. |
| Keep Agent Option    | The packets number that kept received packets with relay agent information option.     |
| Drop Agent Option    | The packets number that dropped received packets with relay agent information option.  |
| Transmit to Client   | The packets number that relayed packets from server to client.                         |
|                      |                                                                                        |

#### Buttons:

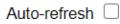

: Check this box to refresh the page automatically. Automatic refresh occurs every 3 seconds.

Refresh

: Clicking to refresh the page immediately

Clear

: Clears all statistics.

#### DHCP Detailed Statistics

6.9.5 DHCP Detailed Statistics

After clicking "Advanced Configure" > "Security Configure" > "DHCP" > "Detailed Statistics" following screen will appear as:

| Port Configure                          | Receive Packets             |   |       |  |  |
|-----------------------------------------|-----------------------------|---|-------|--|--|
| Advanced Configure                      | Rx Discover 0               |   |       |  |  |
| - Security Configure                    | Rx Offer                    | 0 | Tx Of |  |  |
|                                         | Rx Request                  | 0 | Tx Re |  |  |
| - Users                                 | Rx Decline                  | 0 | Tx De |  |  |
| Privilege Levels                        | RXACK                       | 0 | Tx AC |  |  |
| • 36H                                   | RxNAK                       | 0 | Tx N/ |  |  |
| HTTPS                                   | Rx Release                  | 0 | Tx Re |  |  |
| Port Security Limit                     | RxInform                    | 0 | Tx In |  |  |
| <ul> <li>Access Management</li> </ul>   | Rx Lease Query              | 0 | Tx Le |  |  |
| 1802 1X                                 | Rx Lease Unassigned         | 0 | Tx Le |  |  |
| ACL                                     | Rx Lease Unknown            | 0 | Tx Le |  |  |
|                                         | Rx Lease Active             | 0 | Tx Le |  |  |
| -DHCP                                   | Rx Discarded Checksum Error | 0 |       |  |  |
| <ul> <li>Snooping Setting</li> </ul>    | Rx Discarded from Untrusted | 0 |       |  |  |
| Snooping Table     Relay                |                             |   |       |  |  |
| <ul> <li>Relay Statistics</li> </ul>    |                             |   |       |  |  |
| <ul> <li>Detailed Statistics</li> </ul> |                             |   |       |  |  |
|                                         |                             |   |       |  |  |
| IP&MAC Source Guard                     |                             |   |       |  |  |
| ARP inspection                          |                             |   |       |  |  |
| AAA                                     |                             |   |       |  |  |

Figure 7-9-3-5: DHCP Detailed Statistics Screenshot

### 6.10 IP&MAC Source Guard

IP&MAC Source Guard is a secure feature used to restrict IP traffic on DHCP snooping untrusted ports by filtering traffic based on DHCP Snooping Table or manually configured IP Source Bindings. It helps prevent IP spoofing attacks when a host tries to spoof and use the IP address of another host.

In this page, user can make IP&MAC Source Guard Port Configuration. After clicking "Security Configure">"IP & MAC Source Guard" > "Configuration", following screen will appear

### 6.10.1 Port Configuration

| <ul> <li>Information &amp; Status</li> <li>Network Admin</li> <li>Port Configure</li> <li>PoE</li> <li>Advanced Configure</li> <li>Security Configure</li> <li>Users</li> <li>Privilege Levels</li> <li>SSH</li> </ul> | IP Source Guard Configuration<br>Mode Disabled  Translate dynamic to static Port Mode Configuration |            |                     |  |  |
|----------------------------------------------------------------------------------------------------|----------------------------------------------------------------------------------------------------|------------|---------------------|--|--|
| <ul> <li>HTTPS</li> </ul>                                                                                                    | Port                                                                                                | Mode       | Max Dynamic Clients |  |  |
| <ul> <li>Port Security Limit</li> <li>Access Management</li> </ul>                                                                                                    | *                                                                                                   | <> v       | <> v                |  |  |
| <ul> <li>Access Management</li> <li>802.1X</li> </ul>                                                                                                    | 1                                                                                                   | Disabled ~ | Unlimited ~         |  |  |
| ▶ACL                                                                                                    | 2                                                                                                   | Disabled ~ | Unlimited V         |  |  |
| ▶DHCP                                                                                                    | 3                                                                                                   | Disabled ~ | Unlimited V         |  |  |
| ▼IP&MAC Source Guard                                                                                                    | 4                                                                                                   | Disabled ~ | Unlimited V         |  |  |
| <ul> <li>Configuration</li> </ul>                                                                                                    | 5                                                                                                   | Disabled ~ | Unlimited V         |  |  |
| <ul> <li>Static Table</li> <li>Dynamic Table</li> </ul>                                                                                                    | 6                                                                                                   | Disabled ~ | Unlimited V         |  |  |
| ARP Inspection                                                                                                    | 7                                                                                                   | Disabled ~ | Unlimited V         |  |  |
| AAA                                                                                                    | 8                                                                                                   | Disabled ~ | Unlimited V         |  |  |
| ►QoS Configure                                                                                                    | 9                                                                                                   | Disabled v | Unlimited V         |  |  |
| Diagnostics                                                                                                    | 10                                                                                                  | Disabled ~ | Unlimited V         |  |  |
| Maintenance                                                                                                    | 11                                                                                                  | Disabled V | Unlimited V         |  |  |
|                                                                                                    | 12                                                                                                  | Disabled V | Unlimited V         |  |  |

Figure 6-10-1 IP&MAC Guard-Port Configuration Screen

#### Configuration object and description is:

| Object              | Description                                                                                           |
|---------------------|----------------------------------------------------------------------------------------------------|
| Global Mode         | Clicking drop-down menu to enable or disable Global IP&MAC Source Guard function                      |
| Port Mode           | Clicking drop-down menu to enable or disable the IP&MAC Source Guard function for corresponding port. |
| Max Dynamic Clients | Clicking drop-down menu to select Max Dynamic Clients. Available options: Unlimited, 0, 1, 2.         |

Clicking "Save" to store and active settings.

# 6.10.2 Static

In this page, user can manually set Static Table of IP&MAC Guard to fulfill controlling function to port. After clicking "Security Configure">"IP&MAC Source Guard" >"Static Table", following screen will appear.

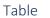

| ►Information & Status ►Network Admin                               | Static IF | Sour    | ce Guard | Table      |             |
|--------------------------------------------------------------------|-----------|---------|----------|------------|-------------|
| Port Configure                                                     | Delete    | Port    | VLAN ID  | IP Address | MAC address |
| ) PoE                                                              |           |         |          |            |             |
| ►Advanced Configure                                                | Add New   | / Entry |          |            |             |
| <ul> <li>Security Configure</li> </ul>                             |           | ]       |          |            |             |
| <ul> <li>Users</li> </ul>                                          | Save      | Reset   |          |            |             |
| <ul> <li>Privilege Levels</li> </ul>                               |           |         |          |            |             |
| • SSH                                                              |           |         |          |            |             |
| HTTPS                                                              |           |         |          |            |             |
| <ul> <li>Port Security Limit</li> <li>Access Management</li> </ul> |           |         |          |            |             |
| = 802.1X                                                           |           |         |          |            |             |
| ▶ACL                                                               |           |         |          |            |             |
| ▶DHCP                                                              |           |         |          |            |             |
| ✓IP&MAC Source Guard                                               |           |         |          |            |             |
| Configuration     Static Table     Dynamic Table                   |           |         |          |            |             |
| ►ARP Inspection                                                    |           |         |          |            |             |

| ▶Information & Status<br>▼Network Admin                  | Static IP Source Guard Table                                                        |                  |               |  |  |  |  |
|----------------------------------------------------------|-------------------------------------------------------------------------------------|------------------|---------------|--|--|--|--|
| IP Config IP Status DHCPServer NTP Timezone SSMMP SysLog | Delete     Port     V       Delete     1 •       Add New Entry       Save     Reset | LAN ID IP Addres | S MAC address |  |  |  |  |

Figure 6-10.2 Static Table Configuration Screen

#### Configuration object and description is:

| Object      | Description                                                   |  |
|-------------|---------------------------------------------------------------|--|
| Port        | Clicking drop-down menu to select which port should be fixed. |  |
| VLAN        | Type VLAN ID that should be fixed to                          |  |
| IP Address  | Type IP Address that should be fixed to                       |  |
| MAC Address | Type Mac Address that should be fixed to                      |  |

Clicking "Add New Entry" button to create a new record. Clicking "Save" to store and active settings.

### 6.10.2 Dynamic Table

This page provides Static IP Source Guard Table. The Static IP Source Guard Table screen in Figure 6-10-3 appears.

| Dynamic IP Source Guard Table                       |        |       |                |
|-----------------------------------------------------|--------|-------|----------------|
| Start from Port 1 - , VLAN 1 and IP address 0.0.0.0 | vith 2 | 0 ent | ries per page. |
| Port VLAN ID IP Address MAC Address                 |        |       |                |

Figure 6-10-3: Static IP Source Guard Table Screen Page Screenshot

No more entries

Configuration object and description is:

| Object      | Description                                             |
|-------------|---------------------------------------------------------|
| Port        | Switch Port Number for which the entries are displayed. |
| VLAN ID     | VLAN-ID in which the IP traffic is permitted.           |
| IP Address  | User IP address of the entry.                           |
| MAC Address | Source MAC address.                                     |

Buttons:

Auto-refresh

: Check this box to refresh the page automatically. Automatic refresh occurs every 3 seconds.

Refresh

: Refreshes the displayed table starting from the input fields

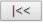

: Updates the table starting from the first entry in the Dynamic IP Source Guard Table.

|<<

: Updates the table, starting with the entry after the last entry currently displayed

6.11 ARP Inspection Dynamic ARP Inspection (DAI) is a secure feature. Several types of attacks can be launched against a host or devices connected to Layer 2 networks by "poisoning" the ARP caches. This feature is used to block such attacks. Only valid ARP requests and responses can go through DUT. A Dynamic ARP prevents the untrust ARP packets based on the DHCP Snooping Database. This page provides ARP Inspection related configuration.

User can make port configuration in this page. After clicking "Security Configure">"ARP Inspection" > "Port

### 6.11.1 Port Configuration

| Information & Status<br>Network Admin                        | ARP I                       | nspection     | Configuration |          |  |
|--------------------------------------------------------------|-----------------------------|---------------|---------------|----------|--|
| Port Configure                                               | Mode                        | Disabled v    |               |          |  |
| PoE<br>Advanced Configure                                    | Translate dynamic to static |               |               |          |  |
| Security Configure                                           | Transi                      | ato aynamio e | obtaile       |          |  |
| Users Privilege Levels SSH HTTPS                             |                             | lode Confi    |               | 1        |  |
| <ul> <li>Port Security Limit</li> </ul>                      | Port                        | Mode          | Check VLAN    | Log Type |  |
| <ul> <li>Access Management</li> </ul>                        |                             | <> v          | <> v          | <> v     |  |
| ■ 802.1X                                                     | 1                           | Disabled ~    | Disabled ✓    | None ~   |  |
| DACL                                                         | 2                           | Disabled ~    | Disabled ~    | None ~   |  |
| ►DHCP                                                        | 3                           | Disabled ~    | Disabled ~    | None 🗸   |  |
| ▶IP&MAC Source Guard                                         | 4                           | Disabled ~    | Disabled ~    | None 🗸   |  |
| →ARP Inspection                                              | 5                           | Disabled ~    | Disabled ~    | None 🗸   |  |
| Port Configuration                                           | 6                           | Disabled ~    | Disabled ~    | None ~   |  |
| <ul> <li>VLAN Configuration</li> <li>Static Table</li> </ul> | 7                           | Disabled ~    | Disabled ~    | None 🗸   |  |
| <ul> <li>Dynamic Table</li> </ul>                            | 8                           | Disabled ~    | Disabled ~    | None 🗸   |  |
| AAA                                                          | 9                           | Disabled ~    | Disabled ~    | None 🗸   |  |
| QoS Configure                                                | 10                          | Disabled v    | Disabled V    | None V   |  |
| aco comgue                                                   | 0.00                        | Disabled V    | Disabled V    | None V   |  |
| Contra San Contra Contra Change and                          |                             | Disabled +    | Disabled ¥    | None +   |  |
| Diagnostics<br>Maintenance                                   | 11                          | Disabled ~    | Disabled ~    | None 🗸   |  |

Figure 6-11-1 ARP Inspection Port Configuration Screen

Configuration", following screen will appear.

### Configuration object and description is:

| Object      | Description                                                                                                    |
|-------------|----------------------------------------------------------------------------------------------------|
| Global Mode | Clicking drop-down menu to enable or disable Global ARP Inspection                                                                                                    |
| Port Mode   | Clicking drop-down menu to enable or disable port-based ARP Inspection                                                                                                    |
| Check VLAN  | If you want to inspect the VLAN configuration, you have to enable the setting of "Check<br>VLAN". The default setting of "Check VLAN" is disabled. When the setting of "Check VLAN" is<br>disabled, the log type of ARP Inspection will refer to the port setting. And the setting of<br>"Check VLAN" is enabled, the log type of ARP Inspection will refer to the VLAN setting.<br>Possible setting of "Check VLAN" are: Enabled: Enable check VLAN operation.<br>Disabled: Disable check VLAN operation. |
| Log Type    | Only the Global Mode and Port Mode on a given port are enabled, and the setting of "Check<br>VLAN" is disabled, the log type of ARP Inspection will refer to the port setting. There are four<br>log types and possible types:<br>None: Log nothing. Deny: Log denied entries.<br>Permit: Log permitted entries.<br>ALL: Log all entries.                                                                                                    |

Clicking "Save" to store and active settings.

After clicking "Security Configure">"ARP Inspection" > "VLAN Configuration", following screen will appear.

| 6.11.2 VLAN   |
|---------------|
| Configuration |

| VLAN Mode Config  | guration with 20 | entries per page. |
|-------------------|------------------|-------------------|
| Delete VLAN ID    | Log Type         |                   |
| Add New Entry     |                  |                   |
| Save Reset        |                  |                   |
|                   |                  |                   |
| VLAN Mode Config  |                  |                   |
| Start from VLAN 1 | with 20          | entries per page. |
| Delete VLAN ID    | Log Type         |                   |
| Delete            | None 🗸           |                   |
|                   | Deny             |                   |

Figure 6-11-2/3 ARP Inspection VLAN Configuration Screen

Configuration object and description is:

| Object   | Description                                                                                                    |
|----------|----------------------------------------------------------------------------------------------------|
| VLAN ID  | Indicates the ID of this particular VLAN                                                                                                    |
|          | Clicking drop-down menu to enable or disable port-based ARP Inspection.                                                                                                    |
| Log Type | Specify ARP Inspection is enabled on which VLANs. First, you have to enable the port setting on Port mode configuration web page.                                                                         |
|          | Only when both Global Mode and Port Mode on a given port are                                                                                                    |
|          | enabled, ARP Inspection is enabled on this given port. Second, you can specify which VLAN will be inspected on VLAN mode configuration web page. The log type also can be configured on per VLAN setting. |
|          | Possible types are: None: Log nothing.                                                                                                    |
|          | Deny: Log denied entries. Permit: Log permitted entries.                                                                                                    |
|          | ALL: Log all entries.                                                                                                    |
|          |                                                                                                    |

Clicking "Add New Entry" button to create a new record of VLAN configuration. Clicking "Save" to store and active settings.

### 6.11.3 Static Table

User can manually configure ARP Inspection Static Table to control port. After clicking "Security Configure">"ARP Inspection" > "Static Table", following screen will appear.

| Static ARP Inspection Table |           |           |             |              |
|-----------------------------|-----------|-----------|-------------|--------------|
| Delete                      | Port      | VLAN ID   | MAC Address | s IP Address |
| Add New                     | v Entry   |           |             |              |
| Save Reset                  |           |           |             |              |
|                             |           |           |             |              |
| Static ARF                  | P Inspect | ion Table |             |              |
| Delete                      | Port V    | LAN ID    | MAC Address | IP Address   |
| Delete                      | 1 🗸       |           |             |              |
| Add New Er                  | ntrv      |           |             |              |

Figure 6-11-3 Static Table Configuration Screen

Configuration object and description is:

Save Reset

| Object      | Description                                                   |  |
|-------------|---------------------------------------------------------------|--|
| Port        | Clicking drop-down menu to select which port should be fixed. |  |
| VLAN        | Type VLAN ID that should be fixed to                          |  |
| IP Address  | Type IP Address that should be fixed to                       |  |
| MAC Address | Type Mac Address that should be fixed to                      |  |

Clicking "Add New Entry" button to create a new record. Clicking "Save" to store and active settings.

### 6.11.4 Dynamic Table

After clicking "Security Configure">"ARP Inspection" >"Dynamic Table', following screen will appear. The Dynamic ARP Inspection Table contains up to 1024 entries, and is sorted first by port, then by VLAN ID, then by MAC address, and then by IP address. The Dynamic ARP Inspection Table screen in Figure –11-4 appears.

| Dynamic ARP Inspection Table                      |                        |                        |                          |
|---------------------------------------------------|------------------------|------------------------|--------------------------|
| Start from Port 1 🗸 , VLAN 1 , MAC                | address 00-00-00-00-00 | and IP address 0.0.0.0 | with 20 entries per page |
| Port VLAN ID MAC Address IP Ad<br>No more entries |                        |                        |                          |
| Save Reset                                        |                        |                        |                          |

Figure 6–11-4: Dynamic ARP Inspection Table Screenshot

#### Navigating the ARP Inspection Table

Each page shows up to 99 entries from the Dynamic ARP Inspection table, default being 20, selected through the "entries per Page" input field. When first visited, the web page will show the first 20 entries from the beginning of the Dynamic ARP Inspection Table

The "Start from port address", "VLAN", "MAC address" and "IP address" input fields allow the user to select the starting point in the Dynamic ARP Inspection Table. Clickingthe "Refresh" button will update the displayed table starting from that or the closest next Dynamic ARP Inspection Table match. In addition, the two input fields will - upon a "Refresh" button clicking - assume the value of the first displayed entry, allowing for continuous refresh with the same start address

The ">>" will use the last entry of the currently displayed as a basis for the next lookup. When the end is reached the text "No more entries" is shown in the displayed table. Use the "|<<" button to start over. The page includes the following fields:

Configuration object and description is:

| Object      | Description                                                                                                    |
|-------------|----------------------------------------------------------------------------------------------------|
|             | The port number for which the status applies. Clicking the port number to see the status for this particular port. |
| VLAN ID     | The VLAN ID of the entry.                                                                                          |
| MAC Address | The MAC address of the entry.                                                                                      |
| IP Address  | The IP address of the entry.                                                                                       |

Buttons:

#### Auto-refresh

: Check this box to refresh the page automatically. Automatic refresh occurs every 3 seconds.

Refresh

: Refreshes the displayed table starting from the "Start from MAC address" and "VLAN" input fields

|<<

: Updates the table starting from the first entry in the MAC Table, the entry with the lowest VLAN ID & MAC address.

|<<

: Updates the table, starting with the entry after the last entry currently displayed

6.12 AAA

This section is to control the access to the Managed Switch, including the user access and management control. The Authentication section contains links to the following main topics:

#### **User Authentication**

#### IEEE 802.1X Port-based Network Access Control MAC-based Authentication

#### Overview of 802.1X (Port-Based) Authentication

In the 802.1X-world, the user is called the supplicant, the switch is the authenticator, and the RADIUS server is the authentication server. The switch acts as the man-in-the- middle, forwarding requests and responses between the supplicant and the authentication server. Frames sent between the supplicant and the switch are special 802.1X frames, known as EAPOL (EAP Over LANs) frames. EAPOL frames encapsulate EAP PDUs (RFC3748). Frames sent between the switch and the RADIUS server are RADIUS packets. RADIUS packets also encapsulate EAP PDUs together with other attributes like the switch's IP address, name, and the supplicant's port number on the switch. EAP is very flexible, in that it allows for different authentication methods, like MD5-Challenge, PEAP, and TLS. The important thing is that the authenticator (the switch) doesn't need to know which authentication method the supplicant and the authentication server are using, or how many information exchange frames are needed for a particular method. The switch simply encapsulates the EAP part of the frame into the relevant type (EAPOL or RADIUS) and forwards it.

When authentication is complete, the RADIUS server sends a special packet containing a success or failure indication. Besides forwarding this decision to the supplicant, the switch uses it to open up or block traffic on the switch port connected to the supplicant.

#### **Overview of MAC-based Authentication**

Unlike 802.1X, MAC-based authentication is not a standard, but merely a best- practices method adopted by the industry. In MAC-based authentication, users are called clients, and the switch acts as the supplicant on behalf of clients. The initial frame (any kind of frame) sent by a client is snooped by the switch, which in turn uses the client's MAC address as both username and password in the subsequent EAP exchange with the RADIUS server. The 6-byte MAC address is converted to a string on the following form "xx-xx-xx-xx-xx", that is, a dash (-) is used as separator between the lower-cased hexadecimal digits. The switch only supports the MD5-Challenge authentication method, so the RADIUS server must be configured accordingly.

When authentication is complete, the RADIUS server sends a success or failure indication, which in turn causes the switch to open up or block traffic for that particular client, using static entries into the MAC Table. Only then will frames from the client be forwarded on the switch. There are no EAPOL frames involved in this authentication, and therefore, MAC-based Authentication has nothing to do with the 802.1X standard.

The advantage of MAC-based authentication over 802.1X is that several clients can be connected to the same port (e.g. through a 3rd party switch or a hub) and still require individual authentication, and that the clients don't need special supplicant software to authenticate. The disadvantage is that MAC addresses can be spoofed by malicious users, equipment whose MAC address is a valid RADIUS user can be used by anyone, and only the MD5-Challenge method is supported. The 802.1X and MAC-Based Authentication configuration consists of two sections, a system-and a port-wide.

#### **Overview of User Authentication**

It is allowed to configure the Managed Switch to authenticate users logging into the system for management access using local or remote authentication methods, such as telnet and Web browser. This Managed Switch provides secure network management access using the following options:

- Remote Authentication Dial-in User Service (RADIUS)
- Terminal Access Controller Access Control System Plus (TACACS+)
- Local user name and Privilege Level control

RADIUS and TACACS+ are logon authentication protocols that use software running on a central server to control access to RADIUS-aware or TACACS-aware devices on the network. An authentication server contains a database of multiple user name / password pairs with associated privilege levels for each user that requires management access to the Managed Switch.

This page allows you to configure the RADIUS Servers. The RADIUS Configuration screen in Figure 6-12-1 appears.

| ▶Information & Status<br>▶Network Admin<br>▶Port Configure<br>▶PoE | RADIUS Server C<br>Global Configuration |        | ration     |        |         |            |     |
|--------------------------------------------------------------------|-----------------------------------------|--------|------------|--------|---------|------------|-----|
| Advanced Configure                                                 | Timeout                                 | 5      | seconds    |        |         |            |     |
| <ul> <li>Security Configure</li> </ul>                             | Retransmit                              | 3      | times      |        |         |            |     |
| Users                                                              | Deadtime                                | 0      | minutes    |        |         |            |     |
| <ul> <li>Privilege Levels</li> <li>SSH</li> </ul>                  | Key                                     |        |            |        |         |            |     |
| • HTTPS                                                            | NAS-IP-Address                          | -      |            |        |         |            |     |
| Port Security Limit                                                | NAS-IPv6-Address                        |        |            |        |         |            |     |
| <ul> <li>Access Management</li> <li>802.1X</li> </ul>              | NAS-Identifier                          |        |            | 2      |         |            |     |
| ►ACL<br>►DHCP                                                      | Server Configuratio                     | n      |            |        |         |            |     |
| IP&MAC Source Guard ARP Inspection                                 | Delete Hostnam                          | e Auti | h Port Acc | t Port | Timeout | Retransmit | Key |
| -RADIUS                                                            | Add New Server                          |        |            |        |         |            |     |
| TACACS+                                                            | Save Reset                              |        |            |        |         |            |     |

Figure 6-12-1: RADIUS Server Configuration Page Screenshot

The page includes the following fields:

### 6.12 RADIUS

### **Global Configuration**

These setting are common for all of the RADIUS Servers. Configuration object and description is:

| Object     | Description                                                                                                    |
|------------|----------------------------------------------------------------------------------------------------|
| Timeout    | Timeout is the number of seconds, in the range 1 to 1000, to wait for a reply from a RADIUS server before retransmitting the request.                                                                                                    |
| Retransmit | Retransmit is the number of times, in the range from 1 to 1000; a RADIUS request is retransmitted to a server that is not responding. If the server has not responded after the last retransmit, it is considered to be dead.                                                                                        |
| Dead Time  | The Dead Time, which can be set to a number between 0 and 3600 seconds, is the period during which the switch will not send new requests to a server that has failed to respond to a previous request. This will stop the switch from continually trying to contact a server that it has already determined as dead. |
|            | Setting the Dead Time to a value greater than 0 (zero) will enable this feature, but only if more than one server has beenconfigured.                                                                                                    |
| Кеу        | The secret key - up to 63 characters long - shared between the                                                                                                    |
| Ney        | RADIUS server and the switch.                                                                                                    |
| NAS-IP-    | The IPv4 address to be used as attribute 4 in RADIUS Access-                                                                                                    |
| Address    | Request packets.                                                                                                    |
| Timeout    | Timeout is the number of seconds, in the range 1 to 1000, to wait for a reply from a RADIUS server before retransmitting the request. If this field is left blank, the IP address of the outgoing interface is                                                                                                    |
|            | used.                                                                                                    |
| NAS-IPv6-  | The IPv6 address to be used as attribute 95 in RADIUS Access- Request packets.<br>If this field is left blank, the IP address of the                                                                                                    |
| Address    | outgoing interface is used.                                                                                                    |

#### Server Configuration

The table has one row for each RADIUS Server and a number of columns, which are:

| Object     | Description                                                                                                    |
|------------|----------------------------------------------------------------------------------------------------|
| Delete     | To delete a RADIUS server entry, check this box. The entry will be deleted during the next<br>Save.                                   |
| Hostname   | The IP address or hostname of the RADIUS server.                                                                                      |
| Auth Port  | The UDP port to use on the RADIUS server for authentication.                                                                          |
| Acct Port  | The UDP port to use on the RADIUS server for accounting.                                                                              |
| Timeout    | This optional setting overrides the global timeout value. Leaving it blank will use the global timeout value.                         |
| Retransmit | This optional setting overrides the global retransmit value. Leaving it blank will use the global retransmit value. retransmit value. |
| Кеу        | This optional setting overrides the global key. Leaving it blank will use the global key.                                             |

#### Buttons

Add New Server

: Clicking to add a new RADIUS server. An empty row is added to the table, and the RADIUS server can be configured as needed. Up to 5 servers are supported.

Save

: Clicking to save changes

Reset

### 6.12.2 TACACS+

This page allows you to configure the TACACS+ Servers. The TACACS+ Configuration screen in Figure 6-12-1 appears.

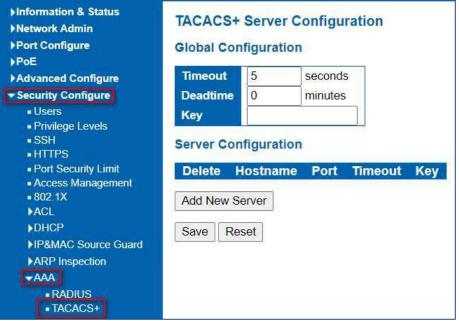

Figure 76-12-2: TACACS+ Server Configuration Page Screenshot

The page includes the following fields:

#### **Global Configuration**

These setting are common for all of the TACACS+ Servers.

| Object    | Description                                                                                                    |
|-----------|----------------------------------------------------------------------------------------------------|
| Timeout   | Timeout is the number of seconds, in the range 1 to 1000, to wait for a reply from a TACACS+ server before it is considered to be dead.                                                                                                    |
| Dead Time | The Dead Time, which can be set to a number between 0 to 1440 minutes, is the period during which the switch will not send new requests to a server that has failed to respond to a previous request. This will stop the switch from continually trying to contact a server that it has already determined as dead. |
|           | Setting the Dead Time to a value greater than 0 (zero) will enable this feature, but only if more than one server has been configured.                                                                                                    |
| Key       | Specify to change the secret key or not. When "Yes" is selected for the option, you can change the secret key - up to 63 characters long - shared between the TACACS+ server and the switch.                                                                                                    |

#### Server Configuration

The table has one row for each TACACS+ server and a number of columns, which are:

| Object   | Description                                                                                                   |
|----------|----------------------------------------------------------------------------------------------------|
| Delete   | To delete a TACACS+ server entry, check this box. The entry will be deleted during the next Save.             |
| Hostname | The IP address or hostname of the TACACS+ server.                                                             |
| Port     | The TCP port to use on the TACACS+ server for authentication.                                                 |
| Timeout  | This optional setting overrides the global timeout value. Leaving it blank will use the global timeout value. |
| Кеу      | This optional setting overrides the global key. Leaving it blank will use the global key.                     |

#### Buttons

Add New Server

:. Clicking to add a new TACACS+ server. An empty row is added to the table, and the TACACS+ server can be configured as needed. Up to 5 servers are supported

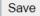

: Clicking to save changes

Reset

## Section 7: QoS Configure

### 7. QoS Configure

Quality of Service (QoS) is an advanced traffic prioritization feature that allows you to establish control over network traffic. QoS enables you to assign various grades of network service to different types of traffic, such as multi-media, video, protocol- specific, time critical, and file-backup traffic. This function n can not only reserve bandwidth, but also limit other traffic that is not so important.

After Clicking "QoS Configure" > "Port Classification"

QoS Port Classification, following screen will appear.

### 7.1 QoS Port Classification

| Port Configure                           | Port | Cos  | DPL | PCP  | DEI | Tag Class. | DSCP Based | Address I | lod |
|------------------------------------------|------|------|-----|------|-----|------------|------------|-----------|-----|
| PoE                                      | *    | <> v | < v | <> v | <>v |            |            | <>        | ~   |
| Advanced Configure                       | 1    | 0~   | 0~  | 0~   | 0~  | Disabled   | n in       | Source    | ~   |
| Security Configure                       | 2    | 0~   | 0~  | 0~   | 0~  | Disabled   |            | Source    | ~   |
| DoS Configure                            | 3    | 0~   | 0~  | 0~   | 0~  | Disabled   |            | Source    | ~   |
| Port Classification     Port Policing    | 4    | 0~   | 0~  | 0~   | 0~  | Disabled   |            | Source    | ~   |
| Queue Policing                           | 5    | 0~   | 0~  | 0~   | 0~  | Disabled   |            | Source    | ~   |
| Port Scheduler                           | 6    | 0~   | 0~  | 0~   | 0~  | Disabled   |            | Source    | ~   |
| Port Shaping                             | 7    | 0~   | 0~  | 0~   | 0~  | Disabled   | D          | Source    | ~   |
| Port Tag Remarking     Port DSCP         | 8    | 0~   | 0~  | 0~   | 0~  | Disabled   |            | Source    | ~   |
| DSCP-Based QoS                           | 9    | 0~   | 0~  | 0~   | 0~  | Disabled   |            | Source    | ~   |
| <ul> <li>DSCP Translation</li> </ul>     | 10   | 0~   | 0~  | 0~   | 0~  | Disabled   |            | Source    | ~   |
| DSCP Classification     QoS Control List | 11   | 0~   | 0~  | 0~   | 0~  | Disabled   | 0          | Source    | ~   |
| Storm Policing                           | 12   | 0~   | 0~  | 0~   | 0~  | Disabled   |            | Source    | ~   |

Figure 8-1 Port Classification Configuration Screen

### Configuration object and description is:

| Object       | Description                                                                                                    |
|--------------|----------------------------------------------------------------------------------------------------|
|              | Controls the default class of service, ranging from 0 (lowest) to 7 (highest).                                                                                                    |
|              | All frames are classified to a CoS. There is a one-to-one mapping between CoS, queue and priority. A CoS of 0 (zero) has the lowest priority                                                                          |
| CoS          | The classified CoS can be overruled by a QCL entry.                                                                                                    |
| cos          | Note: If the default CoS has been dynamically changed, then the actual default CoS is shown in parentheses after the configured default CoS.                                                                          |
| DPL          | Controls the default drop precedence level.                                                                                                    |
|              | All frames are classified to a drop precedence level.                                                                                                    |
|              | The classified DPL can be overruled by a QCL entry.                                                                                                    |
|              | Controls the default PCP value.                                                                                                    |
| СР           | All frames are classified to a PCP value.                                                                                                    |
|              | If the port is VLAN aware and the frame is tagged, then the frame is classified to the PCP value in the tag. Otherwise the frame is classified to the default PCP value.                                              |
|              | Controls the default DEI value.                                                                                                    |
| DEI          | All frames are classified to a DEI value.                                                                                                    |
|              | If the port is VLAN aware and the frame is tagged, then the frame is classified to the DEI value in the tag. Otherwise the frame is classified to the default DEI value.                                              |
| Address Mode | The IP/MAC address mode specifyingwhether the QCL classification<br>must be based on source (SMAC/SIP) or destination (DMAC/DIP) addresses on this port. The<br>allowed values are: Source: Enable SMAC/SIP matching. |
|              | Destination: Enable DMAC/DIP matching.                                                                                                    |

Clicking "Save" to store and active settings.

### 7.2 Port Policing

### After Clicking "QoS Configure" > "Port Policing", following screen will appear.

| Port Configure                                               | Port   | Enable | Rate   | Unit   | Flow Control |  |  |
|--------------------------------------------------------------|--------|--------|--------|--------|--------------|--|--|
| PoE                                                          | *      |        | 500    | <> v   |              |  |  |
| Advanced Configure                                           | 1      |        | 500    | kbps 🗸 |              |  |  |
| Security Configure                                           | 2      |        | 500    | kbps v |              |  |  |
| QoS Configure                                                |        |        |        |        |              |  |  |
| <ul> <li>Port Classification</li> </ul>                      | 3      |        | 500    | kbps 🗸 |              |  |  |
| <ul> <li>Port Policing</li> </ul>                            | 4      |        | 500    | kbps 🗸 |              |  |  |
| <ul> <li>Queue Policing</li> </ul>                           | 5      |        | 500    | kbps 🗸 |              |  |  |
| Port Scheduler     Port Scheduler                            | 6      |        | 500    | kbps 🗸 |              |  |  |
| <ul> <li>Port Shaping</li> <li>Port Tag Remarking</li> </ul> | 7      |        |        |        |              |  |  |
| <ul> <li>Port DSCP</li> </ul>                                | 82 C.  |        | 500    | kbps 🗸 |              |  |  |
| <ul> <li>DSCP-Based QoS</li> </ul>                           | 8      |        | 500    | kbps 🗸 |              |  |  |
| <ul> <li>DSCP Translation</li> </ul>                         | 9      |        | 500    | kbps 🗸 |              |  |  |
| <ul> <li>DSCP Classification</li> </ul>                      | 10     |        | 500    | kbps 🗸 |              |  |  |
| QoS Control List                                             | 11     |        | 500    | kbps 🗸 |              |  |  |
| <ul> <li>Storm Policing</li> </ul>                           | 992051 |        | 17:535 |        |              |  |  |
| Diagnostics                                                  | 12     |        | 500    | kbps 🗸 |              |  |  |

Figure 7-2 Port Policing Configuration Screen

| Object       | Description                                                                                                    |
|--------------|----------------------------------------------------------------------------------------------------|
| Enabled      | Check the box to enable Port Policing.                                                                                                    |
| Rate         | Controls the rate for the policer. The default value is 500. This value is restricted to 100-<br>1000000 when the "Unit" is "kbps" or "fps", and<br>it is restricted to 1-3300 when the "Unit" is "Mbps" or "kfps". |
| Unit         | Controls the unit of measure for the policer rate as kbps, Mbps, fps or kfps . The default value is "kbps".                                                                                                    |
| Flow Control | Controls the unit of measure for the policer rate as kbps, Mbps, fps or kfps . The default value is "kbps".                                                                                                    |

Clicking "Save" to store and active settings.

### 7.3 Queue Policing

This page allows you to configure the Queue Policer settings for all switch ports. The Queue Policing screen in Figure 7-3 appears.

| Port Configure<br>PoE                                        | Port | Queue 0<br>Enable | Queue 1<br>Enable | Queue 2<br>Enable | Queue 3<br>Enable | Queue 4<br>Enable | Queue 5<br>Enable | Queue 6<br>Enable | Queue 7<br>Enable |
|--------------------------------------------------------------|------|-------------------|-------------------|-------------------|-------------------|-------------------|-------------------|-------------------|-------------------|
| Advanced Configure                                           | *    | 0                 |                   |                   |                   |                   |                   |                   | 0                 |
| Security Configure                                           | 1    |                   | 0                 |                   |                   | D                 | 0                 | 0                 | 0                 |
| QoS Configure                                                | 2    |                   | 0                 |                   |                   |                   |                   |                   |                   |
| <ul> <li>Port Classification</li> </ul>                      | 3    | Π                 | Ö                 | Π                 |                   | Π                 |                   | Ċ                 | n                 |
| Port Policing                                                | 4    | ō                 | A                 | n.                | ā                 | -                 | ñ                 | ā                 | ñ                 |
| <ul> <li>Queue Policing</li> </ul>                           | 5    | ň                 | Ä                 | Ő                 | ñ                 | ñ                 | ň                 | <u> </u>          | ñ                 |
| Port Scheduler                                               | 6    | ň                 | A                 | ň                 | ň                 | ă                 | ň                 | ă                 | ă                 |
| <ul> <li>Port Shaping</li> <li>Port Tag Remarking</li> </ul> | 7    | ň                 | Ä                 | ň                 | ă                 | ñ                 | õ                 | ä                 | ä                 |
| <ul> <li>Port Tag Remarking</li> <li>Port DSCP</li> </ul>    | 8    | ă                 | H                 | Ä                 | H H               | Ä                 | Ä                 | H                 | H                 |
| DSCP-Based QoS                                               | 9    | n n               | H                 | ä                 |                   | n                 | Ő                 | ä                 | ň                 |
| <ul> <li>DSCP Translation</li> </ul>                         | 10   | ă                 | H                 | n                 |                   | ň                 | 0                 |                   | H                 |
| <ul> <li>DSCP Classification</li> </ul>                      |      | H                 | 8                 | N                 | U U               | 9                 | S                 | 0                 | 8                 |
| <ul> <li>QoS Control List</li> </ul>                         | 11   | U .               |                   | 8                 | U                 |                   | U                 | 9                 | 8                 |
| Storm Policing                                               | 12   | U                 |                   |                   |                   | 0                 | U                 |                   | U.                |

Figure 7-3: QoS Ingress Port Classification Page Screenshot The page includes the following fields:

| Object     | Description                                                                                                    |
|------------|----------------------------------------------------------------------------------------------------|
| Port       | The port number for which the configuration below applies.                                                                                                    |
| Enable (E) | Enable or disable the queue policer for this switch port.                                                                                                    |
| Rate       | Controls the rate for the queue policer. This value is restricted to 25-13128147 when "Unit" is kbps, and 1-13128 when "Unit" is is Mbps. The rate is internally rounded up to the nearest value supported by the queue |
|            | policer.<br>This field is only shown if at least one of the queue policers are<br>enabled.                                                                                                    |
| Unit       | Controls the unit of measure for the queue policer rate as kbps or Mbps.<br>This field is only shown if at least one of the queue policers are<br>enabled.                                                              |

#### Buttons

Save

: Clicking to apply changes

### Reset

### 7.4 Port Scheduler

Þ

1

The Port Scheduler and Shapers for a specific port are configured on this page. The QoS Egress Port Schedule and Shaper screen in Figure 7-4 4-1 appears.

| Port Configure                                                    | -        | -               |    | Weight |    |     |    |                   |  |  |  |
|-------------------------------------------------------------------|----------|-----------------|----|--------|----|-----|----|-------------------|--|--|--|
| PoE                                                               | Port     | Mode            | QŰ | Q1     | 02 | Q3  | Q4 | Q5                |  |  |  |
| Advanced Configure                                                | 1        | Strict Priority | -  | -      | -  | -   |    | -                 |  |  |  |
| Security Configure                                                | 2        | Strict Priority |    | ÷      | 4  | 4   | -  | +                 |  |  |  |
| QoS Configure                                                     | 3        | Strict Priority |    | -      |    | 150 | 8  | -                 |  |  |  |
| <ul> <li>Port Classification</li> </ul>                           | 4        | Strict Priority | -  | -      | ÷  |     | -  |                   |  |  |  |
| <ul> <li>Port Policing</li> </ul>                                 | 5        | Strict Priority | -  | -      | -  | 167 | ÷  |                   |  |  |  |
| Queue Policing                                                    | <u>6</u> | Strict Priority | -  | -      | -  | -   | -  | -                 |  |  |  |
| Port Scheduler                                                    | Z        | Strict Priority | 75 | -      | -  | •   | 5  | -                 |  |  |  |
| <ul> <li>Port Shaping</li> </ul>                                  | 8        | Strict Priority | -  | -      | Ť  |     | -  | -                 |  |  |  |
| <ul> <li>Port Tag Remarking</li> </ul>                            | 9        | Strict Priority | -  | -      | 8  | -   | -  | ( <del>),</del> ; |  |  |  |
| Port DSCP                                                         | 10       | Strict Priority | -  | -      | -  | -   | -  | -                 |  |  |  |
| <ul> <li>DSCP-Based QoS</li> </ul>                                | 11       | Strict Priority | -  | Ξ.     | 4  | -0  | 2  | ~                 |  |  |  |
| <ul> <li>DSCP Translation</li> <li>DSCP Classification</li> </ul> | 12       | Strict Priority | -  | -      | -  | -   | -  | -                 |  |  |  |
| QoS Control List     Storm Policing                               |          |                 |    |        |    |     |    |                   |  |  |  |
| Diagnostics                                                       |          |                 |    |        |    |     |    |                   |  |  |  |
| Maintenance                                                       |          |                 |    |        |    |     |    |                   |  |  |  |

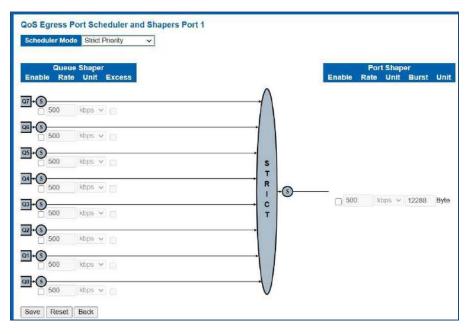

Figure 8-3/5: QoS Egress Port Schedule and Shapers Page Screenshot

### The page includes the following fields:

| Object                    | Description                                                                                                    |  |  |  |  |  |
|---------------------------|----------------------------------------------------------------------------------------------------|--|--|--|--|--|
| Schedule Mode             | Controls whether the scheduler mode is "Strict Priority" or "Weighted" on this switch port.                                                         |  |  |  |  |  |
| Queue Shaper              | Controls whether the queue shaper is enabled for this queue on this switch port.                                                                    |  |  |  |  |  |
| Enable                    |                                                                                                    |  |  |  |  |  |
| Queue Shaper Rate         | Controls the rate for the queue shaper.                                                                                                    |  |  |  |  |  |
|                           | This value is restricted to 100-1000000 when the "Unit" is "kbps", and it is restricted to 1-13200 when the "Unit" is "Mbps".                       |  |  |  |  |  |
|                           | The default value is 500.                                                                                                    |  |  |  |  |  |
| Queue Shaper Unit         | Controls the unit of measure for the queue shaper rate as "kbps" or "Mbps".                                                                         |  |  |  |  |  |
|                           | The default value is "kbps".                                                                                                    |  |  |  |  |  |
| Queue Shaper Excess       | Controls whether the queue is allowed to use excess bandwidth.                                                                                      |  |  |  |  |  |
| Queue Scheduler<br>Weight | Controls the weight for this queue.<br>This value is restricted to 1-100. This parameter is only shown if "Scheduler Mode" is set to<br>"Weighted". |  |  |  |  |  |
|                           | The default value is "17".                                                                                                    |  |  |  |  |  |
| Queue Scheduler           | Shows the weight in percent for this queue. This parameter is only shown if                                                                         |  |  |  |  |  |
| Percent                   | "Scheduler Mode" is set to "Weighted".                                                                                                    |  |  |  |  |  |
| Port Shaper Enable        | Controls whether the port shaper is enabled for this switch port.                                                                                   |  |  |  |  |  |
| Port Shaper Rate          | Controls the rate for the port shaper.                                                                                                    |  |  |  |  |  |
|                           | This value is restricted to 100-1000000 when the "Unit" is "kbps", and it is restricted to 1-13200 when the "Unit" is "Mbps".                       |  |  |  |  |  |
|                           | The default value is 500.                                                                                                    |  |  |  |  |  |
| Port Shaper Unit          | Controls the unit of measure for the port shaper rate as "kbps" or "Mbps".                                                                          |  |  |  |  |  |
|                           | The default value is "kbps".                                                                                                    |  |  |  |  |  |

Buttons

Save

: Clicking to apply changes

Reset

: Clicking to undo any changes made locally and revert to previously saved values.

Back

: Clicking to undo any changes made locally and return to the previous page

### 7.5 Port Shaping

#### Port Shaping

This page provides an overview of QoS Egress Port Shapers for all switch ports. The Port shaping screen in Figure 7-5 5-1 appears.

| Port Configure                                                 | -                  | Shapers  |    |            |      |    |     |    |       |     |  |
|----------------------------------------------------------------|--------------------|----------|----|------------|------|----|-----|----|-------|-----|--|
| PoE                                                            | Port               | 00       | Q1 | Q2         | Q3   | Q4 | Q5  | Q6 | Q7    | Por |  |
| Advanced Configure                                             | 1                  | 2        | 2  | 12         | 1921 | -  | 191 | 14 | 1     | -   |  |
| Security Configure                                             | 2                  | e e      |    | 1          | 576  | -  | -   |    |       |     |  |
| QoS Configure                                                  | 3<br>4<br>5<br>6   | <b>.</b> | 10 | -          | 17   | -  | -   | ÷  | 1.5   | -   |  |
| Port Classification                                            | 4                  | -        |    | (4)<br>(4) | 1223 | 74 | -   | 14 | -     | -   |  |
| <ul> <li>Port Classification</li> <li>Port Policing</li> </ul> | <u>5</u>           | a a      | 12 | 1          | 1    | -  | 2   | 19 | 12.25 |     |  |
|                                                                | <u>6</u>           | =        | -  |            | -    | -  | -   | -  |       |     |  |
| Queue Policing                                                 | I                  | -        | -  | -          | -    |    | -   | +  | 140   |     |  |
| Port Scheduler                                                 | <u>Z</u><br>8<br>9 |          | 12 | -          | -    | -  | -   | -  |       |     |  |
| Port Shaping                                                   | 9                  | -        | -  | -          | -    | -  | -   | -  | -     |     |  |
| Port Tag Remarking                                             | 10                 | -        | -  | -          | -    | -  | +   | -  | -     |     |  |
| <ul> <li>Port DSCP</li> </ul>                                  | 11                 | 12       | 22 | 123        | 121  | -  | 1.2 | 12 | 140   |     |  |
| <ul> <li>DSCP-Based QoS</li> </ul>                             | 12                 | -        | -  | -          |      | -  | -   | -  | -     |     |  |
| <ul> <li>DSCP Translation</li> </ul>                           |                    |          |    | 1942       |      |    |     | 19 |       |     |  |
| <ul> <li>DSCP Classification</li> </ul>                        |                    |          |    |            |      |    |     |    |       |     |  |
| <ul> <li>QoS Control List</li> </ul>                           |                    |          |    |            |      |    |     |    |       |     |  |
| <ul> <li>Storm Policing</li> </ul>                             |                    |          |    |            |      |    |     |    |       |     |  |
| Diagnostics                                                    |                    |          |    |            |      |    |     |    |       |     |  |
| Maintenance                                                    |                    |          |    |            |      |    |     |    |       |     |  |

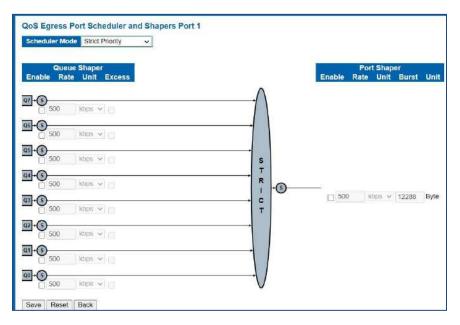

Figure 7.5-1: QoS Egress Port Schedule and Shapers Page Screenshot

#### The page includes the following fields:

| Object                     | Description                                                                                                    |  |  |  |  |  |  |  |  |
|----------------------------|----------------------------------------------------------------------------------------------------|--|--|--|--|--|--|--|--|
| Schedule Mode              | Controls whether the scheduler mode is "Strict Priority" or "Weighted" on this switch port.                                                                            |  |  |  |  |  |  |  |  |
| Queue Shaper               | Controls whether the queue shaper is enabled for this queue on this switch port.                                                                                       |  |  |  |  |  |  |  |  |
| Enable                     |                                                                                                    |  |  |  |  |  |  |  |  |
| Queue Shaper Rate          | Controls the rate for the queue shaper. This value is restricted to 100-1000000 when the "Unit" is "kbps", and it is restricted to 1- 13200 when the "Unit" is "Mbps". |  |  |  |  |  |  |  |  |
|                            | The default value is 500.                                                                                                    |  |  |  |  |  |  |  |  |
| Queue Shaper Unit          | Controls the unit of measure for the queue shaper rate as "kbps" or "Mbps".                                                                                            |  |  |  |  |  |  |  |  |
|                            | The default value is "kbps".                                                                                                    |  |  |  |  |  |  |  |  |
| Queue Shaper Excess        | Controls whether the queue is allowed to use excess bandwidth.                                                                                                    |  |  |  |  |  |  |  |  |
| Queue Scheduler<br>Weight  | Controls the weight for this queue.<br>This value is restricted to 1-100. This parameter is only shown if "Scheduler Mode" is set to<br>"Weighted".                    |  |  |  |  |  |  |  |  |
|                            | The default value is "17".                                                                                                    |  |  |  |  |  |  |  |  |
| Queue Scheduler<br>Percent | Shows the weight in percent for this queue. This parameter is only shown if "Scheduler<br>Mode" is set to "Weighted".                                                  |  |  |  |  |  |  |  |  |
| Port Shaper Enable         | Controls whether the port shaper is enabled for this switch port.                                                                                                    |  |  |  |  |  |  |  |  |
| Port Shaper Rate           | Controls the rate for the port shaper.                                                                                                    |  |  |  |  |  |  |  |  |
|                            | This value is restricted to 100-1000000 when the "Unit" is "kbps", and it is restricted to 1-<br>13200 when the "Unit" is "Mbps".                                      |  |  |  |  |  |  |  |  |
|                            | The default value is 500.                                                                                                    |  |  |  |  |  |  |  |  |
| Port Shaper Unit           | Controls the unit of measure for the port shaper rate as "kbps" or "Mbps".                                                                                             |  |  |  |  |  |  |  |  |
|                            | The default value is "kbps".                                                                                                    |  |  |  |  |  |  |  |  |

#### Buttons

Save

: Clicking to apply changes

### Reset

: Clicking to undo any changes made locally and revert to previously saved values.

### Back

: Clicking to undo any changes made locally and return to the previous page

### 7.6 Port Tag Remarking

This page provides an overview of QoS Egress Port Tag Remarking for all switch

rking ports. The Port tag remarking screen in Figure 7-6 appears.

| Port Configure                          | Port       | Mode       |
|-----------------------------------------|------------|------------|
| PoE                                     | 1          | Classified |
| Advanced Configure                      | 2          | Classified |
| Security Configure                      | 3          | Classified |
| QoS Configure                           | 4          | Classified |
|                                         | <u>5</u>   | Classified |
| <ul> <li>Port Classification</li> </ul> | <u>6</u>   | Classified |
| Port Policing                           | Z          | Classified |
| Queue Policing                          | 8          | Classified |
| Port Scheduler                          | 9          | Classified |
| <ul> <li>Port Shaping</li> </ul>        | 10         | Classified |
| <ul> <li>Port Tag Remarking</li> </ul>  | 11         | Classified |
| Port DSCP                               | 12         | Classified |
| <ul> <li>DSCP-Based QoS</li> </ul>      | a <u>b</u> |            |
| <ul> <li>DSCP Translation</li> </ul>    |            |            |
| <ul> <li>DSCP Classification</li> </ul> |            |            |
| QoS Control List                        |            |            |
| <ul> <li>Storm Policing</li> </ul>      |            |            |
| Diagnostics                             |            |            |
| Maintenance                             |            |            |

| Tag Re | emarking | Mode  | Classified ~ |
|--------|----------|-------|--------------|
|        |          |       | Classified   |
| Save   | Reset    | Cance | Default      |
|        |          |       | Mapped       |

Figure 7-6 6-1 : Port Tag Remarking Page Screenshot

#### The page includes the following fields:

| Object | Description                                                                                                    |
|--------|----------------------------------------------------------------------------------------------------|
| Port   | The logical port for the settings contained in the same row. Clicking on the port number in order to configure tag remarking                                                                                           |
| Mode   | <ul> <li>Shows the tag remarking mode for this port.</li> <li>Classified: Use classified PCP/DEI values.</li> <li>Default: Use default PCP/DEI values.</li> <li>Mapped: Use mapped versions of CoS and DPL.</li> </ul> |

### Buttons

Save

: Clicking to apply changes

Reset

: Clicking to undo any changes made locally and revert to previously saved values.

Back

: Clicking to undo any changes made locally and return to the previous page

### 7.7 Port DSCP

This page allows you to configure the basic QoS Port DSCP Configuration settings for all switch ports. The Port DSCP screen in Figure 7-10 appears.

| ►Information & Status ►Network Admin                              | QoS Port DSCP Configuration |                  |                       |                   |  |  |  |  |  |  |
|-------------------------------------------------------------------|-----------------------------|------------------|-----------------------|-------------------|--|--|--|--|--|--|
| ▶Port Configure<br>▶PoE                                           | Port                        | Ing<br>Translate | ress<br>Classify      | Egress<br>Rewrite |  |  |  |  |  |  |
| Advanced Configure                                                | *                           |                  | <ul> <li>v</li> </ul> | ♦ ¥               |  |  |  |  |  |  |
| Security Configure                                                | 1                           |                  | Disable v             | Disable v         |  |  |  |  |  |  |
| →QoS Configure                                                    | 2                           | 0                | Disable v             | Disable v         |  |  |  |  |  |  |
| <ul> <li>Port Classification</li> <li>Port Policing</li> </ul>    | 3                           |                  | Disable v             | Disable v         |  |  |  |  |  |  |
| Queue Policing                                                    | 4                           |                  | Disable 🗸             | Disable v         |  |  |  |  |  |  |
| Port Scheduler                                                    | 5                           | Π                | Disable v             | Disable v         |  |  |  |  |  |  |
| Port Shaping                                                      | 6                           | Ō                | Disable 🗸             | Disable v         |  |  |  |  |  |  |
| Port Tag Remarking     Port DSCP                                  | 7                           |                  | Disable 🗸             | Disable v         |  |  |  |  |  |  |
| DSCP-Based QoS                                                    | 8                           |                  | Disable 🗸             | Disable 🗸         |  |  |  |  |  |  |
| DSCP Translation                                                  | 9                           |                  | Disable v             | Disable v         |  |  |  |  |  |  |
| <ul> <li>DSCP Classification</li> <li>QoS Control List</li> </ul> | 10                          |                  | Disable v             | Disable v         |  |  |  |  |  |  |
| Storm Policing                                                    | 11                          |                  | Disable 🗸             | Disable v         |  |  |  |  |  |  |
| Diagnostics                                                       | 12                          | Ō                | Disable 🗸             | Disable 🗸         |  |  |  |  |  |  |
| ▶ Maintenance                                                     | Save                        | Reset            |                       |                   |  |  |  |  |  |  |

Figure 7-7 QoS Port DSCP Configuration Page Screenshot The page includes the following fields:

| Object    | Description                                                                                                    |  |  |  |  |  |  |  |  |  |
|-----------|----------------------------------------------------------------------------------------------------|--|--|--|--|--|--|--|--|--|
| Port      | The Port column shows the list of ports for which you can configure dscp ingress and egress settings.                                                                                                    |  |  |  |  |  |  |  |  |  |
| Ingress   | In Ingress settings you can change ingress translation and classification settings for individual ports.                                                                                                    |  |  |  |  |  |  |  |  |  |
|           | There are two configuration parameters available in Ingress:<br>Translate<br>Classify                                                                                                    |  |  |  |  |  |  |  |  |  |
| Translate | To Enable the Ingress Translation, clicking the checkbox.                                                                                                    |  |  |  |  |  |  |  |  |  |
| Classify  | <ul> <li>Classification for a port have 4 different values.</li> <li>Disable: No Ingress DSCP Classification.</li> <li>DSCP=0: Classify if incoming (or translated if enabled) DSCP is 0.<br/>Selected: Classify only selected DSCP for which classification is enabled as specified in DSCP Translation window for the specific DSP.</li> <li>All: Classify all DSCP.</li> </ul>                                                                                                    |  |  |  |  |  |  |  |  |  |
| Egress    | Port Egress Rewriting can be one of -<br>Disable: No Egress rewrite.<br>Enable: Rewrite enable without remapped.<br>Remap DP Unaware: DSCP from analyzer is remapped and frame is remarked with<br>remapped DSCP value. The remapped DSCP value is always taken from the 'DSCP<br>Translation->Egress Remap DP0' table.<br>Remap DP Aware: DSCP from analyzer is remapped and frame is remarked with remapped<br>DSCP value. Depending on the DP level of the frame, the remapped DSCP value is either<br>taken from the 'DSCP Translation->Egress Remap DP0' table or from the 'DSCP<br>Translation->Egress Remap DP1' table. |  |  |  |  |  |  |  |  |  |

### Buttons

Save

: Clicking to apply changes

Reset

### 7.8 DSCP-based QoS

This page allows you to configure the basic QoS DSCP-based QoS Ingress Classification settings for all switches. The DSCP-based QoS screen in Figure 7-8 appears

| ormation & Status                    | DSCP-Ba | sed Qo | S Ingress Cl | assifi |
|--------------------------------------|---------|--------|--------------|--------|
| rt Configure                         | DSCP    | Trust  | QoS Class    | DPL    |
| E                                    | *       |        | <> v         | <      |
| vanced Configure<br>curity Configure | 0 (BE)  |        | 0~           | 0~     |
| S Configure                          | 1       |        | 0 🗸          | 0 ~    |
| ort Classification                   | 2       |        | 0~           | 0 ~    |
| ort Policing<br>ueue Policing        | 3       |        | 0 ~          | 0 ~    |
| ort Scheduler                        | 4       |        | 0 🗸          | 0 ~    |
| ort Shaping<br>ort Tag Remarking     | 5       |        | 0 🗸          | 0 🗸    |
| ort DSCP                             | 6       |        | 0~           | 0~     |
| SCP-Based QoS<br>SCP Translation     | 7       |        | 0 ~          | 0 ~    |
| SCP Classification                   | 8 (CS1) |        | 0 ~          | 0 ~    |
| oS Control List<br>form Policing     | 9       |        | 0 🗸          | 0 ~    |

Figure 7-8: DSCP-based QoS Ingress Classification Page Screenshot

The page includes the following fields:

| Object    | Description                                                                                                    |
|-----------|----------------------------------------------------------------------------------------------------|
| DSCP      | Maximum number of supported DSCP values are 64.                                                                                                    |
| Trust     | Controls whether a specific DSCP value is trusted. Only frames with trusted DSCP values are mapped to a specific QoS class and Drop Precedence Level.<br>Frames with untrusted DSCP values are treated as a non-IP frame. |
| QoS Class | QoS Class value can be any of (0-7)                                                                                                    |
| DPL       | Drop Precedence Level (0-1)                                                                                                    |

Buttons

Save

: Clicking to apply changes

Reset

### 7.9 DHCP Translation

This page allows you to configure the basic QoS DSCP Translation settings for all switches. DSCP translation can be done in Ingress or Egress. The DSCP Translation screen in Figure 7.9appears.

| Port Configure<br>PoE                                     | DSCP      | in<br>Translat | gre |          | Egress   |    |           |     |  |
|-----------------------------------------------------------|-----------|----------------|-----|----------|----------|----|-----------|-----|--|
| ro⊑<br>Advanced Configure                                 | T         |                | v   | Classify | Remap    | V  | Remap D   | ~   |  |
| Security Configure                                        | 0 (BE)    | 0 (BE)         | ~   | 0        | 0 (BE)   | ~  | 0 (BE)    | ~   |  |
| oS Configure                                              | 1         | 1              | ~   | 0        | 1        | ~  | 1         | v   |  |
| Port Classification     Port Policing                     | 2         | 2              | ~   |          | 2        | ~  | 2         | ~   |  |
| Queue Policing                                            | 3         | 3              | v   |          | 3        | ×  | 3         | ~   |  |
| Port Scheduler                                            | 4         | 4              | v   |          | 4        | ~  | 4         | v   |  |
| Port Shaping                                              | 5         | 5              | ~   |          | 5        | ×  | 5         | ~   |  |
| <ul> <li>Port Tag Remarking</li> <li>Port DSCP</li> </ul> | 6         | 6              | v   | ō        | 6        | v  | 6         | v   |  |
| DSCP-Based QoS                                            | 7         | 7              | v   |          | 7        | v  | 7         | ~   |  |
| DSCP Translation                                          | 8 (CS1)   | 8 (CS1)        | v   |          | 8 (CS1)  | ~  | 8 (CS1)   | ~   |  |
| DSCP Classification                                       | 9         | 9              | ~   | Ō        | 9        | ~  | 9         | ~   |  |
| QoS Control List     Storm Policing                       | 10 (AF11) | 10 (AF11)      | ~   |          | 10 (AF11 | )~ | 10 (AF11) | v   |  |
| iagnostics                                                | 11        | 11             | v   |          | 11       | v  | 11        | ~   |  |
| aintenance                                                | 12 (AF12) | 12 (AF12)      | ~   |          | 12 (AF12 | )~ | 12 (AF12) | )~  |  |
|                                                           | 13        | 13             | v   | Ō        | 13       | ~  | 13        | ~   |  |
|                                                           | 14 (AF13) | 14 (AF13)      | v   |          | 14 (AF13 |    | 14 (AF13) | ) v |  |

Figure 7.9: DSCP Translation Page Screenshot

The page includes the following fields:

| Object    | Description                                                                                                    |
|-----------|----------------------------------------------------------------------------------------------------|
| DSCP      | Maximum number of supported DSCP values are 64 and valid DSCP value ranges from 0 to 63.                                                                                                    |
| Ingress   | Ingress side DSCP can be first translated to new DSCP before using the DSCP for QoS class<br>and DPL map.<br>There are two configuration parameters for DSCP Translation – Translate - Classify |
| Translate | DSCP at Ingress side can be translated to any of (0-63) DSCP values.                                                                                                    |
| Classify  | Clicking to enable Classification at Ingress side.                                                                                                    |
| Egress    | There is following configurable parameter for Egress side - Remap                                                                                                    |
| Remap DP  | Select the DSCP value from select menu to which you want to remap. DSCP value ranges from 0 to 63.                                                                                              |

#### Buttons

Save

: Clicking to apply changes

Reset

### 7.10 DSCP Classification

This page allows you to map DSCP value to a QoS Class and DPL value. The DSCP Classification screen in Figure 8-13 appears.

**DSCP Classification** 

DSCP DP0

V

V

V

v

V

V

v

V

V

<>

0 (BE)

0 (BE)

0 (BE)

0 (BE)

0 (BE)

0 (BE)

0 (BE)

0 (BE)

DSCP DP1

×

×

×

v

×

×

v

×

v

<>

0 (BE)

0 (BE)

0 (BE)

0 (BE)

0 (BE)

0 (BE)

0 (BE)

0 (BE)

QoS Class

×

0

1

2

3

4

5

6

7

Information & Status
 Network Admin
 Port Configure
 PoE

►Advanced Configure

# Security Configure QoS Configure

- Port Classification
- Port Policing
- Queue Policing
- Port Scheduler
- Port Shaping
- Port Tag Remarking
- Port DSCP
- DSCP-Based QoS
- DSCP Translation
- DSCP Classification
   QoS Control List
- Storm Policing
- otorin i olicing

Diagnostics

Maintenance

Figure 7.10: DSCP Classification Page Screenshot

The page includes the following fields:

| Object    | Description                                                                                          |
|-----------|----------------------------------------------------------------------------------------------------|
| QoS Class | Available QoS Class value ranges from 0 to 7. QoS Class (0-7) can be mapped to following parameters. |
| DPL       | Actual Drop Precedence Level.                                                                        |
| DSCP      | Select DSCP value (0-63) from DSCP menu to map DSCP to corresponding QoS Class and DPL value         |

#### Buttons

Save

: Clicking to apply changes

Reset

: Clicking to undo any changes made locally and revert to previously saved values.

### 23

Save Reset

### 7.11 Control List

This page shows the QoS Control List (QCL), which is made up of the QCEs. Each row describes a QCE that is defined. The maximum number of QCEs is 256 on each switch.

Clicking on the lowest plus sign to add a new QCE to the list. The QoS Control List screen in Figure 7-14 appears.

| ▶Information & Status<br>▶Network Admin                      | QoS Control List Configuration |      |      |      |             |     |     |     |               |     |     |             |            |     |        |
|--------------------------------------------------------------|--------------------------------|------|------|------|-------------|-----|-----|-----|---------------|-----|-----|-------------|------------|-----|--------|
| ▶Port Configure<br>▶PoE                                      | QCE                            | Port | DMAC | SMAC | Tag<br>Type | VID | PCP | DEI | Frame<br>Type | CoS | DPL | Act<br>DSCP | ion<br>PCP | DEI | Policy |
| Advanced Configure                                           |                                |      |      |      |             |     |     |     |               |     |     |             |            |     | Ð      |
| Security Configure                                           |                                |      |      |      |             |     |     |     |               |     |     |             |            |     |        |
| ✓QoS Configure                                               |                                |      |      |      |             |     |     |     |               |     |     |             |            |     |        |
| Port Classification     Port Policing                        |                                |      |      |      |             |     |     |     |               |     |     |             |            |     |        |
| Queue Policing                                               |                                |      |      |      |             |     |     |     |               |     |     |             |            |     |        |
| Port Scheduler                                               |                                |      |      |      |             |     |     |     |               |     |     |             |            |     |        |
| Port Shaping                                                 |                                |      |      |      |             |     |     |     |               |     |     |             |            |     |        |
| <ul> <li>Port Tag Remarking</li> </ul>                       |                                |      |      |      |             |     |     |     |               |     |     |             |            |     |        |
| Port DSCP                                                    |                                |      |      |      |             |     |     |     |               |     |     |             |            |     |        |
| <ul> <li>DSCP-Based QoS</li> <li>DSCP Translation</li> </ul> |                                |      |      |      |             |     |     |     |               |     |     |             |            |     |        |
| DSCP Classification                                          |                                |      |      |      |             |     |     |     |               |     |     |             |            |     |        |
| QoS Control List                                             |                                |      |      |      |             |     |     |     |               |     |     |             |            |     |        |
| <ul> <li>Storm Policing</li> </ul>                           |                                |      |      |      |             |     |     |     |               |     |     |             |            |     |        |
| Diagnostics                                                  |                                |      |      |      |             |     |     |     |               |     |     |             |            |     |        |
| Maintenance                                                  |                                |      |      |      |             |     |     |     |               |     |     |             |            |     |        |

Figure 7.11: QoS Control List Configuration Page Screenshot

The page includes the following fields:

| Object   | Description                                                                                                    |  |  |  |  |  |
|----------|----------------------------------------------------------------------------------------------------|--|--|--|--|--|
| QCE#     | Indicates the index of QCE.                                                                                                    |  |  |  |  |  |
| Port     | Indicates the list of ports configured with the QCE.                                                                                                    |  |  |  |  |  |
| DMAC     | Specify the type of Destination MAC addresses for incoming frame. Possible values are:                                                                                                    |  |  |  |  |  |
|          | <ul> <li>Any: All types of Destination MAC addresses are allowed.</li> <li>Unicast: Only Unicast MAC addresses are allowed.</li> <li>Multicast: Only Multicast MAC addresses are allowed.</li> <li>Broadcast: Only Broadcast MAC addresses are allowed. The default value is 'Any'.</li> </ul> |  |  |  |  |  |
| SMAC     | Displays the OUI field of Source MAC address, i.e. first three octet (byte) of MAC address.                                                                                                    |  |  |  |  |  |
| Тад Туре | Indicates tag type. Possible values are:                                                                                                    |  |  |  |  |  |
|          | <ul> <li>Any: Match tagged and untagged frames.</li> <li>Untagged: Match untagged frames.</li> <li>Tagged: Match tagged frames. The default value is 'Any'</li> </ul>                                                                                                    |  |  |  |  |  |
| VID      | Indicates (VLAN ID), either a specific VID or range of VIDs. VID can be in the range 1-4095 or 'Any'                                                                                                    |  |  |  |  |  |
| РСР      | Priority Code Point: Valid value PCP are specific (0, 1, 2, 3, 4, 5, 6, 7) or range(0-1, 2-3, 4-5, 6<br>7, 0-3, 4-7) or 'Any'.                                                                                                    |  |  |  |  |  |
| DEI      | Drop Eligible Indicator: Valid value of DEI can be any of values between 0, 1 or'Any'.                                                                                                    |  |  |  |  |  |

| Frame Type           | Indicates the type of frame to look for incoming frames. Possible frame types are:                            |  |  |  |  |  |  |
|----------------------|----------------------------------------------------------------------------------------------------|--|--|--|--|--|--|
|                      | > Any: The QCE will match all frame type.                                                                     |  |  |  |  |  |  |
|                      | Ethernet: Only Ethernet frames (with Ether Type 0x600- 0xFFFF) are allowed.                                   |  |  |  |  |  |  |
|                      | LLC: Only (LLC) frames are allowed.                                                                           |  |  |  |  |  |  |
|                      | <ul> <li>SNAP: Only (SNAP) frames are allowed.</li> <li>IPv4: The QCE will match only IPV4 frames.</li> </ul> |  |  |  |  |  |  |
|                      |                                                                                                    |  |  |  |  |  |  |
|                      | IPv6: The QCE will match only IPV6 frames.                                                                    |  |  |  |  |  |  |
|                      |                                                                                                    |  |  |  |  |  |  |
| Action               | Indicates the classification action taken on ingress frame if parameters configured are                       |  |  |  |  |  |  |
|                      | matched with the frame's content.                                                                             |  |  |  |  |  |  |
|                      | There are three action fields: Class, DPL and DSCP.                                                           |  |  |  |  |  |  |
|                      | Class: Classified OoS class.                                                                                  |  |  |  |  |  |  |
|                      | <ul> <li>DPL: Classified Drop Precedence Level.</li> </ul>                                                    |  |  |  |  |  |  |
|                      | DSCP: Classified DSCP value.                                                                                  |  |  |  |  |  |  |
| Modification Buttons | You can modify each QCE in the table using the following buttons:                                             |  |  |  |  |  |  |
|                      | € Inserts a new QCE before the current row.                                                                   |  |  |  |  |  |  |
|                      | : Edits the QCE.                                                                                              |  |  |  |  |  |  |
|                      | 🕥: Moves the QCE up the list.                                                                                 |  |  |  |  |  |  |
|                      | : Moves the QCE down the list.                                                                                |  |  |  |  |  |  |
|                      | : Deletes the QCE.                                                                                            |  |  |  |  |  |  |
|                      | : The lowest plus sign adds a new entry at the bottom of the list of QCL.                                     |  |  |  |  |  |  |

QoS Control Entry Configuration

| QCE Configuration<br>Port Members<br>1 2 3 4 5 6 7 8 9 10 11 12 |              |             |         |         |         |  |  |
|-----------------------------------------------------------------|--------------|-------------|---------|---------|---------|--|--|
| 1 2 3 4                                                         |              |             | 10<br>✓ | 11<br>✓ | 12<br>✓ |  |  |
| Key Paramo                                                      | eters        |             |         |         |         |  |  |
| DMAC                                                            | Any          | ~           |         |         |         |  |  |
| SMAC<br>Tag                                                     | Any ~<br>Any | <pre></pre> |         |         |         |  |  |
| VID                                                             | Any ~        | <u></u>     |         |         |         |  |  |
| PCP                                                             | Any 🗸        | J           |         |         |         |  |  |
| DEI                                                             | Any 🗸        | _           |         |         |         |  |  |
| Frame Type                                                      | Any          | ~           |         |         |         |  |  |

Figure 7-11-14: QCE Configuration Page Screenshot

The page includes the following fields:

| Object         | Description<br>Check the checkbox button in case you what to make any port member of the QCL entry. By<br>default, all ports will be checked                                                                                                    |  |  |  |  |  |
|----------------|----------------------------------------------------------------------------------------------------|--|--|--|--|--|
| Port Members   |                                                                                                    |  |  |  |  |  |
| Key Parameters | <ul> <li>Key configuration is described as below:</li> <li>DMAC Type Destination MAC type: possible values are unicast(UC), multicast(MC), broadcast(BC) or 'Any'</li> <li>SMAC Source MAC address: 24 MS bits (OUI) or 'Any'</li> <li>Tag Value of Tag field can be 'Any', 'Untag' or 'Tag'</li> <li>VID Valid value of VLAN ID can be any value in the range 1- 4095 or 'Any'; user can enter either a specific value or a range of VIDs</li> <li>PCP Priority Code Point: Valid value PCP are specific(0, 1, 2, 3, 4, 5, 6, 7) or range(0-1, 2-3, 4-5, 6-7, 0-3, 4-7) or 'Any'</li> <li>DEI Drop Eligible Indicator: Valid value of DEI can be any of values between 0, 1 or 'Any'</li> <li>Frame Type Frame Type can have any of the following values</li> <li>Ethernet</li> <li>LLC</li> </ul> |  |  |  |  |  |
|                | <ul> <li>SNAP</li> <li>IPv4</li> <li>IPv6</li> <li>Note: all frame types are explained below.</li> </ul>                                                                                                    |  |  |  |  |  |

| Any               | Allow all types of frames.                                                                                                    |
|-------------------|----------------------------------------------------------------------------------------------------|
| EtherType         | Ethernet Type Valid Ethernet type can have value within 0x600- 0xFFFF or 'Any' but excluding 0x800(IPv4) and 0x86DD(IPv6), default value is 'Any'.                                                                                                    |
| LLC               | <ul> <li>SSAP Address Valid SSAP(Source Service Access Point) can vary from 0x00 to 0xFF or 'Any', the default value is 'Any'</li> <li>DSAP Address Valid DSAP(Destination Service Access Point) can vary from 0x00 to 0xFF or 'Any', the default value is 'Any'</li> <li>Control Address Valid Control Address can vary from 0x00 to 0xFF or 'Any', the default value is 'Any'</li> </ul> |
| SNAP              | PID Valid PID(a.k.a Ethernet type) can have value within 0x00- 0xFFFF or 'Any', default value is 'Any'                                                                                                    |
| IPv4              | Protocol IP protocol number: (0-255, TCP or UDP) or 'Any'                                                                                                    |
|                   | <b>Source IP</b> Specific Source IP address in value/mask format or 'Any'. IP and Mask are in the format x.y.z.w where x, y, z, and w are decimal numbers between 0 and 255. When Mask is converted to a 32-bit binary string and read from left to right, all bits following the first zero must also be zero                                                                             |
|                   | <b>DSCP Diffserv</b> Code Point value(DSCP): It can be specific value, range of value or 'Any'. DSCP values are in the range 0-63 including BE, CS1-CS7, EF or AF11-AF43                                                                                                    |
|                   | IP Fragment IPv4 frame fragmented option: yes no any                                                                                                    |
|                   | <b>Sport Source</b> TCP/UDP port:(0-65535) or 'Any', specific or port range applicable for IP protocol UDP/TCP                                                                                                    |
|                   | <b>Dport</b> Destination TCP/UDP port:(0-65535) or 'Any', specific or port range applicable for IP protocol UDP/TCP                                                                                                    |
| IPv6              | Protocol IP protocol number: (0-255, TCP or UDP) or 'Any'                                                                                                    |
|                   | Source IP IPv6 source address: (a.b.c.d) or 'Any', 32 LS bits                                                                                                    |
|                   | <b>DSCP</b> Diffserv Code Point value(DSCP): It can be specific value, range of value or 'Any'. DSCP values are in the range 0-63 including BE, CS1-CS7, EF or AF11-AF43                                                                                                    |
|                   | <b>Sport Source</b> TCP/UDP port:(0-65535) or 'Any', specific or port range applicable for IP protocol UDP/TCP                                                                                                    |
|                   | <b>Dport Destination</b> TCP/UDP port:(0-65535) or 'Any', specific or port range applicable for IP protocol UDP/TCP                                                                                                    |
| Action Parameters | Class QoS class: (0-7) or 'Default'.                                                                                                    |
|                   | DPL Valid Drop Precedence Level can be (0-3) or 'Default'. DSCP Valid DSCP value can be (0-63, BE, CS1-CS7, EF or AF11- AF43) or 'Default'. 'Default' means that the default classified value is not modified by this QCE.                                                                                                    |

## Buttons

Save

: Clicking to apply changes

## Reset

: Clicking to undo any changes made locally and revert to previously saved values.

Cancel

▶ Inf

▶Ne Po

Po Ad ) Se -Qo

Dia Ma

: Return to the previous page without saving the configuration change

## 7.11 QCL Status

This page shows the QCL status by different QCL users. Each row describes the QCE that is defined. It is a conflict if a specific QCE is not applied to the hardware due to hardware limitations. The maximum number of QCEs is 256 on each switch.

After

7.12 Storm Policing Configuration

| formation & Status<br>Hwork Admin                                                                                                    | Global Storm | Policer C | onfiguration | 1     |
|----------------------------------------------------------------------------------------------------|--------------|-----------|--------------|-------|
| ort Configure                                                                                                    | Frame Type   | Enable    | Rate         | Unit  |
| E                                                                                                    | Unicast      |           | 1            | fps 🗸 |
| vanced Configure                                                                                                    | Multicast    |           | 1            | fps 🗸 |
| curity Configure                                                                                                    | Broadcast    |           | 1            | fps 🗸 |
| Port Policing<br>Queue Policing<br>Port Scheduler<br>Port Shaping<br>Port Tag Remarking<br>Port DSCP<br>DSCP-Based QoS<br>DSCP Translation<br>DSCP Classification<br>QoS Control List<br>Storm Policing<br>agnostics | Save Reset   | ]         |              |       |

| Port | Unicast Frames |      |        | Br     | roadcast Fram | es                  | U      | Unknown Frames |                      |  |  |
|------|----------------|------|--------|--------|---------------|---------------------|--------|----------------|----------------------|--|--|
| Fon  | Enable         | Rate | Unit   | Enable | Rate          | Unit                | Enable | Rate           | Unit                 |  |  |
| *    |                | 500  | < ∨    |        | 500           | <ul><li>✓</li></ul> |        | 500            | <ul> <li></li> </ul> |  |  |
| 1    |                | 500  | kbps 🗸 |        | 500           | kbps 🗸              |        | 500            | kbps 🗸               |  |  |
| 2    |                | 500  | kbps 🗸 |        | 500           | kbps 🗸              |        | 500            | kbps 🗸               |  |  |
| 3    |                | 500  | kbps 🖌 |        | 500           | kbps 🖌              |        | 500            | kbps 😽               |  |  |
| 4    |                | 500  | kbps 🗸 |        | 500           | kbps 🗸              |        | 500            | kbps 🗸               |  |  |
| 5    |                | 500  | kbps 🗸 |        | 500           | kbps 🗸              |        | 500            | kbps 🔹               |  |  |
| 6    |                | 500  | kbps 🗸 |        | 500           | kbps 🗸              |        | 500            | kbps 🔹               |  |  |
| 7    |                | 500  | kbps 🗸 |        | 500           | kbps 🗸              |        | 500            | kbps 🔹               |  |  |
| 8    |                | 500  | kbps 🗸 |        | 500           | kbps 🗸              |        | 500            | kbps 🔹               |  |  |
| 9    |                | 500  | kbps 🗸 |        | 500           | kbps 🗸              |        | 500            | kbps •               |  |  |

Figure 7.12: Storm Policing Configuration Screen

Configuration object and description is:

| Object     | Description                                                                                                    |
|------------|----------------------------------------------------------------------------------------------------|
| Frame Type | This switch supports 3 kinds of Frame Type: Unicast, Unknown Multicast, Broadcast.                                                                             |
| Enable     | Check the box to enable Storm Control.                                                                                                    |
|            | The rate unit is packets per second (pps). Valid values are: 1, 2, 4, 8, 16, 32, 64, 128, 256, 512,<br>1K, 2K, 4K, 8K, 16K, 32K, 64K, 128K, 256K,512K or 1024K |

Clicking "Save" to store and active settings.

7.12 Weighted Random Early Detection Configuration

| Weighte | d Rando | om Eai | rly Detect | ion Confi | guration |                    |
|---------|---------|--------|------------|-----------|----------|--------------------|
| Group   | Queue   | DPL    | Enable     | Min       | Max      | Max Unit           |
| 1       | 0       | 1      |            | 0         | 50       | Drop Probability 🗸 |
| 1       | 0       | 2      |            | 0         | 50       | Drop Probability 🗸 |
| 1       | 0       | 3      |            | 0         | 50       | Drop Probability 🗸 |
| 1       | 1       | 1      |            | 0         | 50       | Drop Probability 🗸 |
| 1       | 1       | 2      |            | 0         | 50       | Drop Probability 🗸 |
| 1       | 1       | 3      |            | 0         | 50       | Drop Probability ~ |
| 1       | 2       | 1      |            | 0         | 50       | Drop Probability 🗸 |
| 1       | 2       | 2      |            | 0         | 50       | Drop Probability 🗸 |
| 1       | 2       | 3      |            | 0         | 50       | Drop Probability 🗸 |
| 1       | 3       | 1      |            | 0         | 50       | Drop Probability 🗸 |
| 1       | 3       | 2      |            | 0         | 50       | Drop Probability 🗸 |
| 1       | 3       | 3      |            | 0         | 50       | Drop Probability ~ |

This operation defines the number of frames prior to be dropped to avoid traffic congestion. It measures the size of the queues and will drop frames when the queue is between the minimum and maximum threshold.

# Section 8: Diagnostics

## 8. Diagnostics

Ping is a little program that can issue ICMP Echo packets to the IP address you defined. Destination node will respond to those packets sent from switch. So Ping test is to troubleshoot IP connectivity issues.

After clicking "Diagnostics ">"Ping", following screen appear.

# 8.1 Ping Test

| ▶Information & Status<br>▶Network Admin           | ICMP Ping     |         |
|---------------------------------------------------|---------------|---------|
| Port Configure                                    | IP Address    | 0.0.0.0 |
| ▶PoE                                              | Ping Length   | 56      |
| Advanced Configure                                | Ping Count    | 5       |
| Security Configure QoS Configure                  | Ping Interval | 1       |
| - Diagnostics                                     | Start         |         |
| Ping                                              | Start         |         |
| Cable Diagnostics                                 |               |         |
| <ul> <li>CPU Load</li> <li>Maintenance</li> </ul> |               |         |

| ICMP Ping Output                                                                                                    |
|----------------------------------------------------------------------------------------------------|
| PING server 192.168.0.1, 1452 bytes of data.<br>1460 bytes from 192.168.0.1: icmp_seq=0, time=40ms<br>1460 bytes from 192.168.0.1: icmp_seq=1, time=0ms<br>1460 bytes from 192.168.0.1: icmp_seq=2, time=0ms<br>1460 bytes from 192.168.0.1: icmp_seq=3, time=0ms<br>1460 bytes from 192.168.0.1: icmp_seq=4, time=0ms<br>Sent 5 packets, received 5 OK, 0 bad |
| New Ping                                                                                                    |

Figure 8-1 Ping Test Screen

## Configuration object and description is:

| Object        | Description                                                                                                    |
|---------------|----------------------------------------------------------------------------------------------------|
| IP Address    | The destination IP Address that needed to Ping                                                                                               |
| Ping Length   | Input a number between 1 and 1452. Default: 56                                                                                               |
| Ping Count    | The times for inputting Ping IPv4 address or IPv6 address (Number of echo requests to send).<br>User can input a number between 1 and<br>60. |
| Ping Interval | Interval time for Ping (Send interval for each ICMP packet)                                                                                  |

Clicking "Start" button to start Ping testing.

## 8.2 Cable Diagnostics

The Cable Diagnostics performs tests on 10/100/1000BASE-T copper cables. These functions have the ability to identify the cable length and operating conditions, and to isolate a variety of common faults that can occur on the Cat5 twisted-pair cabling.

After clicking "Diagnostics ">"Cable Diagnostics", following screen will appear.

**Note:** Cable Diagnostics only apply to UTP (copper) connections and will be valid with connection at or under 328 feet (100m)

| <ul> <li>Information &amp; Status</li> <li>Network Admin</li> <li>Port Configure</li> <li>PoE</li> <li>Advanced Configure</li> <li>Security Configure</li> </ul> | Contraction of | HY Cabl | e Diagnost | ics    |           |      |          |         |           |
|----------------------------------------------------------------------------------------------------|----------------|---------|------------|--------|-----------|------|----------|---------|-----------|
| QoS Configure  Diagnostics                                                                                                    |                |         |            |        | Cable Sta | tue  |          |         |           |
| Ping                                                                                                    | Port           | Pair A  | Length A   | Pair B | Length B  |      | Length C | Pair D  | Length D  |
| Gable Diagnostics                                                                                                    | 1              | -       | Longuin    |        | Longin B  |      |          |         | -         |
| CPU Load                                                                                                    | 2              |         |            |        |           |      |          |         | -         |
| Maintenance                                                                                                    | 3              |         |            |        |           |      |          |         | -         |
|                                                                                                    | 4              |         |            |        | 1.11      |      |          |         |           |
|                                                                                                    | 5              | 3.44    | -          | -      |           |      | 22,      | -       |           |
|                                                                                                    | 6              | <u></u> | ·          | 122    |           | - 22 |          | <u></u> | <u> 2</u> |
|                                                                                                    | 7              | 1000    | 77444      | 1444   |           | 144  |          |         |           |
|                                                                                                    | 8              |         |            |        |           |      |          |         |           |

## VeriPHY Cable Diagnostics

Port All 🗸

Start

|      |        |          |        | Cable Sta | tus    |          |        |          |
|------|--------|----------|--------|-----------|--------|----------|--------|----------|
| Port | Pair A | Length A | Pair B | Length B  | Pair C | Length C | Pair D | Length D |
| 1    | Open   | 0        | Open   | 0         | Open   | 0        | Open   | 0        |
| 2    | OK     | 0        | OK     | 0         | OK     | 0        | OK     | 0        |
| 3    | Open   | 0        | Open   | 0         | Open   | 0        | Open   | 0        |
| 4    | OK     | 3        | OK     | 3         | OK     | 3        | OK     | 3        |
| 5    | Open   | 0        | Open   | 0         | Open   | 0        | Open   | 0        |
| 6    | Open   | 0        | Open   | 0         | Open   | 0        | Open   | 0        |
| 7    | Open   | 0        | Open   | 0         | Open   | 0        | Open   | 0        |
| 8    | Open   | 0        | Open   | 0         | Short  | 0        | Short  | 0        |

Figure 8-2 Cable Diagnostics Screen

Configuration object and description is:

| Object       | Description                                                                                                    |
|--------------|----------------------------------------------------------------------------------------------------|
| Port         | The port where you are requesting Cable Diagnostics.                                                                                                    |
| Description  | Display per port description.                                                                                                    |
|              | Port:                                                                                                    |
|              | Port number.                                                                                                    |
|              | Pair:                                                                                                    |
|              | The status of the cable pair. <b>OK -</b> Correctly terminated pair Open <b>- Open pair</b>                                                                                                    |
|              | Short - Shorted pair                                                                                                    |
| Cable Status | <b>Short A -</b> Cross-pair short to pair A <b>Short B -</b> Cross-pair short to pair <b>B Short C -</b> Cross-pair short to pair <b>C Short D</b> - Cross-pair short to pair D                                                         |
|              | <b>Cross A -</b> Abnormal cross-pair coupling with pair <b>A Cross B</b> - Abnormal cross-pair coupling with pair <b>B Cross C</b> - Abnormal cross-pair coupling with pair <b>C Cross D</b> - Abnormal cross-pair coupling with pair D |
|              | Length:                                                                                                    |
|              | The length (in meters) of the cable pair. The resolution is 3 meters                                                                                                    |
|              |                                                                                                    |
|              |                                                                                                    |
|              |                                                                                                    |

Clicking "Start" button to start "Cable Diagnostics" testing.

## 8.2 CPU Load

This page shows percent of CPU load. After clicking "Diagnostics">"CPU Load", following screen will appear.

|          | the second second second second second second second second second second second second second second second se |          |                               |
|----------|----------------------------------------------------------------------------------------------------|----------|-------------------------------|
| 100ms 0% | 1sec 0%                                                                                                    | 10sec 0% | (all numbers running average) |
|          |                                                                                                    |          |                               |
| -        |                                                                                                    |          | 759                           |
|          |                                                                                                    |          |                               |
|          |                                                                                                    |          | 509                           |
|          |                                                                                                    |          |                               |
|          |                                                                                                    |          | 259                           |
|          |                                                                                                    |          |                               |
| 1        |                                                                                                    |          |                               |
|          |                                                                                                    |          |                               |

| 100ms 0% | Isec 0% | 10sec 0% | (all numbers running average) |     |
|----------|---------|----------|-------------------------------|-----|
|          |         |          |                               | 75% |
|          |         |          |                               | 50% |
|          |         |          |                               | 25% |
| MAN      |         |          |                               |     |

Figure 8-3 CPU Load Screen

This page displays the CPU load, using an SVG graph. The load is measured as average over the last 100ms, 1 sec and 10 seconds intervals. The last 120 samples are graphed, and the last numbers are displayed as text as well. In order to display the SVG graph, your browser must support the SVG format. Consult the SVG Wiki for more information on browser support.

Specifically, at the time of writing, Microsoft Internet Explorer will need to have a plugin installed to support SVG

## Buttons

Auto-refresh 🛄 : Check this box to refresh the page automatically. Automatic refresh occurs every 3 seconds.

# Section 9: Maintenance

## 9. Maintenance

## 9.1 Restart Device

Defaults

This page is for restarting switch. After clicking "Maintenance ">"Restart Device", following screen will appear.

| ▶Information & Status<br>▶Network Admin<br>▶Port Configure                  | Restart Device                              |
|-----------------------------------------------------------------------------|---------------------------------------------|
| FPOE<br>FAdvanced Configure<br>FSecurity Configure                          | Are you sure you want to perform a Restart? |
| Cos Configure     Diagnostics     Maintenance     Restart Device            | Yes No                                      |
| Factory Defaults     Firmware Upgrade     Firmware Select     Fonfiguration |                                             |

## Figure 9-1 Restart Device Screen

Please clicking "Yes" to restart the switch.

This page is for making all settings to factory defaults. After clicking "Maintenance ">"Factory Defaults", following screen will appear.

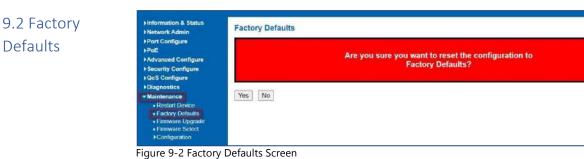

Please clicking "Yes" to reset the configuration to Factory Defaults.

## 9.3 Firmware Upgrade

This page is for upgrading system firmware. After clicking "Maintenance ">"Firmware Upgrade", following screen will appear.

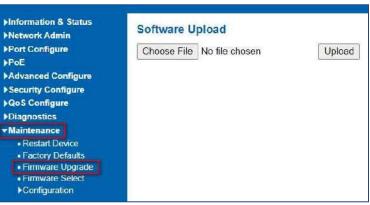

Figure 9-3 Firmware Upgrade Screen

Please clicking "Browse" to select the firmware that needed to upgrade. And then clicking "Upload " to start upgrading.

This page provides information about the active and alternate (backup) firmware images in the device, and allows you to revert to the alternate image. The web page displays two tables with information about the active and alternate firmware images. After clicking "Maintenance ">"Firmware Upgrade", following screen will appear.

## 9.4 Firmware Select

| ▶Information & Status<br>▶Network Admin                                                                        | Software Image Selection        |  |
|----------------------------------------------------------------------------------------------------|---------------------------------|--|
| ▶Port Configure                                                                                                | Active Image                    |  |
| ▶PoE                                                                                                    | Image LK6012P8C4F(2).dat        |  |
| Advanced Configure                                                                                             | Version build-dev-2.1           |  |
| Security Configure                                                                                             | Date 2020-05-12T18:20:19-07:00  |  |
| QoS Configure                                                                                                  | Alternate Image                 |  |
| Diagnostics                                                                                                    | Image managed.bk                |  |
| <ul> <li>Maintenance</li> </ul>                                                                                | Version build-dev-2.1           |  |
| <ul> <li>Restart Device</li> </ul>                                                                             | Date 2020-05-11T19:22:44-07:00  |  |
| <ul> <li>Factory Defaults</li> <li>Firmware Upgrade</li> <li>Firmware Select</li> <li>Configuration</li> </ul> | Activate Alternate Image Cancel |  |

Figure 9-4 Firmware Select Screen

Configuration object and description is:

| Object  | Description                                                                                                    |  |
|---------|----------------------------------------------------------------------------------------------------|--|
| lmage   | The flash index name of the firmware image. The name of primary (preferred) image is image, the alternate image is named image.bk. |  |
| Version | The version of the firmware image.                                                                                                 |  |
| Date    | The date when the firmware was produced.                                                                                           |  |
| Buttons |                                                                                                    |  |

Activate Alternate Image

 9.5 : Clicking to use the alternate image. This button may be disabled depending on system state. Configuration
 In this page, user can download, upload, activated or delete configuration files.

9.5.1 Download Configuration

File

After clicking "Maintenance "> "Download", following screen will appear.

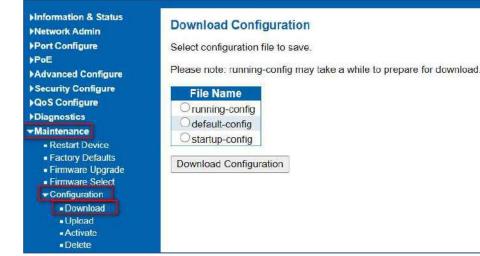

Please choose a file and then clicking "Download Configuration" button to download.

After clicking "Maintenance ">"Upload", following screen will appear. Then user can upload Configuration File.

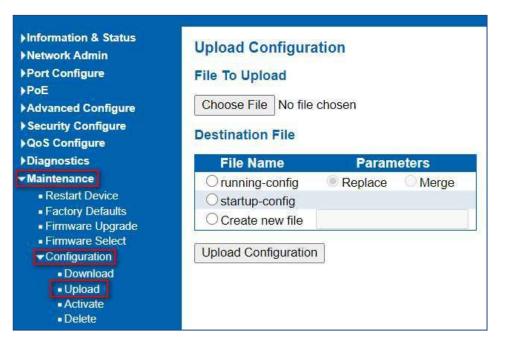

## Activate Configuration

## 9.5.3 Activate Configuration

After clicking "Maintenance ">"Activate", following screen will appear. Then user can activate Configuration File.

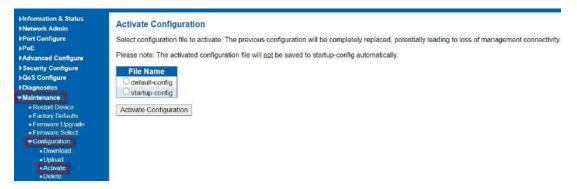

After clicking "Maintenance ">"Delete", following screen will appear. Then user can delete Configuration File.

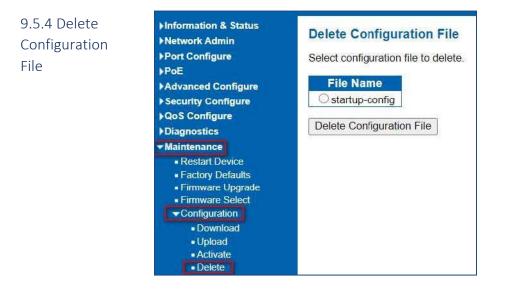

## 9.5.5 Glossary

ACE is an acronym for Access Control Entry. It describes access permission associated with a particular ACE ID. There are three ACE frame types (Ethernet Type, ARP, and IPv4) and two ACE actions (permit and deny). The ACE also contains many detailed, different parameter options that are available for individual application.

#### ACL

ACE

ACL is an acronym for Access Control List. It is the list table of ACEs, containing access control entries that specify individual users or groups permitted or denied to specific traffic objects, such as a process or a program. Each accessible traffic object contains an identifier to its ACL. The privileges determine whether there are specific traffic object access rights. ACL implementations can be quite complex, for example, when the ACEs are prioritized for the various situation. In networking, the ACL refers to a list of service ports or network services that are available on a host or server, each with a list of hosts or servers permitted or denied to use the service. ACL can generally be configured to control inbound traffic, and in this context, they are similar to firewalls.

#### AES

AES is an acronym for Advanced Encryption Standard. The encryption key protocol is applied in 802.1i standard to improve WLAN security. It is an encryption standard by the U.S. government, which will replace DES and 3DES. AES has a fixed block size of 128 bits and a key size of 128, 192, or 256 bits.

#### AMS

AMS is an acronym for Auto Media Select. AMS is used for dual media ports (ports supporting both copper (cu) and fiber (SFP) cables. AMS automatically determines if a SFP or a CU cable is inserted and switches to the corresponding media. If both SFP and cu cables are inserted, the port will select the preferred media.

## APS

APS is an acronym for Automatic Protection Switching. This protocol is used to secure that switching is done bidirectional in the two ends of a protection group, as defined in G.8031.

#### ARP

ARP is an acronym for Address Resolution Protocol. It is a protocol that used to convert an IP address into a physical address, such as an Ethernet address. ARP allows a host to communicate with other hosts when only the Internet address of its neighbors is known. Before using IP, the host sends a broadcast ARP request containing the Internet address of the desired destination system.

#### **ARP Inspection**

ARP Inspection is a secure feature. Several types of attacks can be launched against a host or devices connected to Layer 2 networks by "poisoning" the ARP caches. This feature is used to block such attacks. Only valid ARP requests and responses can go through the switch device.

## СС

CC is an acronym for Continuity Check. It is a MEP functionality that is able to detect loss of continuity in a network by transmitting CCM frames to a peer MEP.

#### CCM

CCM is an acronym for Continuity Check Message. It is a OAM frame transmitted from a MEP to it's peer MEP and used to implement CC functionality.

#### CDP

CDP is an acronym for Cisco Discovery Protocol.

#### DEI

DEI is an acronym for Drop Eligible Indicator. It is a 1-bit field in the VLAN tag.

## DES

DES is an acronym for Data Encryption Standard. It provides a complete description of a mathematical algorithm for encrypting (enciphering) and decrypting (deciphering) binary coded information.

## DHCP

DHCP is an acronym for Dynamic Host Configuration Protocol. It is a protocol used for assigning dynamic IP addresses to devices on a network.

## DHCP Relay

DHCP Relay is used to forward and to transfer DHCP messages between the clients and the server when they are not on the same subnet domain.

#### **DHCP Snooping**

DHCP Snooping is used to block intruder on the untrusted ports of the switch device when it tries to intervene by injecting a bogus DHCP reply packet to a legitimate conversation between the DHCP client and server.

#### DNS

DNS is an acronym for Domain Name System. It stores and associates many types of information with domain names. Most importantly, DNS translates human-friendly domain names and computer hostnames into computer-friendly IP addresses. For example, the domain name www.example.com might translate to 192.168.0.1.

### DoS

DoS is an acronym for Denial of Service. In a denial-of-service (DoS) attack, an attacker attempts to prevent legitimate users from accessing information or services. By targeting at network sites or network connection, an attacker may be able to prevent network users from accessing email, web sites, online accounts (banking, etc.), or other services that rely on the affected computer.

#### DSCP

DSCP is an acronym for Differentiated Services Code Point. It is a field in the header of IP packets for packet classification purposes.

#### EEE

EEE is an abbreviation for Energy Efficient Ethernet defined in IEEE 802.3az.

#### EPS

EPS is an abbreviation for Ethernet Protection Switching defined in ITU/T G.8031.

#### **Ethernet Type**

Ethernet Type, or EtherType, is a field in the Ethernet MAC header, defined by the Ethernet networking standard. It is used to indicate which protocol is being transported in an Ethernet frame.

#### FTP

FTP is an acronym for File Transfer Protocol. It is a transfer protocol that uses the Transmission Control Protocol (TCP) and provides file writing and reading. It also provides directory service and security features.

#### Fast Leave

Multicast snooping Fast Leave processing allows the switch to remove an interface from the forwarding-table entry without first sending out group specific queries to the interface. The VLAN interface is pruned from the multicast tree for the multicast group specified in the original leave message. Fast-leave processing ensures optimal bandwidth management for all hosts on a switched network, even when multiple multicast groups are in use simultaneously. This processing applies to IGMP and MLD.

#### HTTP

HTTP is an acronym for Hypertext Transfer Protocol. It is a protocol that used to transfer or convey information on the World Wide Web (WWW). HTTP defines how messages are formatted and transmitted, and what actions Web servers and browsers should take in response to various commands. For example, when you enter a URL in your browser, this actually sends an HTTP command to the Web server directing it to fetch and transmit the requested

#### WEB

Web page. The other main standard that controls how the World Wide Web works is HTML, which covers how Web pages are formatted and displayed.

Any Web server machine contains, in addition to the Web page files it can serve, an HTTP daemon, a program that is designed to wait for HTTP requests and handle them when they arrive. The Web browser is an HTTP client, sending

requests to server machines. An HTTP client initiates a request by establishing a Transmission Control Protocol (TCP) connection to a particular port on a remote host (port 80 by default). An HTTP server listening on that port waits for the client to send a request message.

## HTTPS

HTTPS is an acronym for Hypertext Transfer Protocol over Secure Socket Layer. It is used to indicate a secure HTTP connection. HTTPS provide authentication and encrypted communication and is widely used on the World Wide Web for security-sensitive communication such as payment transactions and corporate logins. HTTPS is really just the use of Netscape's Secure Socket Layer (SSL) as a sublayer under its regular HTTP application layering. (HTTPS uses port 443 instead of HTTP port 80 in its interactions with the lower layer, TCP/IP.) SSL uses a 40-bit key size for the RC4 stream encryption algorithm, which is no longer considered an adequate degree of encryption for commercial exchange.

## ICMP

ICMP is an acronym for Internet Control Message Protocol. It is a protocol that generated the error response, diagnostic or routing purposes. ICMP messages generally contain information about routing difficulties or simple exchanges such as time-stamp or echo transactions. For example, the PING command uses ICMP to test an Internet connection.

## IEEE 802.1X

IEEE 802.1X is an IEEE standard for port-based Network Access Control. It provides authentication to devices attached to a LAN port, establishing a point-to-point connection or preventing access from that port if authentication fails. With 802.1X, access to all switch ports can be centrally controlled from a server, which means that authorized users can use the same credentials for authentication from any point within the network.

#### IGMP

IGMP is an acronym for Internet Group Management Protocol. It is a communications protocol used to manage the membership of Internet Protocol multicast groups. IGMP is used by IP hosts and adjacent multicast routers to establish multicast group memberships. It is an integral part of the IP multicast specification, like ICMP for unicast connections. IGMP can be used for online video and gaming, and allows more efficient use of resources when supporting these uses.

### **IGMP** Querier

A router sends IGMP Query messages onto a particular link. This router is called the Querier. There will be only one IGMP Querier that wins Querier election on a particular link.

#### IMAP

IMAP is an acronym for Internet Message Access Protocol. It is a protocol for email clients to retrieve email messages from a mail server. IMAP is the protocol that IMAP clients use to communicate with the servers, and SMTP is the protocol used to transport mail to an IMAP server. The current version of the Internet Message Access Protocol is IMAP4. It is similar to Post Office Protocol version 3 (POP3), but offers additional and more complex features. For example, the IMAP4 protocol leaves your email messages on the server rather than downloading them to your computer. If you wish to remove your messages from the server, you must use your mail client to generate local folders, copy messages to your local hard drive, and then delete and expunge the messages from the server.

#### IP

IP is an acronym for Internet Protocol. It is a protocol used for communicating data across an internet network. IP is a "best effort" system, which means that no packet of information sent over is assured to reach its destination in the same condition it was sent. Each device connected to a Local Area Network (LAN) or Wide Area Network (WAN) is given an Internet Protocol address, and this IP address is used to identify the device uniquely among all other devices connected to the extended network.

The current version of the Internet protocol is IPv4, which has 32-bits Internet Protocol addresses allowing for in excess of four billion unique addresses. This number is reduced drastically by the practice of webmasters taking addresses in large blocks, the bulk of which remain unused. There is a rather substantial movement to adopt a new

version of the Internet Protocol, IPv6, which would have 128-bits Internet Protocol addresses. This number can be represented roughly by a three with thirty-nine zeroes after it. However, IPv4 is still the protocol of choice for most of the Internet.

### IPMC

IPMC is an acronym for IP MultiCast. IPMC supports IPv4 and IPv6 multicasting. IPMCv4 denotes multicast for IPv4. IPMCv6 denotes multicast for IPv6.

#### **IPMC Profile**

IPMC Profile is an acronym for IP MultiCast Profile. IPMC Profile is used to deploy the access control on IP multicast streams.

#### **IP Source Guard**

IP Source Guard is a secure feature used to restrict IP traffic on DHCP snooping untrusted ports by filtering traffic based on the DHCP Snooping Table or manually configured IP Source Bindings. It helps prevent IP spoofing attacks when a host tries to spoof and use the IP address of another host.

## LACP

LACP is an IEEE 802.3ad standard protocol. The Link Aggregation Control Protocol, allows bundling several physical ports together to form a single logical port.

#### LLC

The IEEE 802.2 Logical Link Control (LLC) protocol provides a link mechanism for upper layer protocols. It is the upper sub-layer of the Data Link Layer and provides multiplexing mechanisms that make it possible for several network protocols (IP, IPX) to coexist within a multipoint network. LLC header consists of 1-byte DSAP (Destination Service Access Point), 1 byte SSAP (Source Service Access Point), 1 or 2 bytes Control field followed by LLC information.

#### LLDP

LLDP is an IEEE 802.1ab standard protocol. The Link Layer Discovery Protocol (LLDP) specified in this standard allows stations attached to an IEEE 802 LAN to advertise, to other stations attached to the same IEEE 802 LAN, the major capabilities provided by the system incorporating that station, the management address or addresses of the entity or entities that provide management of those capabilities, and the identification of the stations point of attachment to the IEEE 802 LAN required by those management entity or entities. The information distributed via this protocol is stored by its recipients in a standard Management Information Base (MIB), making it possible for the information to be accessed by a Network Management System (NMS) using a management protocol such as the Simple Network Management Protocol (SNMP).

#### LLDP-MED

LLDP-MED is an extension of IEEE 802.1ab and is defined by the telecommunication industry association (TIA-1057).

#### llqi

LLQI (Last Listener Query Interval) is the maximum response time used to calculate the Maximum Response Code inserted into Specific Queries. It is used to detect the departure of the last listener for a multicast address or source. In IGMP, this term is called LMQI (Last Member Query Interval).

#### LOC

LOC is an acronym for Loss of Connectivity and is detected by a MEP and is indicating lost connectivity in the network. Can be used as switch criteria by EPS

#### MAC Table

Switching of frames is based upon the DMAC address contained in the frame. The switch builds up a table that maps MAC addresses to switch ports for knowing which ports the frames should go to (based upon the DMAC address in the frame). This table contains both static and dynamic entries. The static entries are configured by the network administrator if the administrator wants to do a fixed mapping between the DMAC address and switch ports.

The frames also contain a MAC address (SMAC address), which shows the MAC address of the equipment sending the frame. The SMAC address is used by the switch to automatically update the MAC table with these dynamic MAC

addresses. Dynamic entries are removed from the MAC table if no frame with the corresponding SMAC address have been seen after a configurable age time.

#### MEP

MEP is an acronym for Maintenance Entity Endpoint and is an endpoint in a Maintenance Entity Group (ITU-T Y.1731).

#### MD5

MD5 is an acronym for Message-Digest algorithm 5. MD5 is a message digest algorithm, used cryptographic hash function with a 128-bit hash value. It was designed by Ron Rivest in 1991. MD5 is officially defined in RFC 1321 - The MD5 Message-Digest Algorithm.

#### Mirroring

For debugging network problems or monitoring network traffic, the switch system can be configured to mirror frames from multiple ports to a mirror port. (In this context, mirroring a frame is the same as copying the frame.)

Both incoming (source) and outgoing (destination) frames can be mirrored to the mirror port.

#### MLD

MLD is an acronym for Multicast Listener Discovery for IPv6. MLD is used by IPv6 routers to discover multicast listeners on a directly attached link, much as IGMP is used in IPv4. The protocol is embedded in ICMPv6 instead of using a separate protocol.

#### MLD Querier

A router sends MLD Query messages onto a particular link. This router is called the Querier. There will be only one MLD Querier that wins Querier election on a particular link.

#### MSTP

In 2002, the IEEE introduced an evolution of RSTP: the Multiple Spanning Tree Protocol. The MSTP protocol provides for multiple spanning tree instances, while ensuring RSTP and STP compatibility. The standard was originally defined by IEEE 802.1s, but was later incorporated in IEEE 802.1D-2005.

#### MVR

Multicast VLAN Registration (MVR) is a protocol for Layer 2 (IP)-networks that enables multicast-traffic from a source VLAN to be shared with subscriber-VLANs.

The main reason for using MVR is to save bandwidth by preventing duplicate multicast streams being sent in the core network, instead the stream(s) are received on the MVR-VLAN and forwarded to the VLANs where hosts have requested it/them (Wikipedia).

#### NAS

NAS is an acronym for Network Access Server. The NAS is meant to act as a gateway to guard access to a protected source. A client connects to the NAS, and the NAS connects to another resource asking whether the client's supplied credentials are valid. Based on the answer, the NAS then allows or disallows access to the protected resource. An example of a NAS implementation is IEEE 802.1X.

#### NetBIOS

NetBIOS is an acronym for Network Basic Input/Output System. It is a program that allows applications on separate computers to communicate within a Local Area Network (LAN), and it is not supported on a Wide Area Network (WAN).

The NetBIOS giving each computer in the network both a NetBIOS name and an IP address corresponding to a different host name, provides the session and transport services described in the Open Systems Interconnection (OSI) model.

#### NFS

NFS is an acronym for Network File System. It allows hosts to mount partitions on a remote system and use them as though they are local file systems.

NFS allows the system administrator to store resources in a central location on the network, providing authorized users continuous access to them, which means NFS supports sharing of files, printers, and other resources as persistent storage over a computer network.

#### NTP

NTP is an acronym for Network Time Protocol, a network protocol for synchronizing the clocks of computer systems. NTP uses UDP (datagrams) as transport layer.

## OAM

OAM is an acronym for Operation Administration and Maintenance.

It is a protocol described in ITU-T Y.1731 used to implement carrier Ethernet functionality. MEP functionality like CC and RDI is based on this.

## **Optional TLVs.**

A LLDP frame contains multiple TLVs For some TLVs it is configurable if the switch shall include the TLV in the LLDP frame. These TLVs are known as optional TLVs. If an optional TLVs is disabled the corresponding information is not included in the LLDP frame.

#### OUI

OUI is the organizationally unique identifier. An OUI address is a globally unique identifier assigned to a vendor by IEEE. You can determine which vendor a device belongs to according to the OUI address which forms the first 24 bits of a MAC address.

#### PCP

PCP is an acronym for Priority Code Point. It is a 3-bit field storing the priority level for the 802.1Q frame. It is also known as User Priority.

## PD

PD is an acronym for Powered Device. In a PoE system the power is delivered from a PSE ( power sourcing equipment ) to a remote device. The remote device is called a PD.

#### PHY

PHY is an abbreviation for Physical Interface Transceiver and is the device that implements the Ethernet physical layer (IEEE-802.3).

#### PING

Ping (Packet InterNet Grouper) is a program that sends a series of packets over a network or the Internet to a specific computer in order to generate a response from that computer. The other computer responds with an acknowledgment that it received the packets. Ping was created to verify whether a specific computer on a network or the Internet exists and is connected.

Ping uses Internet Control Message Protocol (ICMP) packets. The PING Request is the packet from the origin computer, and the PING Reply is the packet response from the target.

## PoE

PoE is an acronym for Power Over Ethernet. Power over Ethernet is used to transmit electrical power, to remote devices over standard Ethernet cable. It could for example be used for powering IP telephones, wireless LAN Access Points (AP), IP cameras and other equipment, where it would be difficult or expensive to connect the equipment to main power supply.

### Policer

A policer can limit the bandwidth of received frames. It is located in front of the ingress queue.

#### POP3

POP3 is an acronym for Post Office Protocol version 3. It is a protocol for email clients to retrieve email messages from a mail server.

POP3 is designed to delete mail on the server as soon as the user has downloaded it. However, some implementations allow users or an administrator to specify that mail be saved for some period of time. POP can be thought of as a "store-and-forward" service.

An alternative protocol is Internet Message Access Protocol (IMAP). IMAP provides the user with more capabilities for retaining e-mail on the server and for organizing it in folders on the server. IMAP can be thought of as a remote file server.

POP and IMAP deal with the receiving of e-mail and are not to be confused with the Simple Mail Transfer Protocol (SMTP). You send e-mail with SMTP, and a mail handler receives it on your recipient's behalf. Then the mail is read using POP or IMAP. IMAP4 and POP3 are the two most prevalent Internet standard protocols for e-mail retrieval. Virtually all modern e-mail clients and servers support both.

#### PPPoE

PPPoE is an acronym for Point-to-Point Protocol over Ethernet. It is a network protocol for encapsulating Point-to-Point Protocol (PPP) frames inside Ethernet frames. It is used mainly with ADSL services where individual users connect to the ADSL transceiver (modem) over Ethernet and in plain Metro Ethernet networks (Wikipedia).

#### Private VLAN

In a private VLAN, PVLANs provide layer 2 isolation between ports within the same broadcast domain. Isolated ports configured as part of PVLAN cannot communicate with each other. Member ports of a PVLAN can communicate with each other.

#### PTP

PTP is an acronym for Precision Time Protocol, a network protocol for synchronizing the clocks of computer systems.

#### QCE

QCE is an acronym for QoS Control Entry. It describes QoS class associated with a particular QCE ID.

There are six QCE frame types: Ethernet Type, VLAN, UDP/TCP Port, DSCP, TOS, and Tag Priority. Frames can be classified by one of 4 different QoS classes: "Low", "Normal", "Medium", and "High" for individual application.

#### QCI

QCI is an acronym for QoS Class Identifier. This is a special identifier defining the quality of packet communication provided by LTE (Long Term Evolution, marketed as 4G LTE).

#### QCL

QCL is an acronym for QoS Control List. It is the list table of QCEs, containing QoS control entries that classify to a specific QoS class on specific traffic objects.

Each accessible traffic object contains an identifier to its QCL. The privileges determine specific traffic object to specific QoS class.

#### QL

QL In SyncE this is the Quality Level of a given clock source. This is received on a port in a SSM indicating the quality of the clock received in the port.

#### QoS

QoS is an acronym for Quality of Service. It is a method to guarantee a bandwidth relationship between individual applications or protocols.

A communications network transports a multitude of applications and data, including high-quality video and delaysensitive data such as real-time voice. Networks must provide secure, predictable, measurable, and sometimes guaranteed services.

Achieving the required QoS becomes the secret to a successful end-to-end business solution.

Therefore, QoS is the set of techniques to manage network resources.

#### QoS class

Every incoming frame is classified to a QoS class, which is used throughout the device for providing queuing, scheduling and congestion control guarantees to the frame according to what was configured for that specific QoS class. There is a one-to-one mapping between QoS class, queue and priority. A QoS class of 0 (zero) has the lowest priority.

#### **Querier Election**

Querier election is used to dedicate the Querier, the only one router sends Query messages, on a particular link. Querier election rule defines that IGMP Querier or MLD Querier with the lowest IPv4/IPv6 address wins the election.

#### RARP

RARP is an acronym for Reverse Address Resolution Protocol. It is a protocol that is used to obtain an IP address for a given hardware address, such as an Ethernet address. RARP is the complement of ARP.

#### RADIUS

RADIUS is an acronym for Remote Authentication Dial in User Service. It is a networking protocol that provides centralized access, authorization and accounting management for people or computers to connect and use a network service.

#### RDI

RDI is an acronym for Remote Defect Indication. It is a OAM functionality that is used by a MEP to indicate defect detected to the remote peer MEP.

#### **Router Port**

A router port is a port on the Ethernet switch that leads switch towards the Layer 3 multicast device.

#### RSTP

In 1998, the IEEE with document 802.1w introduced an evolution of STP: the Rapid Spanning Tree Protocol, which provides for faster spanning tree convergence after a topology change. Standard IEEE 802.1D-2004 now incorporates RSTP and obsoletes STP, while at the same time being backwards-compatible with STP.

#### SAMBA

Samba is a program running under UNIX-like operating systems (not the Brazilian dance) that provides seamless integration between UNIX and Microsoft Windows machines. Samba acts as file and print servers for Microsoft Windows, IBM OS/2, and other SMB client machines. Samba uses the Server Message Block (SMB) protocol and Common Internet File System (CIFS), which is the underlying protocol used in Microsoft Windows networking.

Samba can be installed on a variety of operating system platforms, including Linux, most common Unix platforms, OpenVMS, and IBM OS/2.

Samba can also register itself with the master browser on the network so that it would appear in the listing of hosts in Microsoft Windows "Neighborhood Network".

#### sFlow

sFlow is an industry standard technology for monitoring switched networks through random sampling of packets on switch ports and time-based sampling of port counters. The sampled packets and counters (referred to as flow samples and counter samples, respectively) are sent as sFlow UDP datagrams to a central network traffic monitoring server. This central server is called an sFlow receiver or sFlow collector.

Additional information can be found at http://sflow.org.

### SHA

SHA is an acronym for Secure Hash Algorithm. It designed by the National Security Agency (NSA) and published by the NIST as a U.S. Federal Information Processing Standard. Hash algorithms compute a fixed-length digital representation (known as a message digest) of an input data sequence (the message) of any length.

#### Shaper

A shaper can limit the bandwidth of transmitted frames. It is located after the ingress queues.

## SMTP

SMTP is an acronym for Simple Mail Transfer Protocol. It is a text-based protocol that uses the Transmission Control Protocol (TCP) and provides a mail service modeled on the FTP file transfer service. SMTP transfers mail messages between systems and notifications regarding incoming mail.

The SubNetwork Access Protocol (SNAP) is a mechanism for multiplexing, on networks using IEEE 802.2 LLC, more protocols than can be distinguished by the 8-bit 802.2 Service Access Point (SAP) fields. SNAP supports identifying protocols by Ethernet type field values; it also supports vendor-private protocol identifier.

#### SNMP

SNMP is an acronym for Simple Network Management Protocol. It is part of the Transmission Control Protocol/Internet Protocol (TCP/IP) protocol for network management. SNMP allow diverse network objects to participate in a network management architecture. It enables network management systems to learn network problems by receiving traps or change notices from network devices implementing SNMP.

#### SNTP

SNTP is an acronym for Simple Network Time Protocol, a network protocol for synchronizing the clocks of computer systems. SNTP uses UDP (datagrams) as transport layer.

#### SPROUT

Stack Protocol using ROUting Technology. An advanced protocol for almost instantaneous discovery of topology changes within a stack as well as election of a master switch. SPROUT also calculates parameters for setting up each switch to perform shortest path forwarding within the stack.

### SSID

Service Set Identifier is a name used to identify the particular 802.11 wireless LANs to which a user wants to attach. A client device will receive broadcast messages from all access points within range advertising their SSIDs, and can choose one to connect to based on pre-configuration, or by displaying a list of SSIDs in range and asking the user to select one (wikipedia).

#### SSH

SSH is an acronym for Secure SHell. It is a network protocol that allows data to be exchanged using a secure channel between two networked devices. The encryption used by SSH provides confidentiality and integrity of data over an insecure network. The goal of SSH was to replace the earlier rlogin, TELNET and rsh protocols, which did not provide strong authentication or guarantee confidentiality (Wikipedia).

#### SSM

SSM In SyncE this is an abbreviation for Synchronization Status Message and is containing a QL indication.

## STP

Spanning Tree Protocol is an OSI layer-2 protocol which ensures a loop free topology for any bridged LAN. The original STP protocol is now obsolete by RSTP.

#### Switch ID

Switch IDs (1-1) are used to uniquely identify the switches within a stack. The Switch ID of each switch is shown on the display on the front of the switch and is used widely in the web pages as well as in the CLI commands.

#### SyncE

SyncE Is an abbreviation for Synchronous Ethernet. This functionality is used to make a network 'clock frequency' synchronized. Not to be confused with real time clock synchronized (IEEE 1588).

#### TACACS+

TACACS+ is an acronym for Terminal Access Controller Access Control System Plus. It is a networking protocol which provides access control for routers, network access servers and other networked computing devices via one or more centralized servers. TACACS+ provides separate authentication, authorization and accounting services.

#### **Tag Priority**

Tag Priority is a 3-bit field storing the priority level for the 802.1Q frame. The 3-bits provide 8 priority levels (0~7).

## TCP

TCP is an acronym for Transmission Control Protocol. It is a communications protocol that uses the Internet Protocol (IP) to exchange the messages between computers.

The TCP protocol guarantees reliable and in-order delivery of data from sender to receiver and distinguishes data for multiple connections by concurrent applications (for example, Web server and e-mail server) running on the same host.

The applications on networked hosts can use TCP to create connections to one another. It is known as a connectionoriented protocol, which means that a connection is established and maintained until such time as the message or messages to be exchanged by the application programs at each end have been exchanged. TCP is responsible for ensuring that a message is divided into the packets that IP manages and for reassembling the packets back into the complete message at the other end.

Common network applications that use TCP include the World Wide Web (WWW), e-mail, and File Transfer Protocol (FTP).

#### TELNET

TELNET is an acronym for TELetype NETwork. It is a terminal emulation protocol that uses the Transmission Control Protocol (TCP) and provides a virtual connection between TELNET server and TELNET client.

TELNET enables the client to control the server and communicate with other servers on the network. To start a Telnet session, the client user must log in to a server by entering a valid username and password. Then, the client user can enter commands through the Telnet program just as if they were entering commands directly on the server console.

#### TFTP

TFTP is an acronym for Trivial File Transfer Protocol. It is transfer protocol that uses the User Datagram Protocol (UDP) and provides file writing and reading, but it does not provide directory service and security features.

### ToS

ToS is an acronym for Type of Service. It is implemented as the IPv4 ToS priority control. It is fully decoded to determine the priority from the 6-bit ToS field in the IP header. The most significant 6 bits of the ToS field are fully decoded into 64 possibilities, and the singular code that results is compared against the corresponding bit in the IPv4 ToS priority control bit (0~63).

## TLV

TLV is an acronym for Type Length Value. A LLDP frame can contain multiple pieces of information. Each of these pieces of information is known as TLV.

#### TKIP

TKIP is an acronym for Temporal Key Integrity Protocol. It used in WPA to replace WEP with a new encryption algorithm. TKIP comprises the same encryption engine and RC4 algorithm defined for WEP. The key used for encryption in TKIP is 128 bits and changes the key used for each packet.

#### UDP

UDP is an acronym for User Datagram Protocol. It is a communications protocol that uses the Internet Protocol (IP) to exchange the messages between computers.

UDP is an alternative to the Transmission Control Protocol (TCP) that uses the Internet Protocol (IP). Unlike TCP, UDP does not provide the service of dividing a message into packet datagrams, and UDP doesn't provide reassembling and sequencing of the packets. This means that the application program that uses UDP must be able to make sure that the entire message has arrived and is in the right order. Network applications that want to save processing time because they have very small data units to exchange may prefer UDP to TCP.

UDP provides two services not provided by the IP layer. It provides port numbers to help distinguish different user requests and, optionally, a checksum capability to verify that the data arrived intact.

Common network applications that use UDP include the Domain Name System (DNS), streaming media applications such as IPTV, Voice over IP (VoIP), and Trivial File Transfer Protocol (TFTP).

### UPnP

UPnP is an acronym for Universal Plug and Play. The goals of UPnP are to allow devices to connect seamlessly and to simplify the implementation of networks in the home (data sharing, communications, and entertainment) and in corporate environments for simplified installation of computer components.

User Priority is a 3-bit field storing the priority level for the 802.1Q frame. It is also known as PCP.

#### VLAN

Virtual LAN.A method to restrict communication between switch ports. VLANs can be used for the following applications:

VLAN unaware switching: This is the default configuration. All ports are VLAN unaware with Port VLAN ID 1 and members of VLAN 1. This means that MAC addresses are learned in VLAN 1, and the switch does not remove or insert VLAN tags.

VLAN aware switching: This is based on the IEEE 802.1Q standard. All ports are VLAN aware. Ports connected to VLAN aware switches are members of multiple VLANs and transmit tagged frames. Other ports are members of one VLAN, set up with this Port VLAN ID, and transmit untagged frames.

Provider switching: This is also known as Q-in-Q switching. Ports connected to subscribers are VLAN unaware, members of one VLAN, and set up with this unique Port VLAN ID. Ports connected to the service provider are VLAN aware, members of multiple VLANs, and set up to tag all frames. Untagged frames received on a subscriber port are forwarded to the provider port with a single VLAN tag. Tagged frames received on a subscriber port are forwarded to the provider port with a double VLAN tag.

#### VLAN ID

VLAN ID is a 12-bit field specifying the VLAN to which the frame belongs.

#### Voice VLAN

Voice VLAN is VLAN configured specially for voice traffic. By adding the ports with voice devices attached to voice VLAN, we can perform QoS-related configuration for voice data, ensuring the transmission priority of voice traffic and voice quality.

## WEP

WEP is an acronym for Wired Equivalent Privacy. WEP is a deprecated algorithm to secure IEEE 802.11 wireless networks. Wireless networks broadcast messages using radio, and are more susceptible to eavesdropping than wired networks. When introduced in 1999, WEP was intended to provide confidentiality comparable to that of a traditional wired network (Wikipedia).

#### WiFi

WiFi is an acronym for Wireless Fidelity. It is meant to be used generically when referring of any type of 802.11 network, whether 802.11b, 802.11a, dual-band, etc. The term is promulgated by the Wi-Fi Alliance.

#### WPA

WPA is an acronym for Wi-Fi Protected Access. It was created in response to several serious weaknesses researchers had found in the previous system, Wired Equivalent Privacy (WEP). WPA implements the majority of the IEEE 802.11i standard, and was intended as an intermediate measure to take the place of WEP while 802.11i was prepared. WPA is specifically designed to also work with pre-WPA wireless network interface cards (through firmware upgrades), but not necessarily with first generation wireless access points. WPA2 implements the full standard, but will not work with some older network cards (Wikipedia).

#### WPA-PSK

WPA-PSK is an acronym for Wi-Fi Protected Access - Pre-Shared Key. WPA was designed to enhance the security of wireless networks. There are two flavors of WPA: enterprise and personal. Enterprise is meant for use with an IEEE 802.1X authentication server, which distributes different keys to each user. Personal WPA utilizes less scalable 'pre-shared key' (PSK) mode, where every allowed computer is given the same passphrase. In PSK mode, security depends on the strength and secrecy of the passphrase. The design of WPA is based on a Draft 3 of the IEEE 802.11i standard (Wikipedia)

#### WPA-Radius

WPA-Radius is an acronym for Wi-Fi Protected Access - Radius (802.1X authentication server). WPA was designed to enhance the security of wireless networks. There are two flavors of WPA: enterprise and personal. Enterprise is meant for use with an IEEE 802.1X authentication server, which distributes different keys to each user. Personal WPA utilizes less scalable 'pre-shared key' (PSK) mode, where every allowed computer is given the same passphrase. In PSK mode

security depends on the strength and secrecy of the passphrase. The design of WPA is based on a Draft 3 of the IEEE 802.11i standard (Wikipedia).

#### WPS

WPS is an acronym for Wi-Fi Protected Setup. It is a standard for easy and secure establishment of a wireless home network. The goal of the WPS protocol is to simplify the process of connecting any home device to the wireless network (Wikipedia).

## WRED

WRED is an acronym for Weighted Random Early Detection. It is an active queue management mechanism that provides preferential treatment of higher priority frames when traffic builds up within a queue. A frame's DP level is used as input to WRED. A higher DP level assigned to a frame results in a higher probability that the frame is dropped during times of congestion.

#### WTR

WTR is an acronym for Wait to Restore. This is the time a failure on a resource has to be 'not active' before restoration back to this (previously failing) resource is done.

## 9.5.6 Appendix Setting a system time as Syslog Messaging and System information.

In order for the Vi35136 to display the correct time for Syslog messaging and system information it must have an external time and date reference. If Time and Date are not or cannot be referred to a common source all switch functions that display time and date will be correct.

One solution is to use the SNTP (Network Time Protocol setting

| SNTP Configuration |          |   |
|--------------------|----------|---|
| Mode               | Disabled | ~ |
| Server Address     |          |   |
| Save Reset         | -        | _ |

This requires the switch have access to an external NTP IP address for an external NTP clock. Often is this not allowed for closed security applications.

An alternative is to use the Time and Date generated from a server or computer normally use to operate VMS software as part of any internal network.

#### Step 1: Acquiring Internal Time and Date Reference

a. After power up go to the Time zone Information Configuration.

b. Use the drop-down menu to select the correct format for your region. The chooses are:

- 1. MM-DD-YYYY
- 2. DD-MM-YYYY
- 3. YYYY-MM-DD

c. Wait for the screen to acquire the time and date. If no time and date is acquired than no reference exists

#### d. Press Save

Important: You must wait for the switch to acquire the time and date prior to pressing Save

| Timezone Information Configuration |                        |  |  |
|------------------------------------|------------------------|--|--|
| System Timezone Offset (minutes)   | -420                   |  |  |
| Date Format                        | MM-DD-YYYY 🗸           |  |  |
| UTC time                           | 8/18/2022, 11:04:29 AM |  |  |
| Save Reset                         |                        |  |  |

e. To confirm the Time and Date to the Syslog screen under Information and Settings:

1. View the screen and confirm the information is correct and matches the Time/Date settings you programmed

| Syst                                         | tem Log                                               | g Information             |                                                                    |  |  |
|----------------------------------------------|-------------------------------------------------------|---------------------------|--------------------------------------------------------------------|--|--|
|                                              | Level All V<br>Clear Level All V                      |                           |                                                                    |  |  |
| The t                                        | The total number of entries is 8 for the given level. |                           |                                                                    |  |  |
| Start                                        | from ID                                               | 22 with 20                | entries per page.                                                  |  |  |
| ID                                           | Level                                                 | Time                      | Message                                                            |  |  |
| 22                                           | Notice                                                | 08-18-2022T10:37:22-07:00 | LINK-UPDOWN: Interface GigabitEthernet 1/2, changed state to down. |  |  |
| 22<br>23<br>24<br>25<br>26<br>27<br>28<br>29 | Notice                                                | 08-18-2022T10:37:22-07:00 | LINK-UPDOWN: Interface GigabitEthernet 1/4, changed state to down. |  |  |
| 24                                           | Notice                                                | 08-18-2022T10:37:26-07:00 | LINK-UPDOWN: Interface GigabitEthernet 1/2, changed state to up.   |  |  |
| 25                                           | Notice                                                | 08-18-2022T10:37:26-07:00 | LINK-UPDOWN: Interface GigabitEthernet 1/4, changed state to up.   |  |  |
| 26                                           | Notice                                                | 08-18-2022T10:45:28-07:00 | LINK-UPDOWN: Interface GigabitEthernet 1/2, changed state to down. |  |  |
| 27                                           | Notice                                                | 08-18-2022T10:45:28-07:00 | LINK-UPDOWN: Interface GigabitEthernet 1/4, changed state to down. |  |  |
| <u>28</u>                                    | Notice                                                | 08-18-2022T10:45:33-07:00 | LINK-UPDOWN: Interface GigabitEthernet 1/2, changed state to up.   |  |  |
| 29                                           | Notice                                                | 08-18-2022T10:45:33-07:00 | LINK-UPDOWN: Interface GigabitEthernet 1/4, changed state to up.   |  |  |

#### Step 2: External Syslog Capture- Defining which alerts are displayed

a. Prior to setting the system configuration follow the above steps - they must be set correctly

b. Under Network Admin go to the Syslog

1. Enable the Server mode- this must be a computer on your network that is capable of being accessed by the switch.

2. Enter the computer/server IP address and note it must be on the same network as the switch.

3. Set the Syslog Level- this will define the type of alert that is both broadcast and entered in the switch's GUI Syslog. The choices are"

- 1. Error
- 2. Warning
- 3. Notice

| Server Mode    | Enabled                    | ~ |
|----------------|----------------------------|---|
| Server Address | 192.168.0.102              |   |
| Syslog Level   | Informational              | ~ |
| Save Reset     | Error<br>Warning<br>Notice |   |
|                | Informational              |   |

c. You will need a separate software program running on your computer/server to capture the messages.

d. Vigitron provides a free and without obligation SysCap Utility program

e. Contact Vigitron at <a href="mailto:Support@vigitron.com">Support@vigitron.com</a> for more information

| - 8/18/2022 10:45:34 AM - Messe |                                  | 2T10.45.28-07:00 192.168.0.1 syslog - ID                                             |
|---------------------------------|----------------------------------|--------------------------------------------------------------------------------------|
| - 8/18/2022 10:45:38 AM - Messe | sage received = <189>1 08-18-202 | 2T10 45 28-07:00 192 168 0 1 syslog - ID<br>2T10 45 33-07:00 192 168 0 1 syslog - ID |
| - 8/18/2022 10:45:38 AM - Messe | sage received = <189>1 08-18-202 | 2T10:45:33-07:00 192.168.0.1 syslog - ID                                             |
|                                 |                                  |                                                                                      |
|                                 |                                  |                                                                                      |
|                                 |                                  |                                                                                      |
|                                 |                                  |                                                                                      |
|                                 |                                  |                                                                                      |
|                                 |                                  |                                                                                      |
|                                 |                                  |                                                                                      |
|                                 |                                  |                                                                                      |
|                                 |                                  |                                                                                      |

The date will be dependent on the format settings. Time will be displayed only in 24-hour format. If power is lost the time and date will revert to a default value and the procedure must be repeated